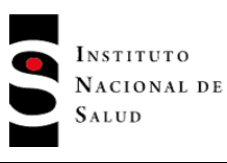

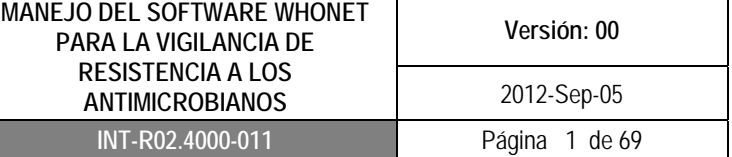

## **1. OBJETIVO**

Describir el manejo del software Whonet 5 y la herramienta backlink, para mejorar los procesos de analisis de los datos de susceptibilidad antimicrobiana obtenidos por el laboratorio de microbiología, que apoye el fortalecimiento del Subsistema Nacional de Vigilanciade Infecciones Asociadas a la atención en Salud.

## **2. ALCANCE**

Este documento establece los requerimientos técnicos para el manejo estandarizado y sistematico de la infomacion microbiologica de las UPGD, con el fin de optimizar el uso del software Whonet como herramienta a utilizar en los procesos de notificación al Subsistema Nacional de Vigilanciade Infecciones Asociadas a la atención en Salud.

#### **3. RESPONSABILIDAD**

Todas la unidades primarias generadoras de datos y unidades notificadoras que hagan parte del Subsistema Nacional de Vigilancia de Infecciones Asociadas a la Atención en Salud deberán garantizar la socializacion y seguimiento de la utilización del presente documento que asegure la correcta operacióny funcionamientodel software Whonet 5.

# **4. DEFINICIONES Y ABREVIATURAS**

Whonet: Software gratuito desarrollado por el Centro Colaborador de la Organización Mundial de la Salud (OMS) para la Vigilancia de la Resistencia a los antimicrobianos a partir de las bases de datos generadas por el Laboratorio de Microbiología.

Diccionarios de códigos: El software Whonet crea por defecto cuatro diccionarios de acuerdo a la configuración con la que se crea el laboratorio, estos diccionarios reunen los códigos de antibióticos, especimen (tipo de muestra), organismo y localizaciones utilizados en cada hospital.

Se utilizarán las siguientes abreviaturas: UPGD: Unidades Primarias Generadoras de Datos UNM: Unidad Notificadora Municipal UND: Unidad Notificadore Distrital/Departamental CLSI: Instituto de Estándares Clínicos y de laboratorio (CLSI, por sus siglas en inglés) CIM: Concentraciòn Mìnima Inhibitoria

# **5. CONDICIONES GENERALES**

Derechos reservados. El software Whonet y el manual del usuario que se encuentra en la pagina web www.whonet.org ha sido desarrollado por la OMS en colaboración con el Centro Colaborador de la OMS para la Vigilancia de la Resistencia a los Antimicrobianos. El software y manual del usuario puede ser usado libremente y copiado sin autorización expresa de los titulares de derechos de autor, siempre que se utilicen para fines no comerciales. Cualquier uso comercial del software (por ejemplo, con o sin una cuota para terceros) requiere el permiso de los titulares de derechos de

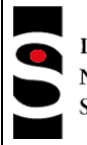

**PROCESO VIGILANCIA Y CONTROL EN SALUD PUBLICA**

autor, y las solicitudes deben ser dirigidas a Whonet en RSE / DRS, Organización Mundial de la Salud, Ginebra, Suiza.

El presente instructivo es una adaptación al español realizada por el INS tomando como base el manual del usuario Whonet desarrollado por la OMS.

# **6. MATERIALES Y REACTIVOS**

No aplica (N/A) Remitirse al numeral 8.

# **7. EQUIPOS**

No aplica (N/A) Remitirse al numeral 8.

# **8. DESCRIPCIÓN**

El desarrollo del programa se ha enfocado en el análisis de los datos, particularmente de los resultados de las pruebas de sensibilidad y resistencia a antibióticos.

El software Whonet puede ser utilizado por los laboratorios individuales o como parte de una red de vigilancia nacional e internacional. En la actualidad, el software está disponible en 17 idiomas y es utilizado en más de 90 países del mundo.

Dentro de los principales objetivos del programa están:

- Mejorar el uso local de los datos obtenidos a partir del laboratorio de microbiología
- Promover la colaboración nacional e internacional mediante el intercambio de datos

Las herramientas analíticas que proporciona Whonet pueden facilitar:

- La comprensión de la epidemiología local de las poblaciones microbianas.
- La selección de agentes antimicrobianos
- La identificación de brotes hospitalarios y comunitarios
- El reconocimiento de problemas de garantía de la calidad en las pruebas de laboratorio.

# **8.1 SOFTWARE WHONET**

## **8.1.1 Instalación del software Whonet**

El software Whonet es compatible con los sistemas operativos Windows 2000/XP/Vista/Windows 7/Windows Server 2003/Windows Server 2008 para las versiones de 32 y 64 bits. El proceso de instalación es automático y copia los archivos del programa en disco C. El software lo puede obtener mediante la descarga desde la web ingresando a www.whonet.org una vez ingrese a la página debe hacer clic en "Download Whonet" donde debe crear una cuenta de usuario, posteriormente recibirá una notificación en su correo electrónico y podrá ingresar para bajar el sofware (utilizando el correo y la contraseña que usted registro). Para descargar el software debe seleccionar el sistema operativo windows que tiene su equipo y el software comenzará su descarga automática.

Otra manera de obtenerlo es a partir de un dispositivo de almacenamiento donde se encuentran todos los instaladores y la instalación comenzará automáticamente una vez se introduzca el dispositivo. En caso que el programa de instalación no se inicia automáticamente, busque un archivo llamado Setup.exe en el dispositivo un archivo llamado Whonet56setup.exe, y haga doble clic en el archivo. Cuando el programa de instalación comienza, continúe con las instrucciones

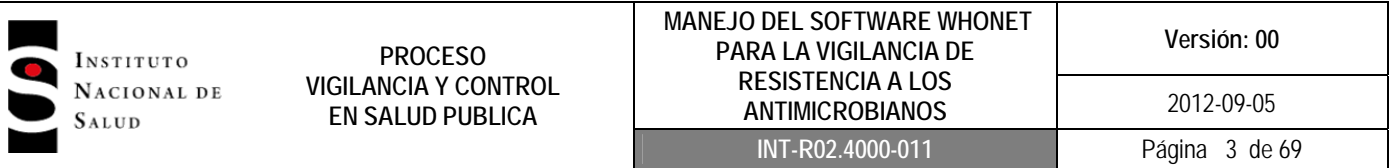

sobre "Ejecución del programa de instalación". Después de que el programa de instalación comienza, siga las instrucciones en la pantalla.

Una vez finalizada la instalación aparecerá una carpeta en C::\Whonet 5 y se creará un acceso directo desde el escritorio quedando definidos los iconos:

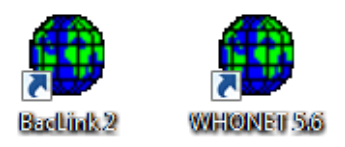

#### **Inicio del Programa Whonet**

ľ

Haga doble clic en el icono de Whonet para iniciar el software. Verá la siguiente pantalla (figura No.1), donde se despliega la lista todas las configuraciones de laboratorios que usted tenga en su institución. Inicialmente, sólo se tendrá la muestra del laboratorio que se denomina "WHO", que es el laboratorio de prueba de la OMS. Adicionalmente tiene la opción de seleccionar el idioma.

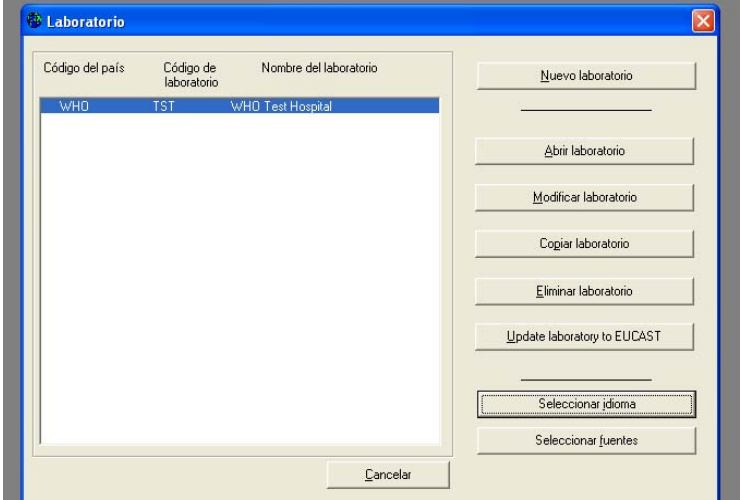

Figura No.1 Pantalla inicial WHONET 5.6

## **8.1.2 Configuración del Laboratorio**

El objetivo de la configuración del laboratorio es describir como se crea un "nuevo laboratorio". Antes de introducir cualquier dato, se debe tener la información de los antibióticos probados en el laboratorio, el tipo de localización donde se encuentra el paciente y los campos de datos (clínicos, demográficos, susceptibilidad etc).

Para ingresar a la configuración del laboratorio debe hacer clic en el icono de Whonet para tener acceso a la pantalla inicial y seleccione la ventana "nuevo laboratorio" (figura No.1).

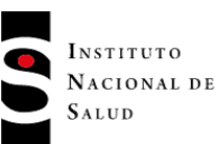

Una vez ingrese a la pantalla de configuración del laboratorio (figura No.2), seleccione el país, introduzca el nombre del laboratorio y el código de tres letras para denominar el laboratorio.

Figura No.2 Configuración del laboratorio

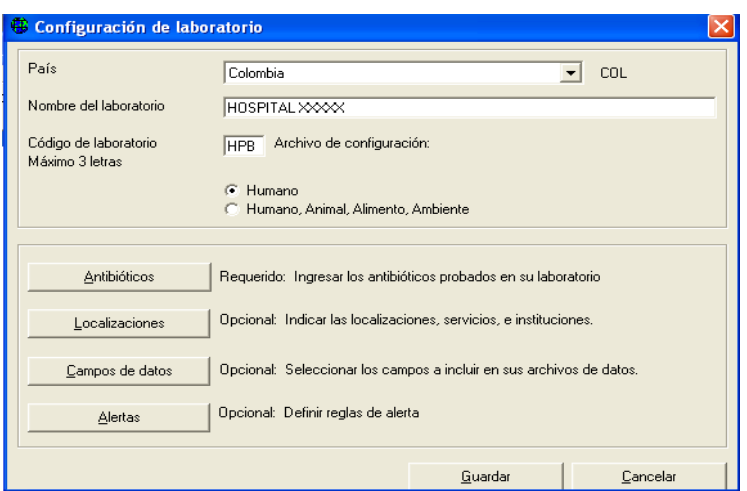

# **8.1.2.1 Configuración de antibióticos**

Haga clic en la ventana de "Antibióticos" (figura No.2) para poder ingresar a la pantalla de "Configuración de antibióticos" (figura No.3), allí deberá especificar los antibióticos que son probados en su institución. Observará un listado de antibióticos de Whonet a mano izquierda, del cual usted deberá seleccionar los antibióticos probados en su institución que al seleccionarlos aparecerán al lado derecho, al principio esta lista estará vacía. Para seleccionar un antibiótico debe hacer doble clic en el antibiótico para moverlo a la parte derecha de la pantalla ó de un solo clic en el antibiótico y pulse la fecha.

Adicionalmente usted deberá indicar la norma CLSI y la metodología de las pruebas de susceptibilidad antimicrobiana (Difusión en disco, E test ó CIM) realizadas en su laboratorio. Usted también podrá revisar y modificar los puntos de corte de los antibióticos, los paneles y los perfiles de resistencia.

Cuando haya completado la información requerida, haga clic en "Aceptar" para asegurarse que toda la información sea guardada en el archivo de configuración. Whonet lo llevara entonces a la pantalla de "Configuración del laboratorio".

**PROCESO VIGILANCIA Y CONTROL EN SALUD PUBLICA**

#### **MANEJO DEL SOFTWARE WHONET PARA LA VIGILANCIA DE RESISTENCIA A LOS ANTIMICROBIANOS Versión: 00**  2012-09-05 **INT-R02.4000-011** Página 5 de 69

#### Figura No.3 Configuración de antibióticos

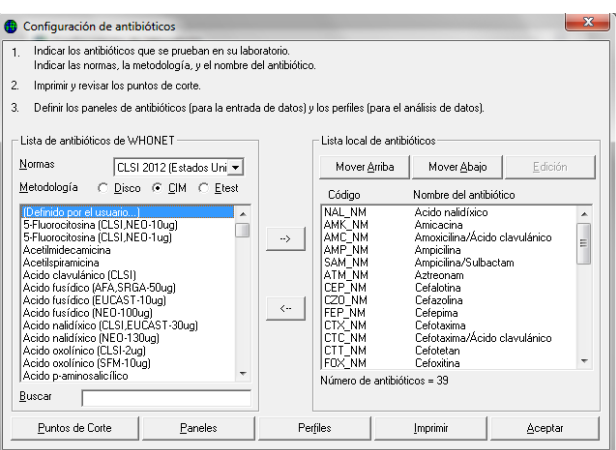

# **Puntos de corte**

Whonet configura automáticamente los puntos de corte más recientes para cada antibiótico de acuerdo con el microorganismo. En la mayoría de los casos no habrá necesidad de cambiarlos; sin embargo, si va a ingresar resultados de pruebas cuantitativas (difusión en disco ó E test), es importante revisar que los puntos de corte estén de acuerdo con los que esté utilizando su laboratorio.

Haga clic en la ventana de "Puntos de corte" (figura No.3). Esto desplegará una pantalla (figura No.4) que le permitirá acceder a las especificaciones generales tanto de difusión en disco como de CIM de la norma seleccionada (figura No.5), allí usted podrá revisar y modificar los valores si es necesario.

El botón "Actualizar" le permite deshacer los cambios realizados y regresar a los puntos de corte de la norma vigente seleccionada. Adicionalmente puede editar los puntos de corte específicos para cada especie.

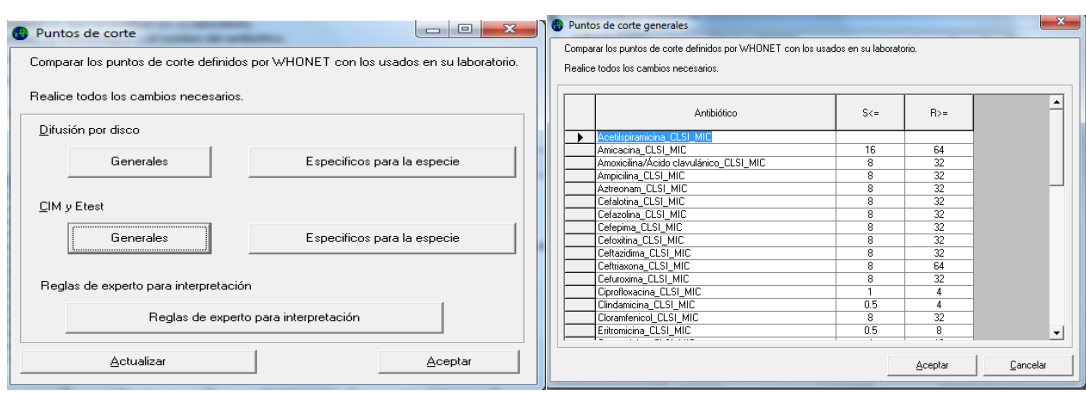

#### Figura No 4 Puntos de corte Figura No 5 Puntos de corte

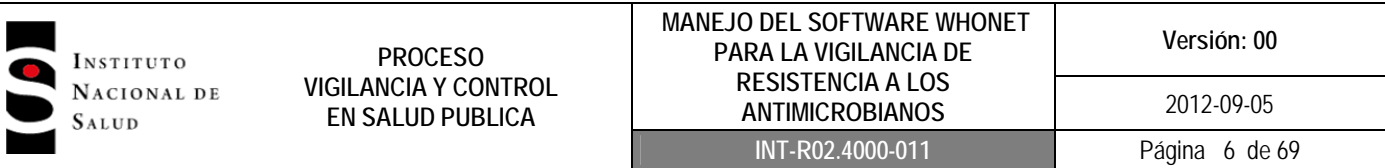

Cuando haya terminado de realizar las revisiones y/o modificaciones de los puntos de corte, haga clic en "Aceptar" en la pantalla de "Puntos de corte" para volver a la pantalla de "Configuración de antibióticos", luego clic en "Aceptar" en la pantalla "Configuración de antibióticos" para volver a la pantalla de "Configuración de Laboratorio". Sólo cuando realice clic en "Guardar" de esta pantalla, los puntos de corte modificados serán guardados.

## **Paneles de antibióticos**

Para facilitar la entrada de datos, usted puede indicar que antibióticos se prueban en los diferentes grupos de microorganismos.

#### **Perfiles de resistencia**

Whonet permite construir los perfiles de resistencia, también conocidos como patrones, fenotipos o antibiotipos. Esta herramienta se utiliza en la opción de análisis de datos llamada "Perfiles de resistencia" y es útil para identificar brotes, mecanismos de resistencia, transmisión por plásmidos y fenotipos de resistencia improbables. Los antibióticos primarios son usados para definir el perfil de resistencia y los secundarios son opcionales, ellos aparecerán en la lista pero no serán usados para determinar el perfil de resistencia.

## **8.1.2.2 Localización del paciente**

Whonet permite especificar la localización del paciente (sala, institución, servicio y tipo de localización) con el fin de lograr una estandarización de los diccionarios de localización tanto en su institución como a nivel nacional para la Red de Vigilancia. También es útil la estandarización de la localización del paciente porque facilita los análisis de los datos.

En la ventana de "Configuración del laboratorio" haga clic en "Localizaciones" (figura No.2), allí se desplegara una pantalla (figura No.6) donde encontrará una tabla, con las siguientes columnas: "Nombre de localización", "código", "institución", "servicio" y "tipo de localización"

Nombre de la localización hace referencia al lugar físico donde se encuentra el paciente (Ej: tercer piso).

Servicio hace referencia al departamento tratante (ej: ginecobstetricia, cirugía etc)

Tipo localización hace referencia si el paciente está en UCI, en hospitalización, urgencias, consulta externa etc.

Una vez termine su listado de localizaciones, haga clic en "Aceptar" en la pantalla de "Localizaciones" para volver a la pantalla de "Configuración de Laboratorio". Sólo cuando haga clic en "Guardar"en esta pantalla, la lista se guardará.

**PROCESO VIGILANCIA Y CONTROL EN SALUD PUBLICA**

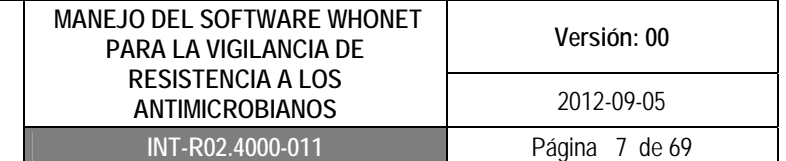

Figura No.6 Localizaciones

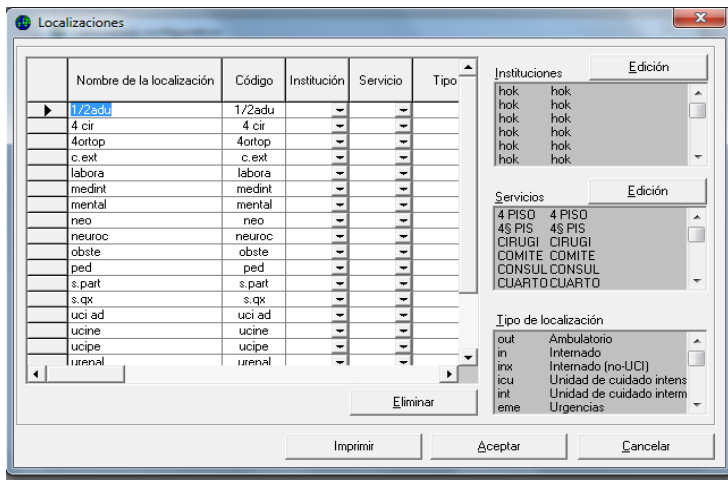

## **8.1.2.3 Campos de Datos**

Whonet tiene un listado de los campos de datos predefinida para cada laboratorio nuevo; esta lista incluye: número de identificación, edad, fecha de nacimiento, sexo, ubicación del paciente, servicio, institución, muestra y resultados microbiológicos entre otros.

En la pantalla de "Configuración de laboratorio"(figura No.2) haga clic en "Campos de datos"(figura No.7) donde encontrará la lista estándar de Whonet a mano izquierda. Puede agregar o quitar campos de datos haciendo clic en modificar datos (figura No.8), allí podrá ver los distintas campos sugeridos. También es posible definir sus propios campos de datos haciendo clic en "campo definido por el usuario"

Para guardar los cambios realizados a los campos de datos haga clic en el botón "Aceptar" de la pantalla "Campo de datos", posteriormente regresará a la pantalla "Configuración de Laboratorio".

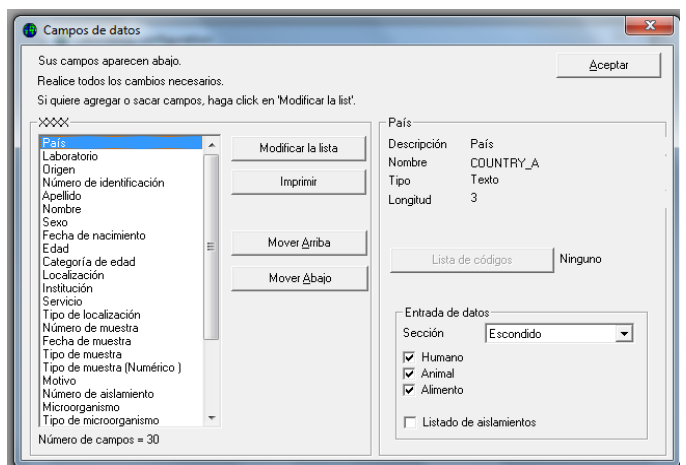

#### Figura No.7 Campos de datos

**PROCESO VIGILANCIA Y CONTROL EN SALUD PUBLICA**

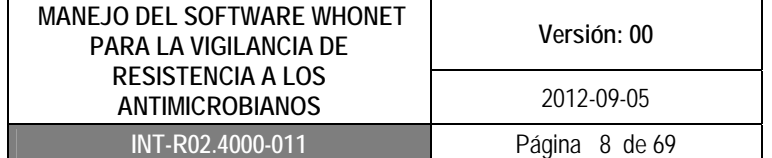

#### Figura No.8 Modificar lista de campos

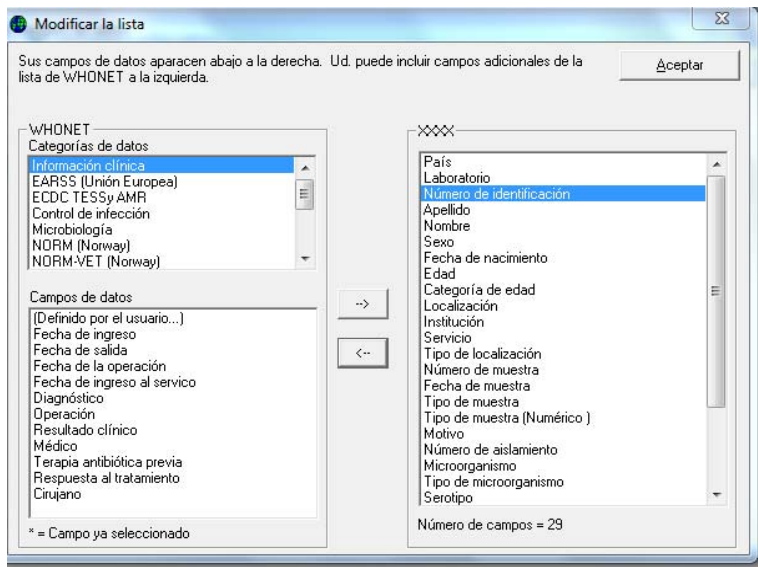

# **8.1.2.4. Alertas**

En la pantalla de "Configuración de laboratorio"(figura No.2) haga clic en "Alertas"(figura No.9) y encontrará un listado de alertas microbiológicas sugeridas por Whonet, sobre posibles errores de laboratorio, resultados importantes que deben ser confirmados a nivel institucional y resultados que deben ser comunicadas al comité de infecciones para que se tomen las medidas de prevención y control respectivas. Se pueden activar o desactivar las reglas sugeridas por Whonet, las cuales son muy útiles cuando se ingresan los datos de forma manual. También puede crear alertas adicionales específicas de su institución.

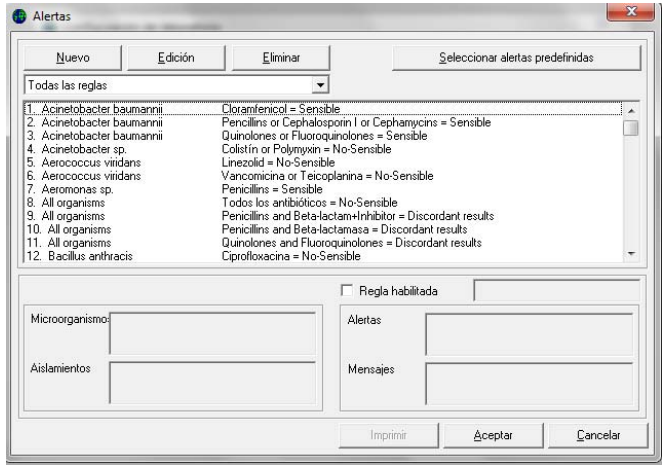

#### Figura No.9 Alertas

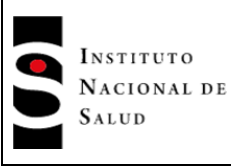

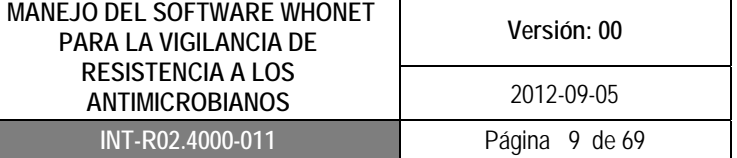

## **8.1.3 Guardar un archivo de datos en Whonet**

Los datos de Whonet son guardados en formato dBase IV que es el formato compatible con Whonet. Es más eficaz y práctico guardar los datos en archivos separados por periodos de tiempo (mensualmente), que hacerlo en un solo archivo.

Usted puede abrir los archivos de datos en dBase con Microsoft Excel 2003, pero debe tener en cuenta no modificar los archivos de datos (no abrir las celdas), porque dañaría la información de las bases. Si quiere usar Microsoft Excel, deberá realizar copias de sus archivos en formato de Microsoft Excel.

# **8.1.4 Nombre de los archivos**

El formato recomendado para nombrar los archivos de datos en Whonet está descrito en el protocolo de vigilancia epidemiológica de resistencia a los antimicrobianos en el ámbito hospitalario.

#### **Combinar un archivo de datos**

Se pueden combinar archivos provenientes de un mismo laboratorio ó de varios laboratorios con diferente estructura. En la pantalla principal de Whonet, haga clic en "Entrada de datos" y seleccione "Combinar o exporta archivos de datos"(figura No.10). Indique los archivos de datos que desea combinar y nombre del archivo que desea crear. Luego haga clic en "Combinar". El archivo de datos combinado tendrá todos los campos de los archivos originales.

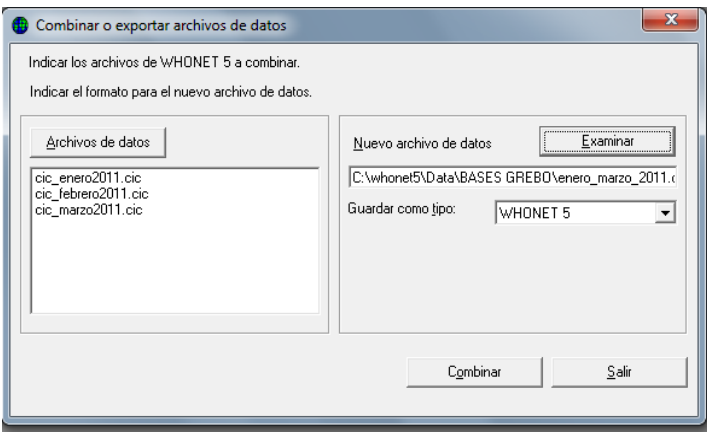

#### Figura No.10 Combinar archivos

#### **8.1.5 Entrada de datos**

Whonet permite la entrada de rutina de los datos de las pruebas de susceptibilidad antimicrobiana si los datos son ingresados de manera manual; si los datos son obtenidos a partir de un equipo automatizado (MicroScan, Vitek ó Phoenix) no se requiere realizar entrada de los datos.

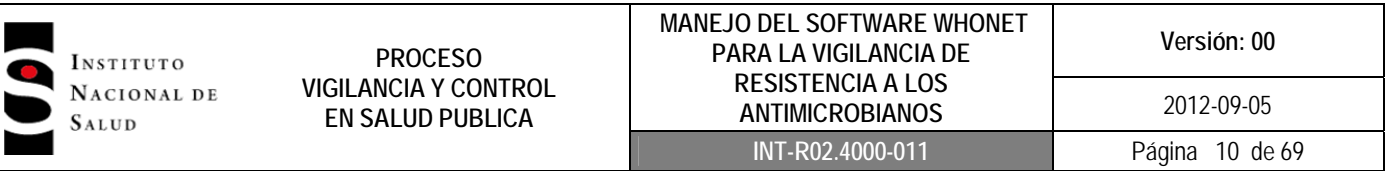

Sin embargo es importante recordar que en el equipo automatizado se pueden ingresar de manera manual datos complementarios de susceptibilidad por las diferentes técnicas (Disco, CIM ó E test); para lo anterior ingrese a la pantalla inicial de Whonet, marque el laboratorio de su institución y haga clic en la pestaña "modificar laboratorio" (figura No.1) aparecerá la pantalla "Configuración laboratorio" (figura No.2), haga clic en la pestaña "Antibióticos", allí seleccione la metodología y el antibiótico que desea adicionar a la base de datos. Una vez los haya adicionado haga clic en "Aceptar", que lo regresará remitirá a la pantalla inicial de "Configuración de laboratorio" y posteriormente haga clic en "Guardar" para que los cambios sean efectuados.

#### **Abrir un archivo de datos existente**

ľ

 $\overline{\phantom{a}}$ ľ

> Para ingresar el resultado del antibiótico adicionado anteriormente, ingrese a la pantalla inicial de Whonet, marque el laboratorio de su institución (figura No.1); a continuación haga clic en la barra de herramientas Whonet en la pestaña "Entrada de datos" y de clic en "Abrir archivo de datos" seleccione el archivo al cual le va a adicionar el resultado del antibiótico (figura No.11). A continuación aparecerá la ventana "Estructura del archivo" (figura No.12), haga clic en "Continuar con la entrada de datos" donde se desplegará la base de datos del archivo que eligió (figura No.13), posteriormente de clic en revisar la base de datos, ubique la columna del antibiótico que adicionó y escriba el resultado.

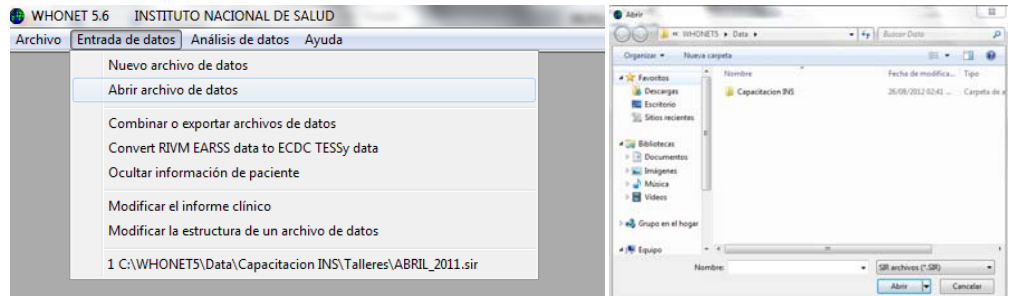

#### Figura No.11 Abrir archivo de datos

## Figura No.12 Estructura del archivo de datos Figura No.13. Entrada de datos

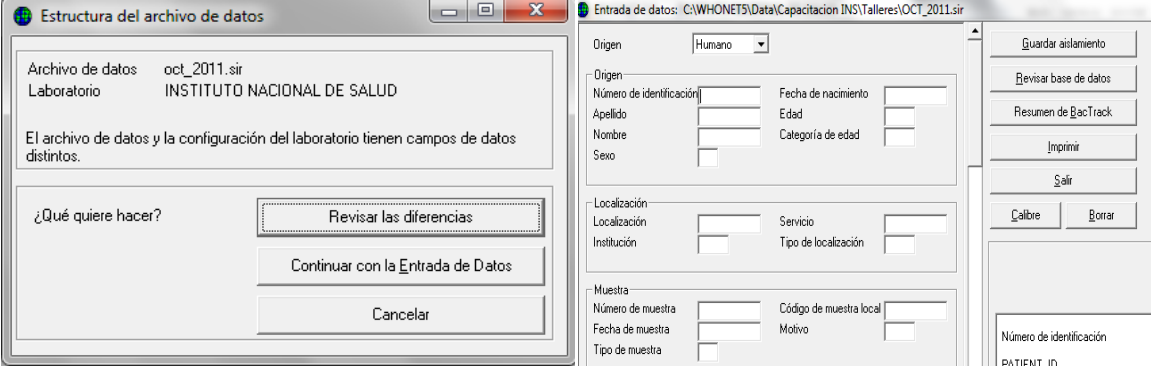

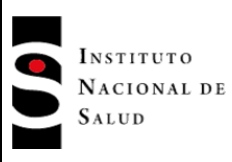

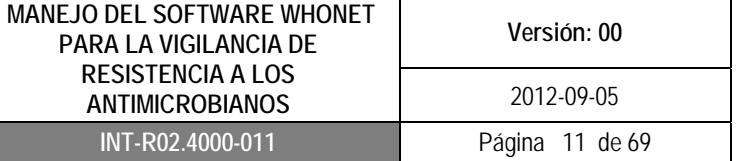

# **8.1.6 Análisis de datos**

Las aplicaciones del programa Whonet en los análisis incluyen**:** 

- El mejoramiento de la calidad: Para asegurar la calidad de las pruebas del laboratorio.
- Describir las tendencias en la epidemiología y la resistencia antimicrobiana
- La caracterización de la epidemiología molecular de los mecanismos de resistencia.
- Orientar la terapia antimicrobiana y recomendaciones
- El apoyo a las intervenciones de control de infecciones, en particular, la identificación temprana de los brotes hospitalarios y comunitarios.

Los análisis disponibles en Whonet están divididos en seis grupos:

- Listados de aislamientos y resumen
- Porcentaje de Resistentes, Intermedios, Sensibles (%RIS) y medidas de las pruebas.
- % RIS en múltiples archivos y distribuciones.
- Diagramas de dispersión.
- Perfiles de resistencia.
- BacTrack.
- Alertas para los Clusters

Haga doble clic en icono de Whonet y escoja el laboratorio. Luego haga clic en "Análisis de datos" y de nuevo clic en "Análisis de datos" (figura No.14), se desplegará la siguiente ventana:

#### Figura No.14 Análisis de datos

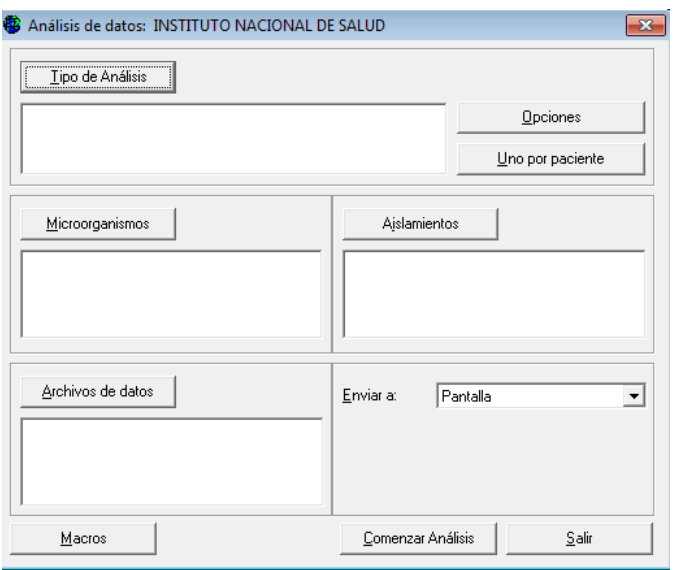

La pantalla de análisis de datos está dividida en 6 secciones:

- Tipo de análisis
- Archivo de datos
- Microorganismo

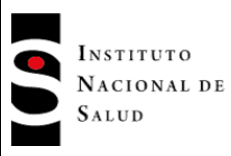

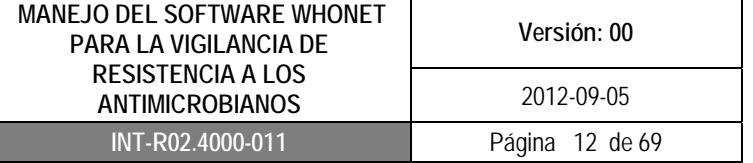

- Aislamiento
- Archivo de datos
- Enviar

Una vez defina el análisis a realizar, debe especificar cada una de las secciones anteriores. El programa cuenta con opciones predefinidas, que es indispensable que revise de acuerdo a sus requerimientos. Para empezar el análisis haga clic en comenzar el análisis. Puede interrumpir el análisis haciendo clic en "Parar análisis". Cuando haya terminado de hacer todos los análisis haga clic en "Salir" para volver a la pantalla principal de Whonet.

#### **8.1.6.1 Pantalla de selección de análisis: Tipo de análisis y opciones**

Desde la pantalla de "Análisis de datos" (figura No.14), haga clic en "Tipo de Análisis", para acceder a la pantalla "Selección de Análisis" (figura No.15), ésta pantalla está compuesta por 3 secciones:

- Tipo del análisis
- Formato para los informes
- Antibióticos

#### Figura No.15 Selección de Análisis

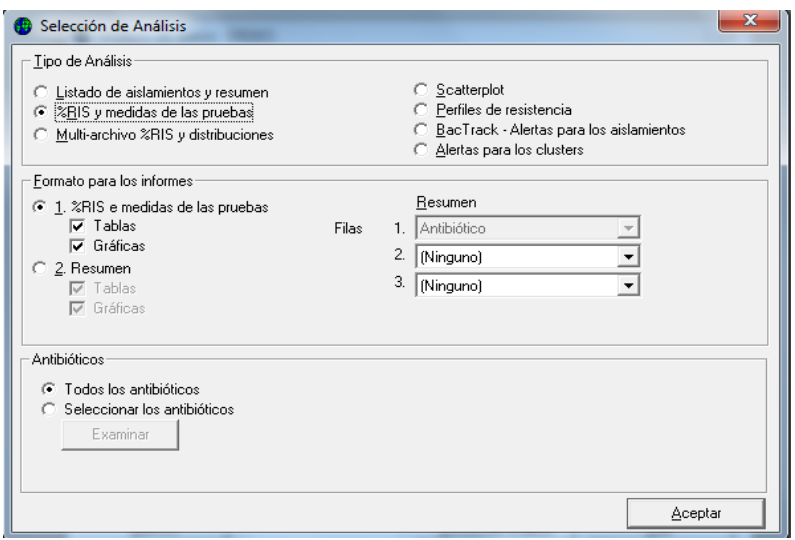

#### **Tipo de análisis**

Haga clic en el tipo del análisis que requiera.

#### **Formato para los informes**

Las opciones de Formato para los informes y Antibióticos difieren dependiendo del tipo del análisis seleccionado.

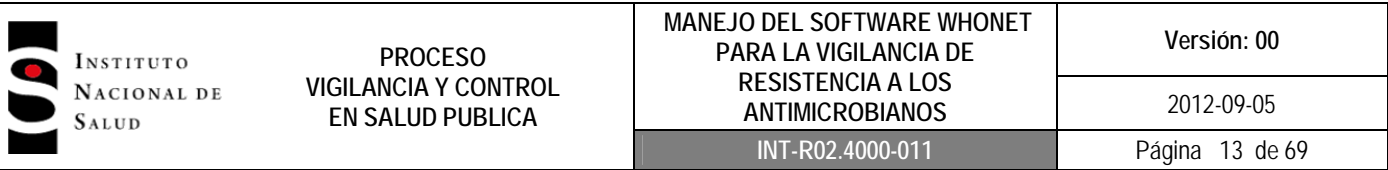

#### **Selección de antibióticos**

En esta sección usted puede seleccionar los antibióticos a ser usados en los análisis (%RIS e histogramas, Scatterplots y perfiles de resistencia). Para el análisis de perfiles de resistencia Whonet utiliza los antibióticos que se definieron en la configuración inicial del laboratorio, si usted desea este perfil puede ser modificado haciendo clic en "Editar perfiles". Estos cambios son temporales.

#### **Opciones adicionales para el análisis**

Desde la pantalla "Análisis de Datos" (figura No.14), haga clic en "Opciones" para acceder a la pantalla de "Opciones de Análisis" (figura No.16) Haga clic en la opción que usted desee. Para volver a la pantalla de "Análisis de Datos", haga clic en "Aceptar".

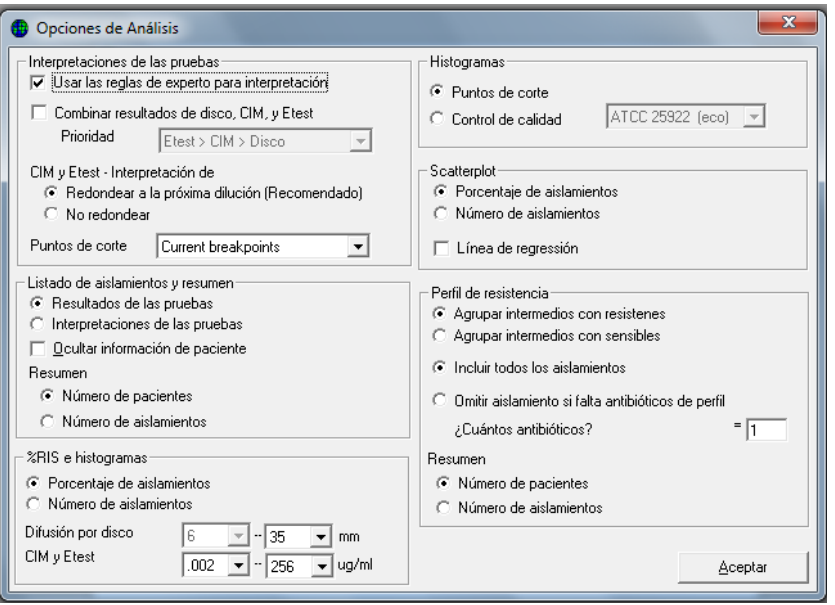

#### Figura No.16 Opciones de Análisis

#### **Un resultado por paciente**

Los pacientes que permanecen mucho tiempo en el hospital o con cuadros clínicos complicados pueden tener múltiples cepas de la misma especie, lo cual puede distorsionar significativamente las estimaciones globales de resistencia. Si la frecuencia de aislamientos múltiples es baja, entonces la estimación de la resistencia basada en aislamientos puede ser razonable. En situaciones con altas tasas de aislamientos múltiples, es recomendable estimar la resistencia basados en cada paciente.

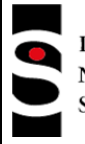

**PROCESO VIGILANCIA Y CONTROL EN SALUD PUBLICA**

Desde la pantalla de "Análisis de Datos" (figura No.14), haga clic en "uno por paciente" (figura No.17) y seleccione la opción que considere pertinente de acuerdo al análisis que vaya a realizar, luego haga clic en"Aceptar" para volver a la pantalla de análisis.

El documento M39 de CLSI recomienda a los laboratorios seleccionar "primer aislamiento por paciente" para los cálculos de susceptibilidad y resistencia.

Whonet ofrece varias estrategias para el manejo múltiples aislamientos:

- Todos los aislamientos: Esta es la opción predefinida. Para este análisis todos los aislamientos sonconsiderados individualmente e iguales en la estimación de resistencia. El denominador en el cálculo de porcentaje de resistencia es el número de aislamientos.
- Por paciente solo el primer aislamiento: La manera más simple para ocuparse de los aislamientos múltiples, es incluir el primer aislamiento de un paciente de las muestras solicitadas. Esta opción es estadísticamente aconsejable para guiar terapias empíricas de infecciones de primer-tiempo.
- Por paciente- resistencia promedio para cada antibiótico:Para este análisis todos los aislamientos son considerados. Para cada paciente, cada antibiótico es considerado por separado. El promedio de la resistencia es calculado para cada paciente. Se promedian los porcentajes de resistencia de los pacientes, para luego obtener la resistencia promedio de la población.
- Por paciente con el resultado de mayor resistencia para cada antibiótico: Para este análisis todos aislamientos son considerados. Para cada paciente, cada antibiótico es considerado por separado. El cálculo de resistencia usa sólo el resultado más resistente. Esta opción es útil para estimar el porcentaje de pacientes con aislamientos resistentes (entre sus muestras de diagnóstico). (Esto no debe confundirse con la determinación de la portación de cepas de resistentes de pacientes, que generalmente requieren protocolos de muestreo especiales.)
- Por paciente con el resultado de mayor sensibilidad para cada antibiótico: Para este análisis todos los aislamientos son considerados. Para cada paciente, cada antibiótico es considerado por separado. El cálculo de resistencia usa sólo el resultado más sensible.
- Por paciente un resultado por paciente para cada interpretación de antibiótico:Para este análisis todos los aislamientos son considerados. Para cada antibiótico, cada paciente se cuenta una vez para cada interpretación (RIS), para el cual el paciente tiene un aislamiento. Así, si un paciente tiene algún aislamiento resistente para un cierto antibiótico, este se cuenta una vez como resistente; si el mismo paciente tiene algún aislamiento sensible, este se cuenta una vez como sensible.

Figura No.17 Un aislamientos por paciente

**PROCESO VIGILANCIA Y CONTROL EN SALUD PUBLICA**

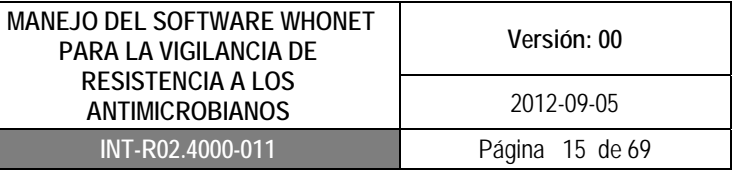

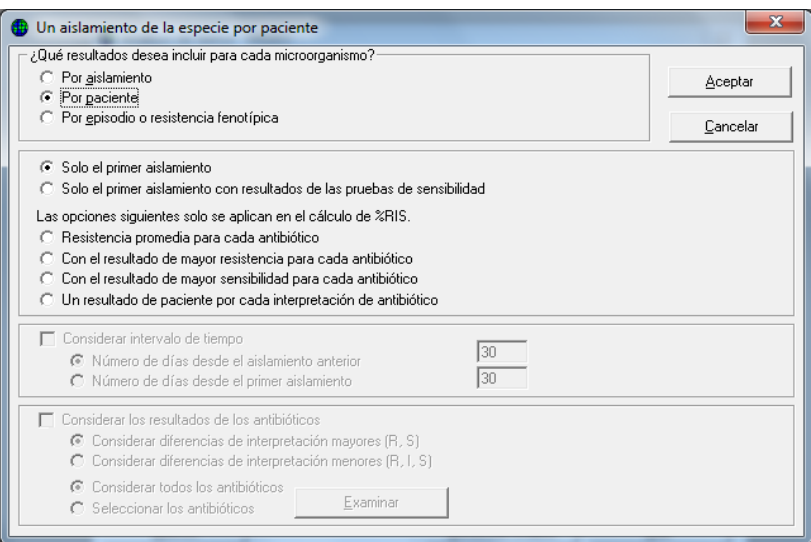

## **8.1.6.2 Microorganismo**

Para especificar qué microorganismo va a ser incluido en el análisis, haga clic en "Microorganismos", en la pantalla de "Análisis de Datos" (figura No.14).Se desplegara la pantalla de "Microorganismos" (figura No.18), donde podrá ver al lado izquierda una lista de microorganismos para seleccionar y al lado derecho los microorganismos seleccionados. Este listado de microorganismos tiene dos opciones: lista extendida ó por grupos de microorganismos. Para seleccionar el microorganismo haga doble clic en el microorganismo seleccionado ó un clic sobre el microorganismo y utilice las flechas.

Para volver a la pantalla de "Análisis de Datos", haga clic en "Aceptar".

Figura No.18 Microorganismos

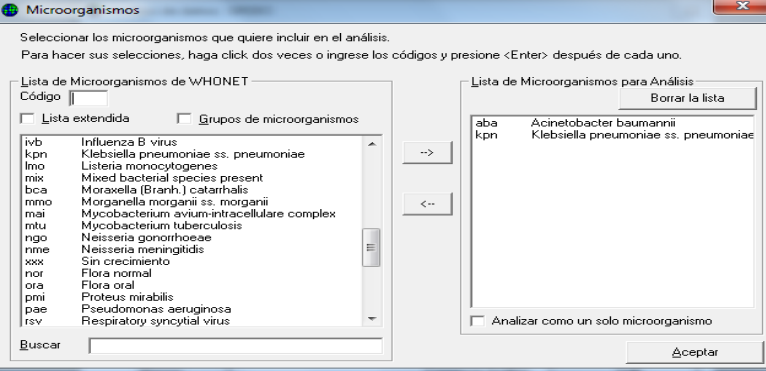

# **8.1.6.3 Aislamientos**

Por defecto Whonet incluirá todos los aislamientos en el análisis, con excepción de los aislamientos originados por el laboratorio (controles de calidad, aislamientos de origen ambiental, control de

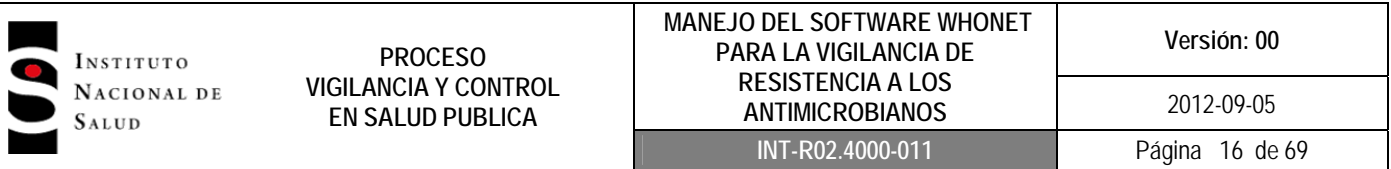

superficies etc). Usted puede elegir cualquiera de los criterios que se despliegan en la pantalla basado en fechas, tipo de muestra, tipos de localización del paciente, edad, género, resultados de antibióticos, datos microbiológicos entre otros. Puede seleccionar más de un criterio si su análisis lo requiere. En la pantalla de "Análisis de datos" (figura No.14) haga clic en "Aislamiento" (figura No.19) y defina los criterios de selección que desea incluir en el análisis. Haga clic en el criterio seleccionado y luego realice un clic en "Definir criterio".

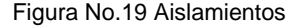

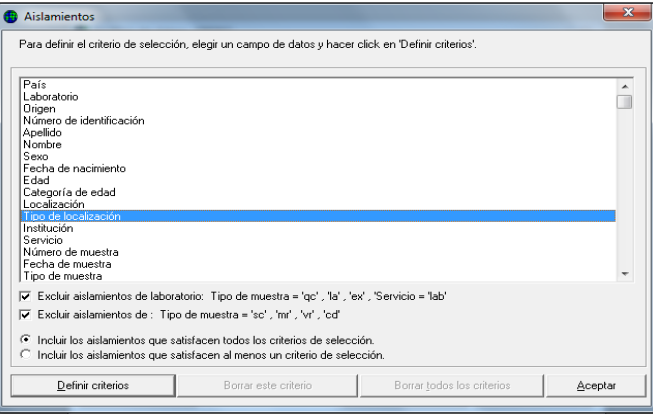

Se desplegará la pantalla del criterio que seleccionó (figura No.20) donde aparecerá un listado a la izquierda de donde seleccionará el criterio y a la derecha aparecerá el criterio seleccionado. Adicionalmente tiene la opción de incluir ó excluir ese criterio del análisis.

Existe la opción de borrar el criterio de selección o todos los criterios de selección, haciendo clic en los botones (Borrar este criterio – Borrar todos los criterios) de la pantalla "Aislamientos" (figura No.19).

Haga clic en "Aceptar" para volver a la pantalla de aislamientos y nuevamente clic "Aceptar" para volver a la pantalla de "Análisis de datos".

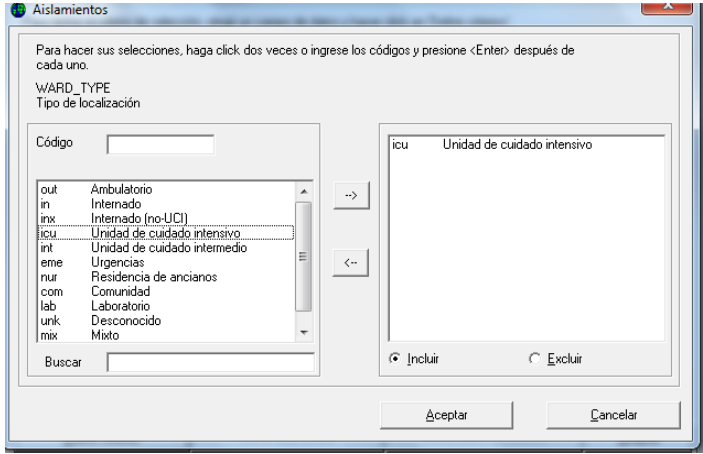

Figura No. 20 Definir criterio

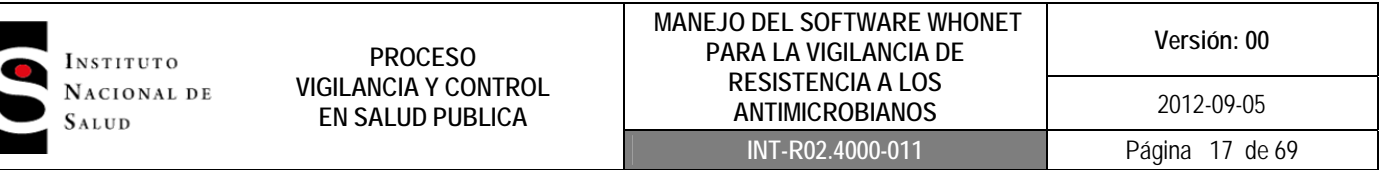

#### **8.1.6.4 Archivos de Datos**

Whonet puede analizar los datos de su laboratorio ó de otros laboratorios. Para esto, Whonet usará los campos de datos que usted definió para el laboratorio, si existe información adicional en otros campos, Whonet no la tendrá en cuenta para el análisis.

En la pantalla de "Análisis de datos" (figura No.14) haga clic en "Archivo de datos" (figura No22), donde se desplegará una pantalla que tiene a mano izquierda una columna con un listado de archivos de donde seleccionará el archivo a incluir para el análisis, esto lo puede realizar haciendo doble clic en el nombre del archivo ó realizando un clic seguido de unel botón con la flecha.

Cuando Whonet analiza más de un archivo, generalmente incorpora los resultados en un solo análisis consolidado. Si usted desea un resultado para cada archivo de datos, haga clic en "Análisis separado para cada archivo" (figura No.22).

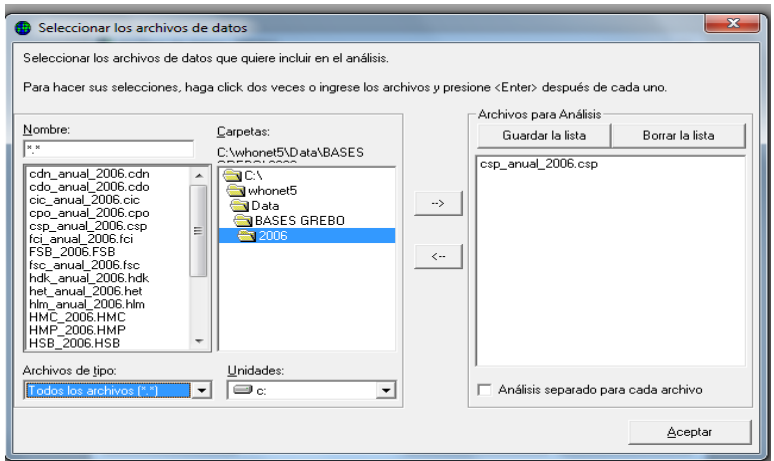

#### Figura No.22 Archivo de datos

#### **8.1.6.5 Enviar A**

Cuando usted realiza un análisis los resultados pueden enviarse a la pantalla, a la impresora o a un archivo.

Si los envía a la pantalla, puede revisarlos antes de imprimirlos. Si los envía a un archivo tiene varios formatos de exportación que puede escoger de acuerdo a su necesidad. Whonet permite que las gráficas que salgan de los análisis realizados deben mostrarse primero en pantalla antes de imprimirse.

En la pantalla "Análisis de datos" (figura No.14), haga clic en la pestaña "Enviar a" y seleccione el destino donde quiera enviar los resultados de su análisis: pantalla, impresora o formato de archivo (figura No.23).

Si decide enviar el análisis a un archivo, seleccione el archivo y dele un nombre (este nombre debe ser corto y debe estar seguido de un punto y la extensión ej: perfilsau.cdc).

Si ha seleccionado dos formatos de informe para el análisis, por ejemplo un listado y resumen, debe ingresar un nombre para cada análisis.

**PROCESO VIGILANCIA Y CONTROL EN SALUD PUBLICA**

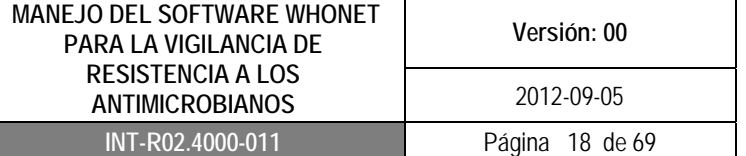

Figura No.23 Enviar A

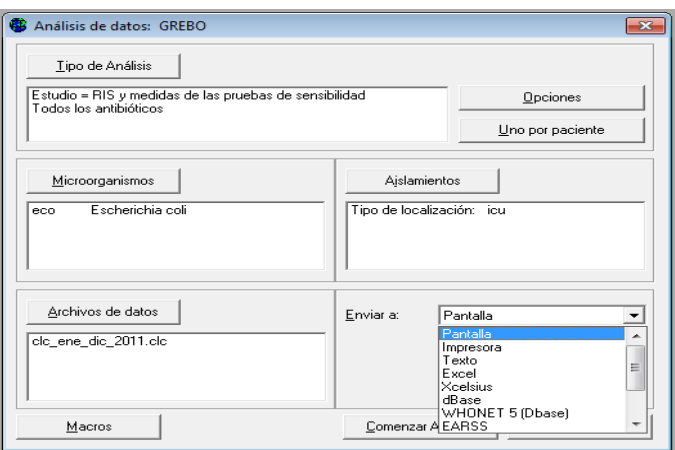

# **Análisis en Pantalla**

Después de realizar el análisis, si usted escoge enviar a pantalla deberá ver la siguiente pantalla (figura No.24). En la parte superior de la pantalla encontrará las opciones de imprimir y/o guardar la tabla ó el gráfico generado del análisis y más abajo encuentra los criterios de selección que utilizó para el análisis. En la parte superior a mano derecha se mostrará el número de aislamientos analizado. El resto de la pantalla muestra los resultados del análisis, si hace un clic en cualquiera de los antibióticos ubicados en la parte inferior a mano derecha podrá observar la distribución de la CIM para ese antibiótico.

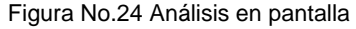

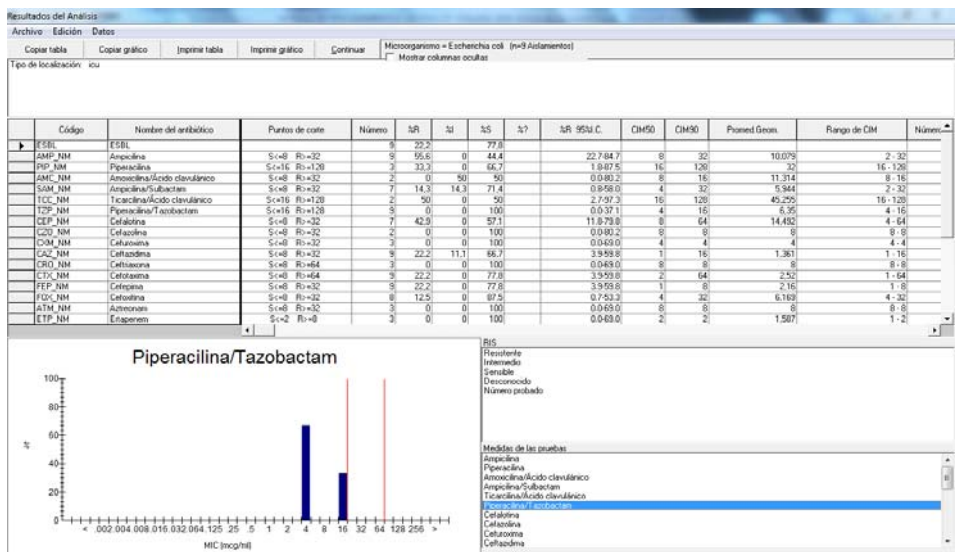

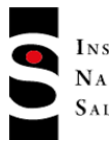

## **PROCESO VIGILANCIA Y CONTROL EN SALUD PUBLICA**

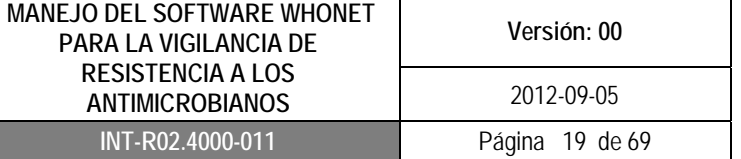

# **Edición del Análisis en Pantalla**

Los gráficos que muestra Whonet en el análisis también se pueden editar utilizando la herramienta Graph control. Para acceder a esta herramienta haga clic derecho sobre el gráfico y se desplegará las opciones que le proporciona la herramienta para editar el gráfico (figura No.25), dentro de las que se encuentran:

- Vista 3D
- **Tendencias**
- Modificación en los títulos, ejes y leyendas de la gráfica
- Copiar el gráfico en portapapeles para poder ser pegado en otros documentos

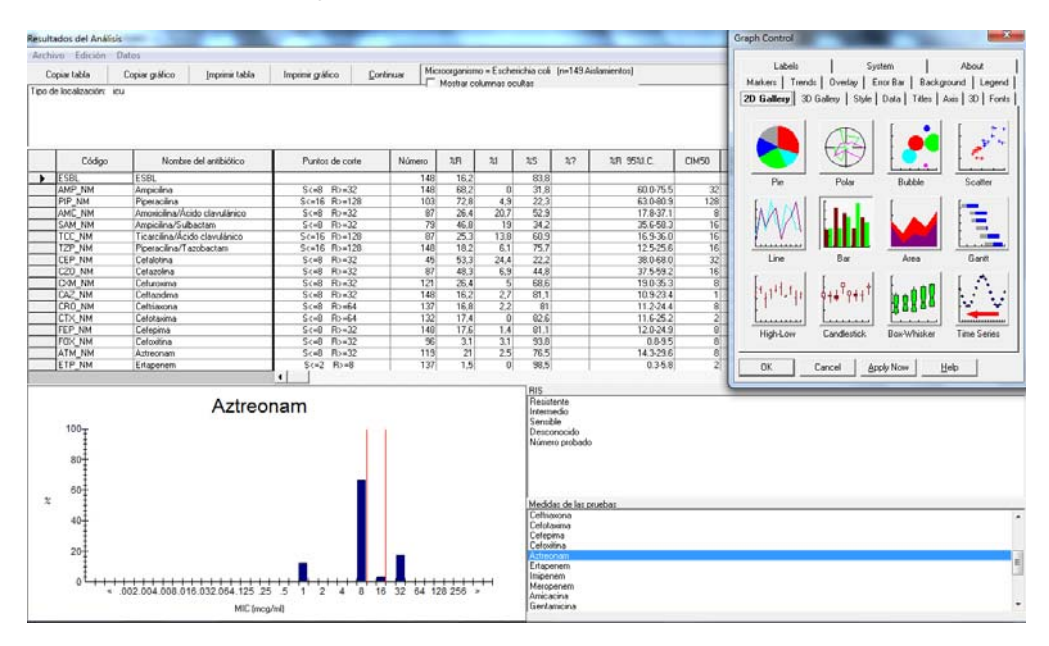

Figura No.25 Edición del análisis en Pantalla

# **Guardando análisis en un archivo**

En la pantalla "Análisis de datos" (figura No.14) haga clic en "Enviar A" y seleccione un archivo donde desea guardar el análisis, por ejemplo excel, éste archivo automáticamente se guardará en la carpeta de Whonet5, carpeta output.

## **8.1.7 Tipo de Análisis**

Para comenzar a realizar los análisis haga clic en icono de Whonet de su escritorio y escoja el laboratorio. Luego haga clic en "Análisis de datos" y de nuevo clic en "Análisis de datos" (figura No.14), posteriormente seleccione "Tipo de análisis", a continuación se presentará los diferentes análisis que puede realizar en Whonet.

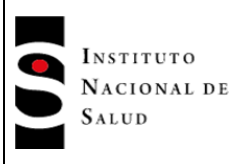

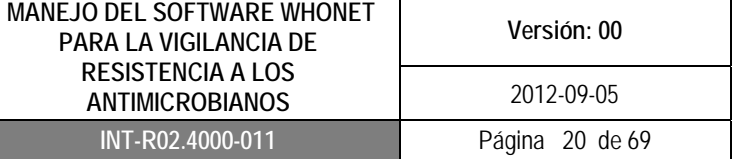

## **8.1.7.1 Listado y Resumen**

Una característica útil que tiene Whonet es la creación de listas de aislamientos o de pacientes que cumplen ciertos criterios, siendo una de las aplicaciones más utilizadas por los médicos e infectólogos.

Por ejemplo usted puede realizar un listado de pacientes con *S. aureus* meticilino resistentes de sangre en unidad de cuidados intensivos, resumen mensual de microorganismos aislados en toda la institución o por servicio, listado de todos los microorganismos aislados en el mes etc.

Ingrese a la pantalla de "Análisis de datos" (figura No.14). Seleccione "Tipo de análisis" y haga clic en "Listado de aislamiento y resumen" (figura No.26). En la ventana "Formato para el informe" encontrará dos opciones:

- Listado: Whonet mostrará un listado de todos los microorganismos de acuerdo al número de identificación del cada paciente.
- Resumen: Para el resumen por defecto Whonet utiliza la variable de microorganismos en la fila yen la columna encuentra la fecha de la muestra (día, mes, año etc). Dependiendo del análisis que se vaya a realizar, Whonet mostrará los datos ya sea en una lista ordenada por el nombre del microorganismo, número de aislamientos, número de pacientes y número de pacientes por mes (figura No. 27).

Los resultados del análisis pueden darse en forma cualitativa (teniendo en cuenta la interpretación resistente, intermedio y sensible) ó cuantitativa (teniendo en cuenta el valor de la CIM ó halo de inhibición) de acuerdo a los requerimientos del análisis. Haga clic en "Aceptar" y luego clic en "Comenzar análisis".

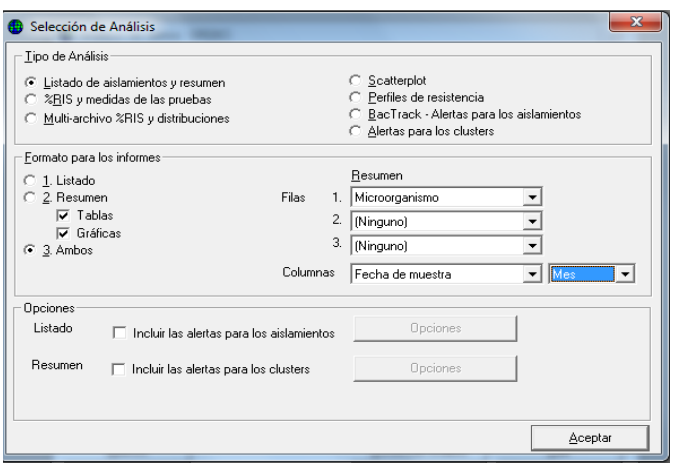

Figura No.26 Listado de aislamientos y resumen

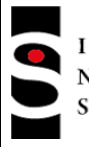

## **PROCESO VIGILANCIA Y CONTROL EN SALUD PUBLICA**

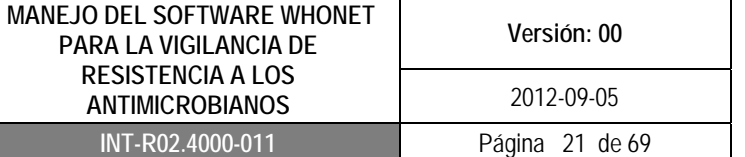

#### Figura No.27 Ejemplo de listado de aislamientos y resumen de aislamientos

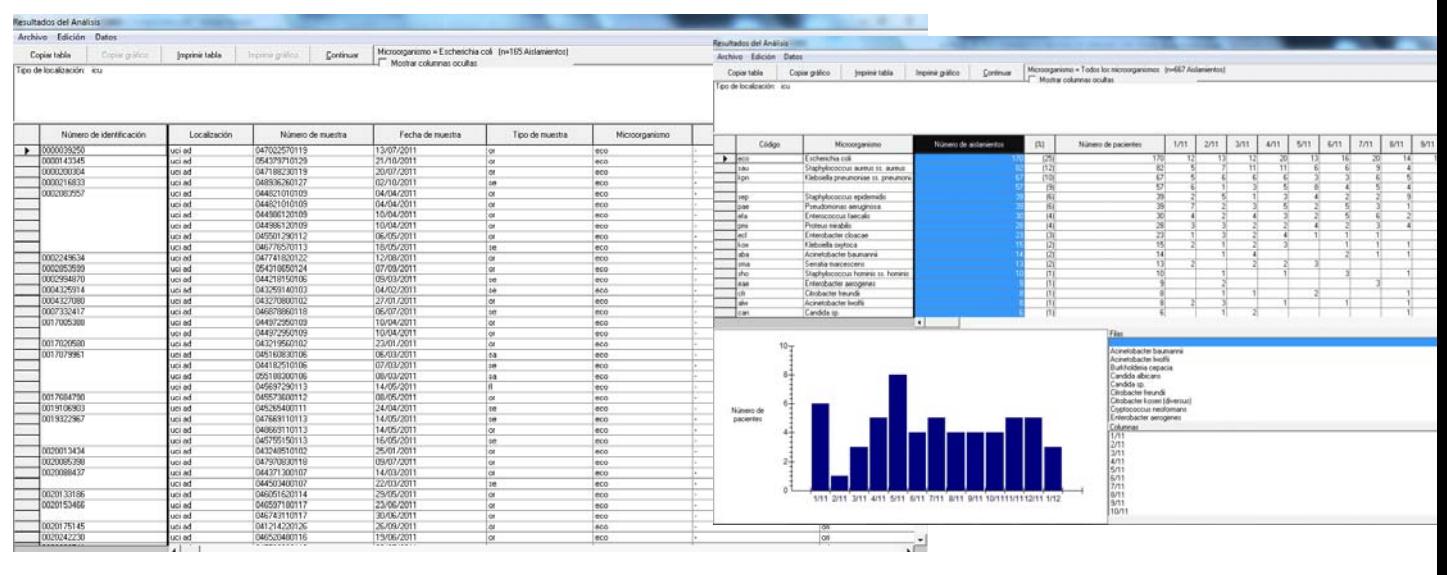

# **8.1.7.2 Porcentaje RIS (%RIS) y medidas de las pruebas**

El uso más común para los datos de las pruebas de susceptibilidad antimicrobiana es determinar los porcentajes de resistencia de los principales microorganismos a nivel hospitalario y comunitario .

Dentro de los usos de este tipo de análisis se destaca:

- La disponibilidad local de resultados que puede proveer de una guía para la terapia empírica.
- La investigación de tendencias geográficas o tendencias a través del tiempo que son útiles en el seguimiento de emergencias y la diseminación de la resistencia.

Ingrese a la pantalla de "Análisis de datos" (figura No.14). Seleccione "Tipo de análisis" y haga clic en "% RIS y medidas de las pruebas"" (figura No.28).

Este tipo de análisis tiene dos opciones en la ventana "Formato para los informes":

- Puede seleccionar %RIS y medidas de las pruebas: En este análisis obtendrá una tabla detallada de cada microorganismo seleccionado que incluye el número de aislamientos probados frente a cada antibiótico, el porcentaje de aislamientos resistentes, intermedios y sensibles, así como la distribución del diámetro de la zona de inhibición y/o la distribución de la CIM (figura No. 29)
- Puede seleccionar resumen: En este análisis por defecto se informa el porcentaje de aislamientos sensibles para cada antibiótico probado. Sin embargo usted puede seleccionar %R, %no sensible (resistente+intermedio) y % no resistente (sensible+intermedio) (figura No.30).

 $\mathbf{I}$ NSTITUTO  $\bullet$  $\mathbf{N}\textsc{acional}$  de  $S_{\mathrm{ALUD}}$ 

## **PROCESO VIGILANCIA Y CONTROL EN SALUD PUBLICA**

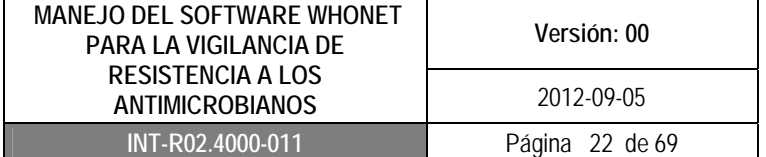

# Figura No.28 %RIS y medidas de pruebas

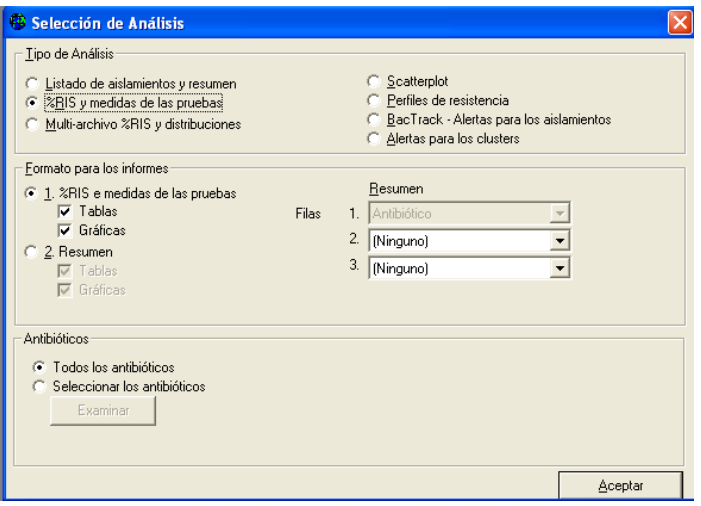

# Figura No.29 Ejemplo de %RIS y medida de las pruebas

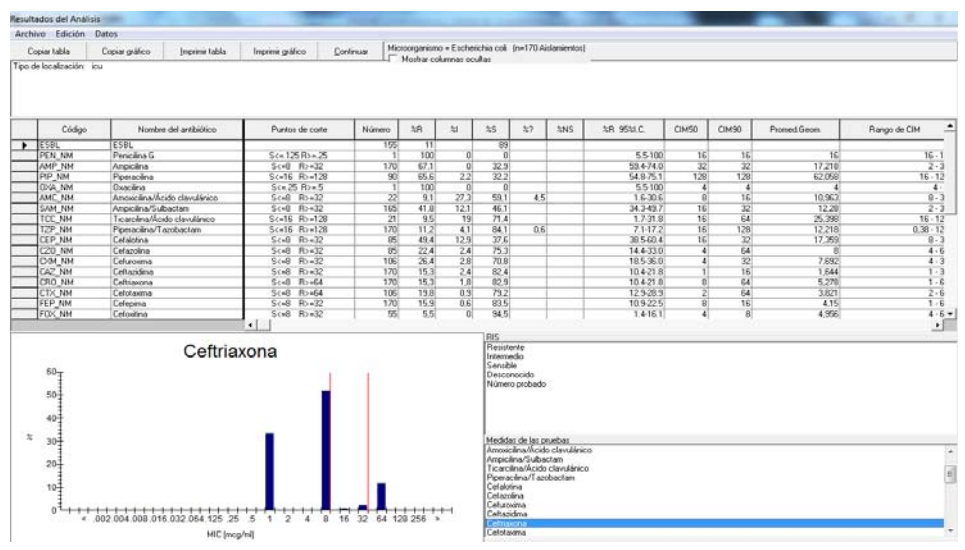

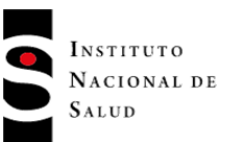

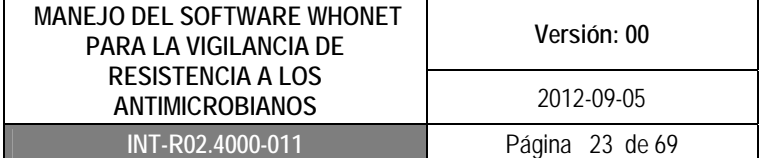

#### Figura No.30 Ejemplo de %RIS resumen

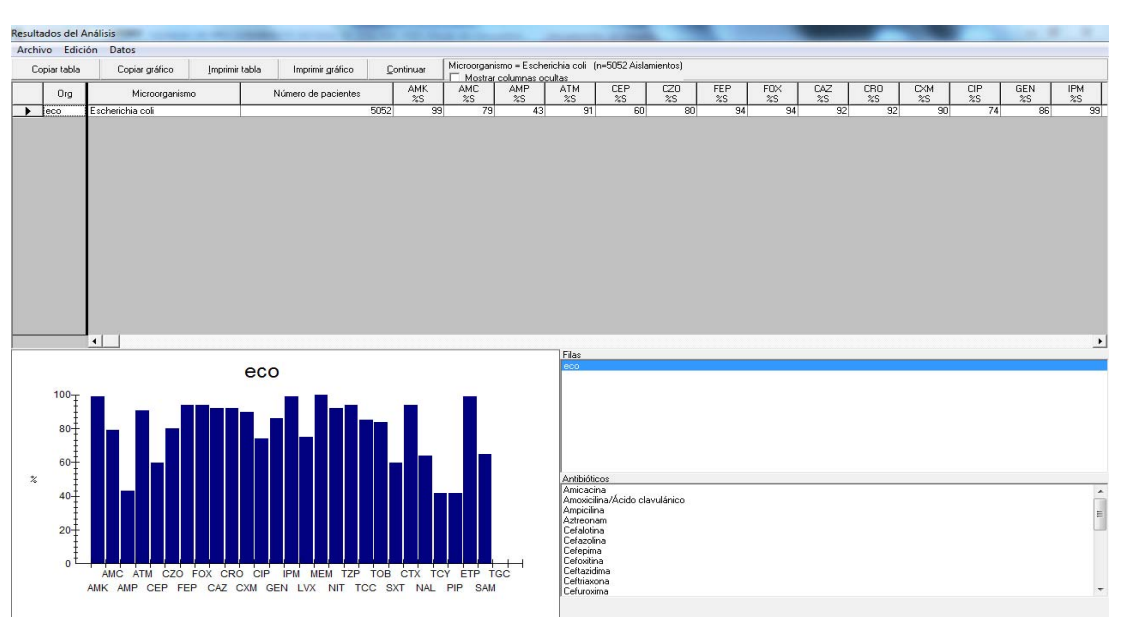

## **8.1.7.3 Histogramas**

Este análisis permite mostrar las medidas cuantitativas, tiene aplicación en el control de calidad y en la investigación de la resistencia epidemiológica. Sin los resultados de las pruebas cuantitativas se pierde la habilidad de evaluar la calidad, confiabilidad y comparación de los datos de las pruebas de susceptibilidad (figura No.31).

Dentro de los usos de este tipo de análisis se destaca:

- Identificar y diagnosticar problemas en el control de calidad en las pruebas de susceptibilidad. Problemas de comprobación cuando las distribuciones irregulares se solapan con los puntos de corte de interpretación. Problemas con los reactivos para realizar el método de difusión en disco o CIM (discos, antibióticos, medios).
- Los histogramas pueden ayudar con la definición de subpoblaciones bacterianas. La revisión de histogramas a menudo, permite una identificación de probables mecanismos de resistencia. Los histogramas son particularmente útiles para supervisar la emergencia y evolución de bajo nivel en la resistencia, incluso cuando la categoría de la interpretación puede permanecer "Sensible".

**PROCESO VIGILANCIA Y CONTROL EN SALUD PUBLICA**

Figura No.31 Ejemplo Histograma

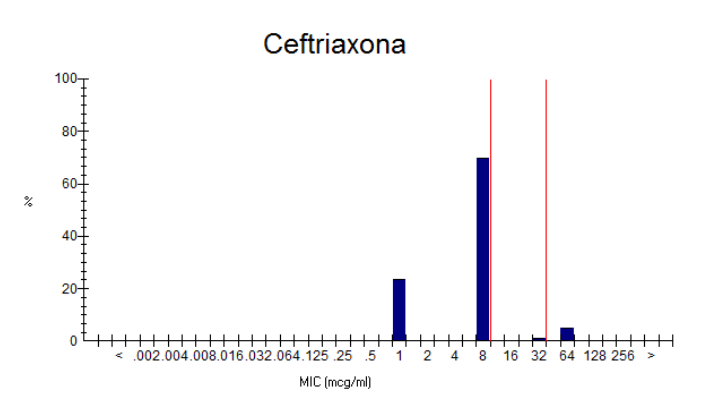

# **8.1.7.4 Multiarchivo %RIS y Distribuciones**

Este tipo de análisis es útil para facilitar la comparación de los resultados de varios años o de diferentes laboratorios. Los cálculos son similares a los análisis de %RIS pero los resultados son mostrados de manera separada.

Dentro de los usos de este tipo de análisis se destaca:

- Monitoreo de las tendencias en espacio y tiempo
- Comparar los resultados de control de calidad, si existen diferencias entre las instituciones (o en una institución a través del tiempo).
- Documentar la comparación de los resultados de rutina puede ser más crítico que la comparación de los porcentajes de resistencia entre las instituciones.

Ingrese a la pantalla de "Análisis de datos" (figura No.14). Seleccione "Tipo de análisis" y haga clic en "Multiarchivo %RIS y distribuciones" (figura No.32).

Este tipo de análisis tiene dos opciones en la ventana "formato para los informes"

- Puede seleccionar RIS: En este análisis obtendrá una tabla detallada para cada microorganismo, con estadísticas de CIM (sensible, intermedio, resistente) y distribuciones de porcentajes en cada CIM del antibiótico (figura No.33) Los resultados de cada archivo (mes, año o centro) se clasifican separadamente.
- Puede seleccionar Resumen: En este análisis obtendrá una tabla de porcentaje de sensibilidad (%S) para un microorganismo frente a cada antibiótico probado. (figura No.34)

Los resultados de cada archivo (mes, año o centro) se clasifican separadamente

#### **PROCESO VIGILANCIA Y CONTROL EN SALUD PUBLICA**

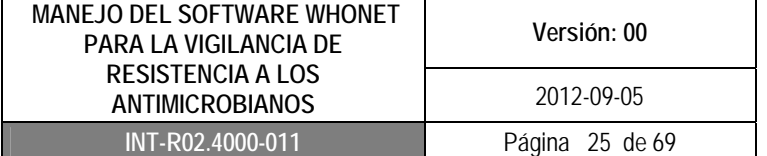

#### Figura No.32 Multiarchivo %RIS y distribuciones

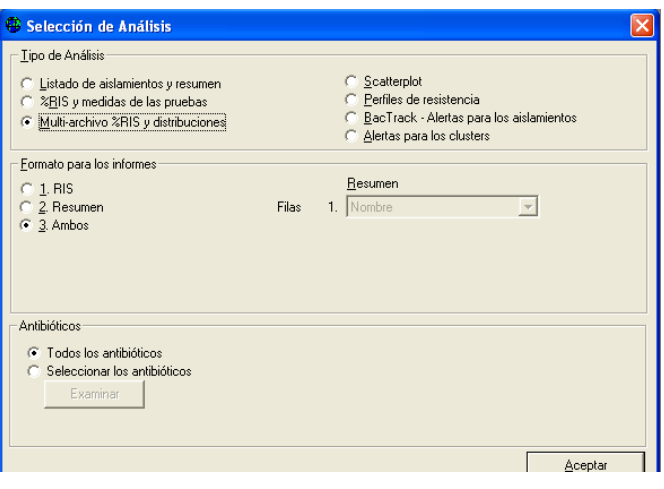

## Figura No.33 Ejemplo de Multiarchivo con %RIS

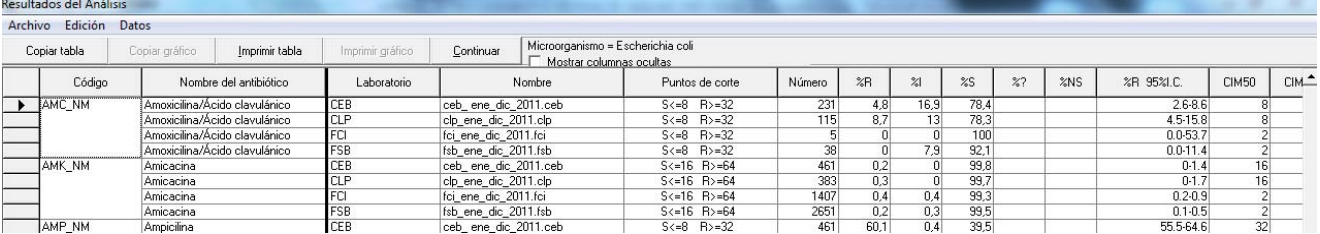

#### Figura No.34 Ejemplo de Multiarchivo con resumen

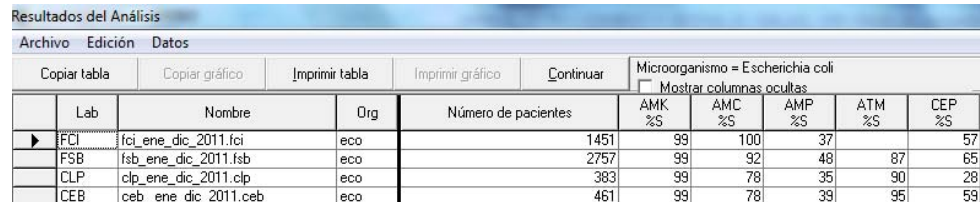

## **8.1.7.5 Scatterplots**

Este análisis permite mostrar la comparación directa de los resultados de aislamientos con dos antimicrobianos diferentes o con dos métodos diferentes para las pruebas de susceptibilidad. Sólo los aislamientos con resultados en ambas pruebas pueden ser incluidos en este análisis**.** 

Dentro de los usos de este tipo de análisis se destaca:

 Descripción de los mecanismos moleculares de resistencia, así como en la detección de fenotipos inusuales o detección de posibles errores del laboratorio (reactivos, rendimiento de la prueba etc).

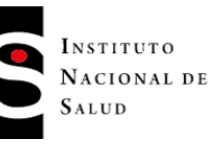

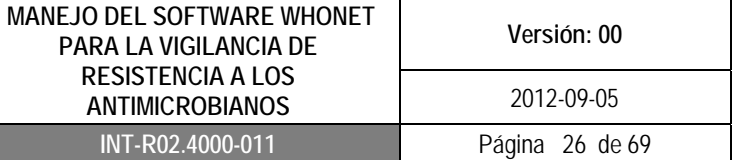

- Comparación de los resultados de dos antibióticos para investigar la resistencia cruzada entre antibióticos de la misma clase (lo que puede sugerir ciertos mecanismos de resistencia) o entre antibióticos de distinta clase (lo que sugiere que los mecanismos de resistencia están ligados en el mismo plásmido). Tales comparaciones pueden ser útiles para elegir agentes terapéuticos de primera y segunda línea.
- Comparación de los resultados de antibióticos probados por diferentes métodos.

Ingrese a la pantalla de "Análisis de datos" (figura No.14). Seleccione "Tipo de análisis" y haga clic en "Scatterplot" (figura No.35).

En la ventana "formato para el informe" encontrará dos opciones:

- Por medida: Muestra los datos cuantitativos de la distribución de CIM ò difusión en disco (figura No.36)
- Por interpretación: Muestra los datos en una tabla cruzada de interpretaciones (sensible, intermedio y resistente) de dos antibióticos probados (figura No.37)

También tiene la opción de realizar el análisis teniendo en cuenta el número de aislamientos ó porcentaje de aislamientos, esto lo puede realizar entrando a la pantalla de "Análisis de datos" y haciendo clic en la ventana "Opciones" (figura No.14).

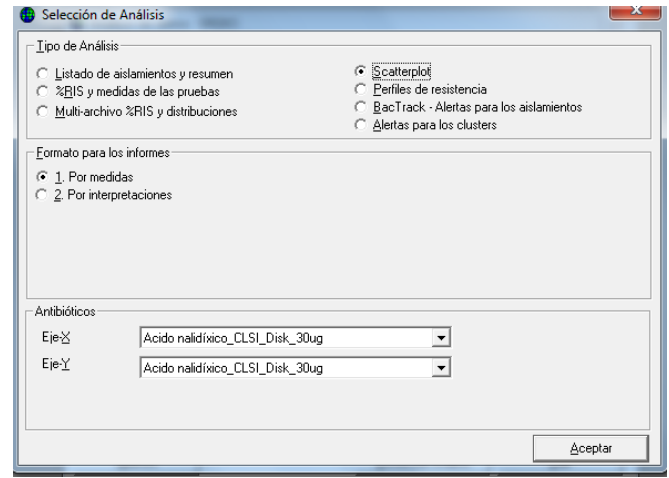

Figura No.35 Scatterplot

**PROCESO VIGILANCIA Y CONTROL EN SALUD PUBLICA**

## Figura No.36 Ejemplo Scatterplot por medida

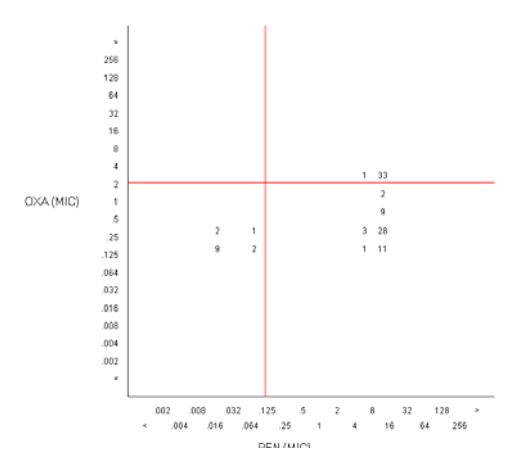

Figura No.37 Ejemplo Scatterplot por interpretación

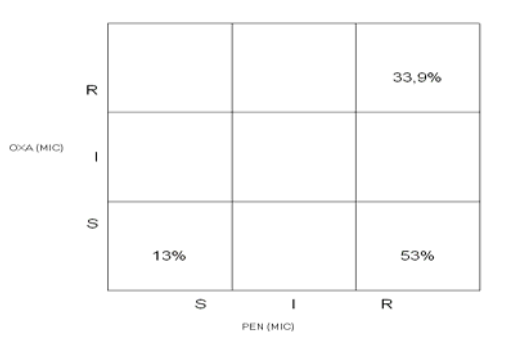

## **8.1.7.6 Perfiles de Resistencia**

Los genes de resistencia no se distribuyen al azar dentro de la población bacteriana. La investigación de los perfiles de resistencia es útil para definir las subpoblaciones bacterianas y caracterizar los mecanismos de resistencia lo cual es de gran utilidad para el control de las infecciones.

Dentro de los usos de este tipo de análisis se destaca:

- Identificar brotes o fenotipos raros que garanticen una investigación y las medidas de control.
- Identificación de mecanismos de resistencia específicos asociados a ciertas clases de antibióticos

Ingrese a la pantalla de "Análisis de datos" (figura No.14). Seleccione "Tipo de análisis" y haga clic en "Perfiles de resistencia" (figura No.38).

En la ventana "Formato para el informe" encontrará tres opciones:

 Listado: En esta opción se muestra el listado del perfil de resistencia para cada microorganismo, los datos del paciente y tipo de muestra. Encontrará dos columnas: "perfil"

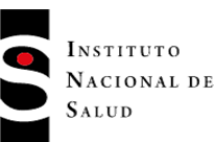

y "perfil de resistencia" (donde se encuentra una letra como código para nombrar al antibiótico). El perfil indica los antibióticos a los cuales el microorganismo es resistente o intermedio, por defecto Whonet ordena la lista por perfil de resistencia, donde las cepas más sensibles se encuentran al principio del listado y las más resistentes al final. El perfil de resistencia indica el patrón de múltiples resistencias a varios antibióticos. Este análisis permite identificar los microorganismos multirresistentes. (figura No.39).

- Resumen: Muestra el número de aislamientos y número de pacientes para cada perfil. El número de aislamiento está acompañado de la fecha (día, mes, año) (figura No.40).
- Ambos: Realiza los dos análisis anteriores, primero muestra el análisis en listado y despues en Resumen

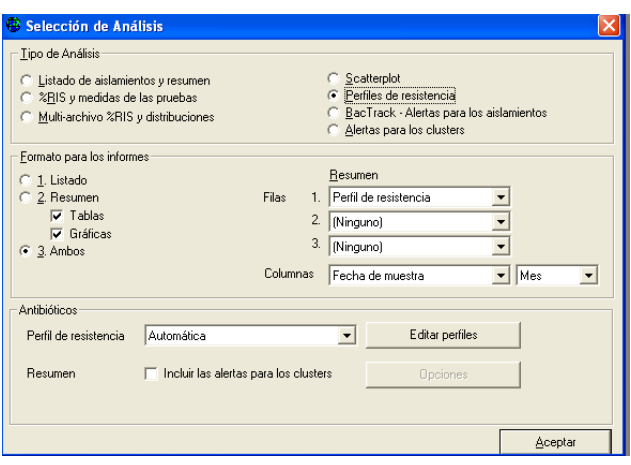

#### Figura No.38 Perfiles de resistencia

**PROCESO VIGILANCIA Y CONTROL EN SALUD PUBLICA**

#### Figura No.39 Perfiles de resistencia- listado

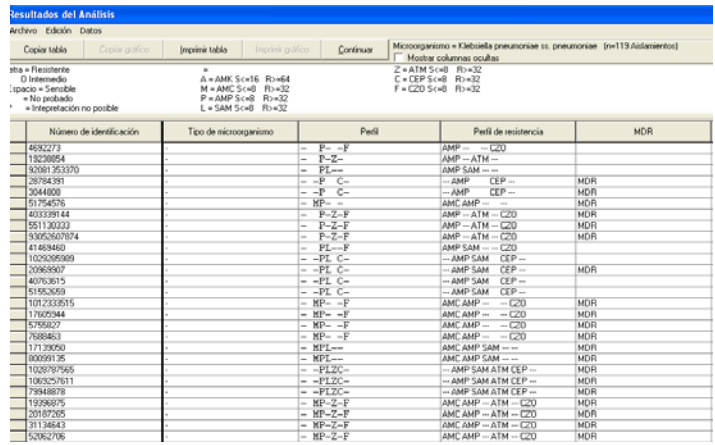

#### Figura No.40 Perfiles de resistencia - resumen

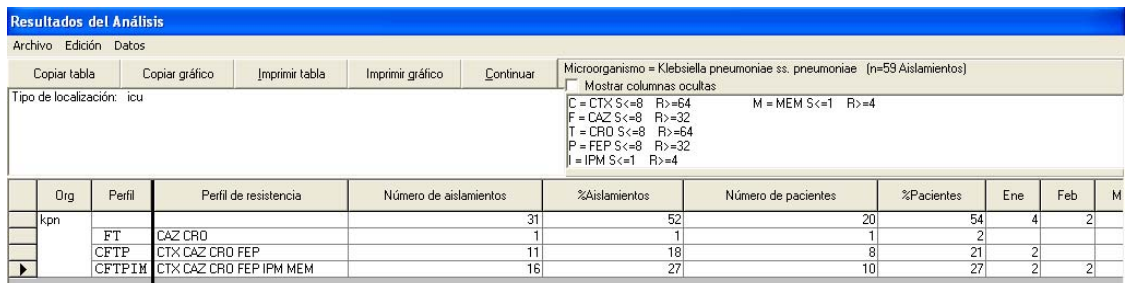

#### **8.1.7.7 BacTrack**

El propósito de BacTrak es facilitar la detección automatizada de microorganismos problemáticos, brotes y problemas en el control de calidad del laboratorio. Esta aplicación tiene dos acercamientos el microbiológico y el estadístico.

El uso de reglas microbiológicas pueden ser de gran utilidad para la detección de fenotipos importantes, para que estas reglas sean útiles deben hacerse en conjunto con los profesionales tanto del laboratorio como los clínicos y deben ser actualizadas periódicamente de acuerdo a la epidemiología local.

La herrramienta estadística de Whonet en el BacTrack permite mediante el uso de algoritmos estadísticos la comparación de aislamientos individuales basados en datos acumulados del laboratorio. De esta manera puede proporcionar al microbiólogo y al personal de control de infecciones información sobre errores del laboratorio, fenotipos inusuales y detección de brotes.

#### **8.1.7.8 Macros y Reportes**

Las macros son una herramienta que puede ser utilizada para facilitar los análisis del laboratorio. En Whonet, una macro es un pequeño archivo que recuerda los detalles de una de sus solicitudes

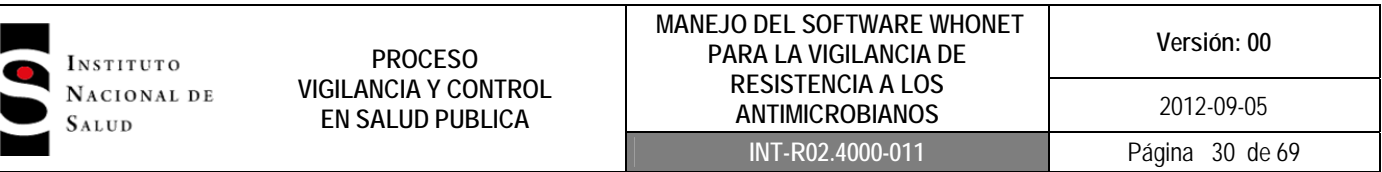

de análisis, la cual es guardada en la carpeta de Whonet5 en la subcarpeta"macros".

Para crear una macros debe hacer clic en el icono de Whonet, seleccionar el laboratorio y a continuación haga clic en "Análisis de datos" y de nuevo "Análisis de datos" (figura No.14). Realice un análisis (por ejemplo: listado de aislamientos y resumen, todos los microorganismos, en muestras de sangre, en tipo de localización UCI figura No. 41). Revise el análisis realizado y vuelva a la pantalla de "Análisis de datos", a continuación puede guarda los parámetros utilizados en el análisis anterior como una "Macros", haga clic en "Nuevo" para darle un nombre, haga clic en "Guardar", Windows le pedirá un nombre al archivo macros, de forma predeterminada Whonet usará el nombre de la macro que usted colocó mas la terminación "Mcr". Las macros por defecto quedarán guardadas en el directorio c: \ \ Whonet5 / macros (figura No.42).

Figura No.41 Macros de frecuencia de microorganismos en UCI en muestras de sangre

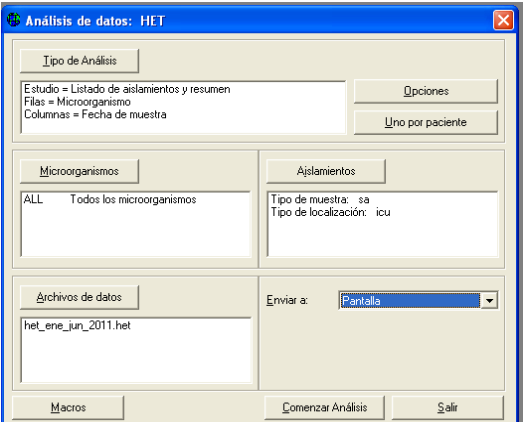

Figura No.42 Guardar Macros

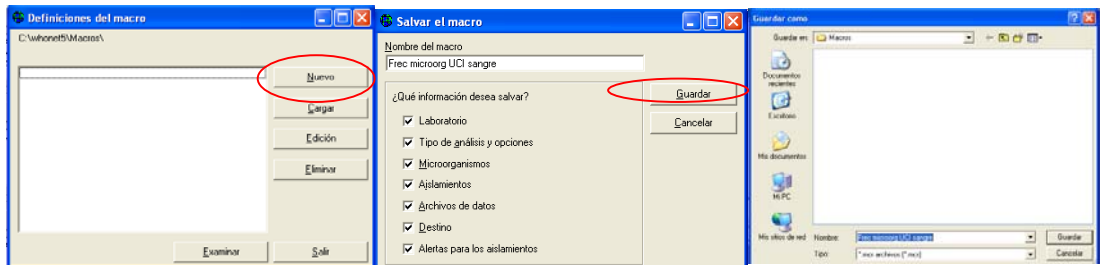

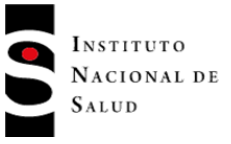

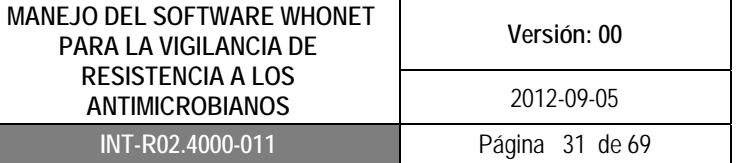

Para volver a utilizar la macros creada, ingrese a la pantalla de "Análisis de datos" (figura No.14), haga clic en "Macros" y allí seleccione la macros que creó, haga clic en "Cargar". Whonet cargara todas las opciones seleccionadas previamente y podrá comenzar a realizar el análisis, si lo requiere puede realizar modificaciones a la macro creada antes de comenzar a hacer el análisis.

Los análisis pueden ser guardados en formato de archivo Excel. Una vez realizado el análisis, se desplegara la pantalla "Resultados del análisis", haga clic en "Archivo" y luego "Grabar tabla", colóque un nombre al archivo y en la ventana "Guardar como tipo" seleccione Excel (figura No.43), tenga en cuenta que por defecto, Whonet guardara los resultados en el directorio c: \ Whonet5 \ output. Para abrirlo vaya a la carpeta Whonet5 y abra la subcarpeta output.

#### Figura No.43 Guardar Análisis en excel

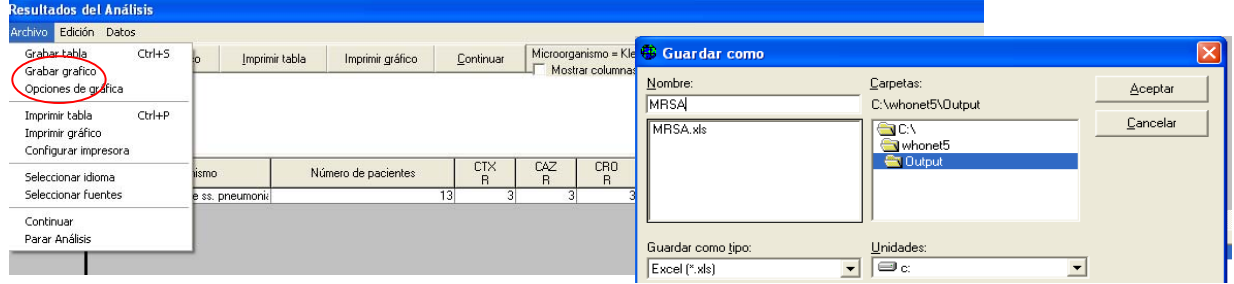

## **8.2 SOFTWARE BACLINK**

Si en su laboratorio de Microbiología existe un método automatizado (Vitek, Phoenix ò MicroScan), el software BackLink va a ser de gran utilidad, ya que permite convertir la información de susceptibilidad a Whonet.

Al convertir los datos a Whonet, los laboratorios tienen las siguientes ventajas:

- Flexibilidad en el análisis de los datos
- Compartir datos con otras instituciones

El software Baclink puede importar archivos de datos con los siguientes formatos: Microsoft Access, dBase y EpiInfo. Además, BacLink tiene una interfaz flexible y configurable para la importación de archivos de texto simples. Así que la mayoría de los sistemas capaces de crear archivos de texto (como Excel y la mayoría de los sistemas de información de laboratorio) debe ser capaz de crear archivos que se pueden convertir con BacLink.

BacLink es compatible con la mayoría de los sistemas automatizados que utilizan la interfaz para exportar los datos a archivos de texto que BacLink puede utilizar para crear archivos Whonet.

#### **8.2.1 Exportar datos a partir de los Sistemas Automatizados**

#### **8.2.1.1 Exportación de datos a partir del sistema automatizado VITEK**

El sistema Vitek 2 maneja un ambiente Windows en el que mediante su software Copernico permite de manera muy fácil obtener los datos mediante su modulo de estadística, en el cual está disponible el logo de Whonet que permite descargar la información con solo digitar el intervalo de fechas deseado.

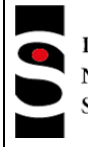

**PROCESO VIGILANCIA Y CONTROL EN SALUD PUBLICA**

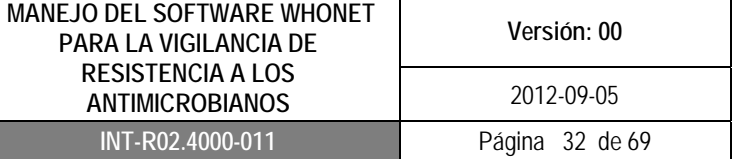

#### **Whonet export**

Esta función puede ser utilizada para exportar datos hacia Whonet. Como resultado, Copernico generará un archivo de texto cuyo texto esta separado por un delimitador de campos que son comas. La información que se exporta es la solicitada por Whonet.

En la siguiente imagen se pueden apreciar tres tipos de filtros para la exportación (figura No.44).

# **Filtrar registros por fecha:**

Cuando esta opción se encuentre desactivada Copernico exportara el total de datos disponibles en su base de datos. Caso contrario, habilitara dos opciones de filtrado de datos que se describen a continuación:

# **Fecha de solicitud:**

Permite exportar solo aquellos datos cuya fecha de solicitud este dentro del rango de fechas establecido por el usuario.

## **Fecha de resultados:**

Permite exportar solo aquellos datos cuya fecha de resultado este dentro del rango de fechas establecido por el usuario. Luego de haber seleccionado los parámetros de exportación adecuados, y después de seleccionar el botón "Exportar", se abrirá una pantalla "Guardar archivo exportado" (figura No.45)., En esta pantalla solo tiene que elegir el nombre del archivo y el sitio en donde desean guardarlo.

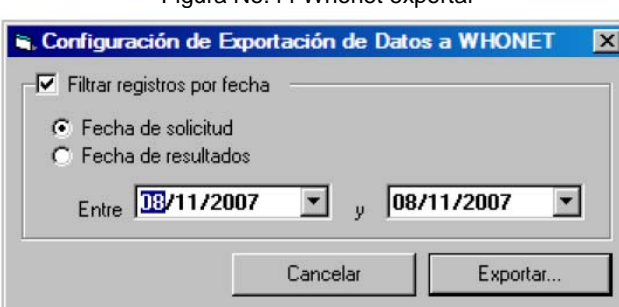

#### Figura No.44 Whonet exportar

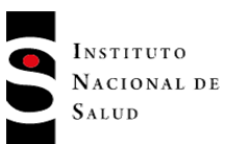

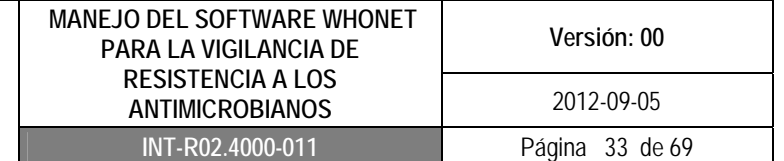

Figura No.45 Guardar archivo exportado

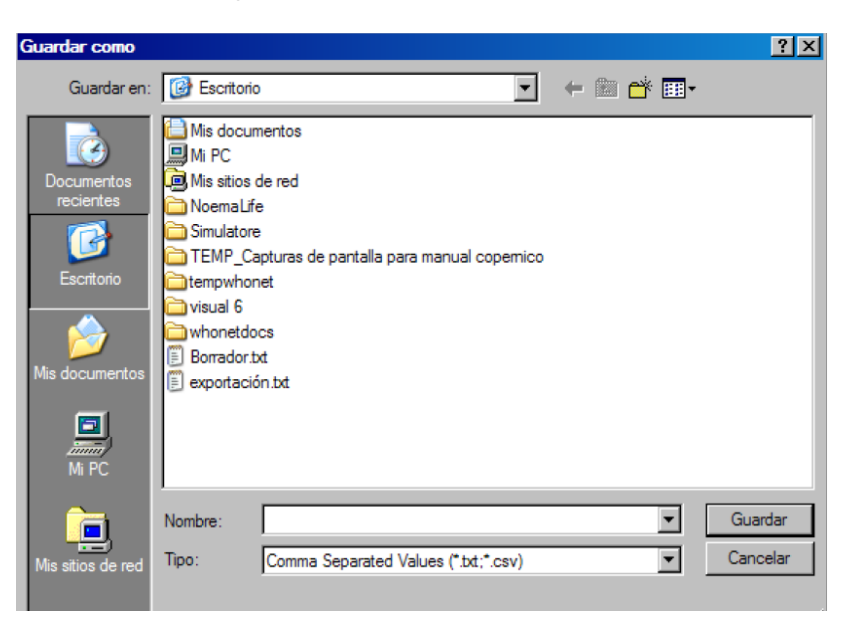

Luego de este paso vera la siguiente pantalla (figura No.46). Finalizado este proceso concluye la exportación

Figura No.46 Proceso de exportación

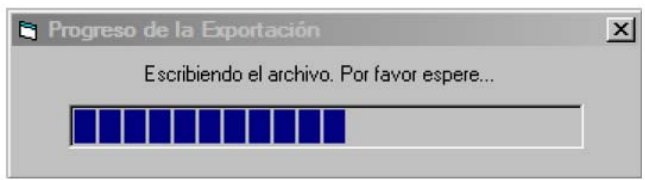

## **8.2.1.2 Exportación de datos a partir del sistema automatizado MicroScan**

Si su laboratorio maneja MicroScan con el software Labpro, es posible crear una interface entre el software del sistema automatizado y un reporte en archivo plano para descargar la información periódicamente siguiendo los siguientes pasos:

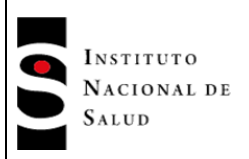

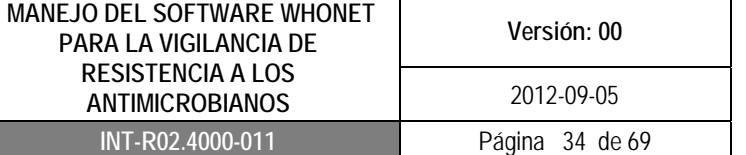

## **Extracción de datos de Labpro**

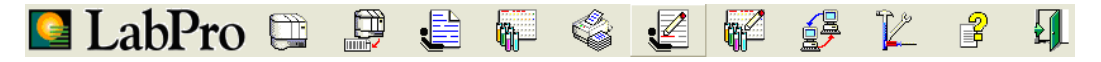

De clic en el icono de utilidades

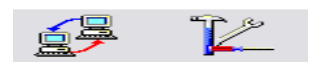

Haga clic en interfaz para configurar el dispositivo de interfaz en LabPro (figura No.47)

Figura No. 47 Utilidades

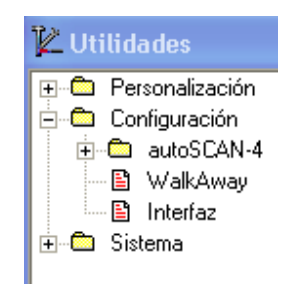

Se desplegara la pantalla "Configurar dispositivos de comunicación" Pulse (+) para añadir dispositivo, haga clic en LIS para dar el nombre al dispositivo (figura No.48). Usted verá las siguientes opciones:

- Nombre configuración de la interface: coloque el nombre de Whonet.

- Physical: Debe seleccionar la opción de archivo, pulse "Configurar", allí indicará el nombre de "importar nombre del archivo" y "exportar nombre del archivo" que está predeterminada en la ubicación C/Whonet5/Data, luego pulse OK y aceptar

Figura No. 48 Configurar dispositivo de comunicación

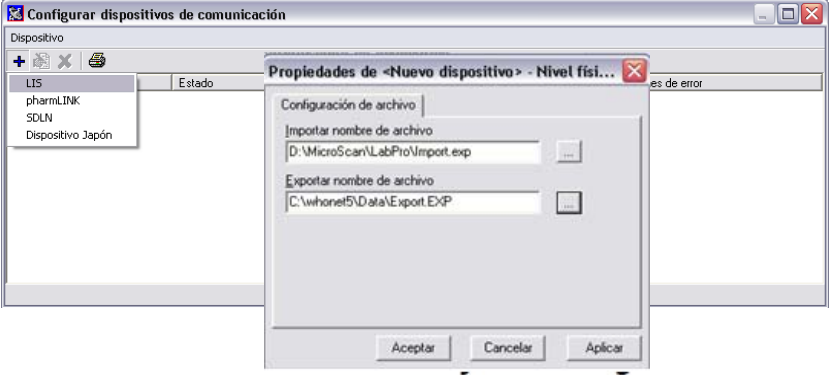

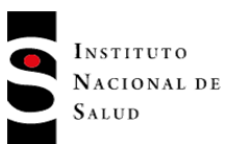

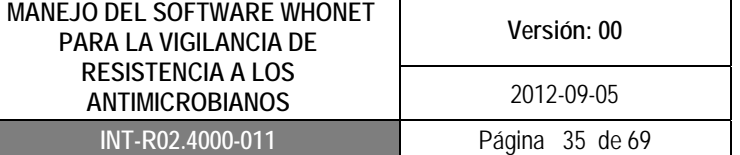

Pulse icono Monitor de Interfaz, donde encontrará la nueva interfaz creada, allí haga clic en "Dispositivo" y seleccione "Transmitir datos del paciente" (figura No.49).

Figura No. 49 Monitor interfaz

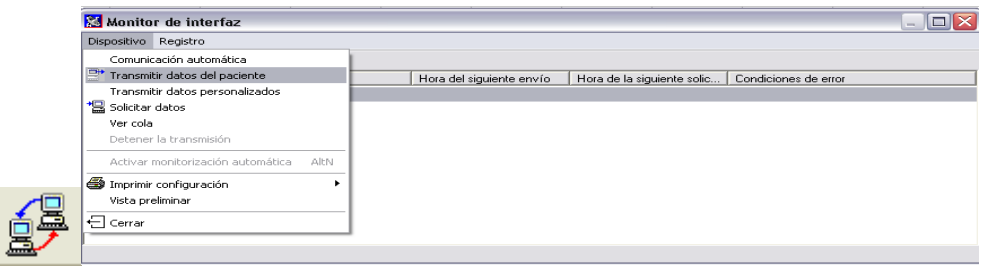

Seleccione en fecha de muestra los días antes de la fecha de transmisión de los datos que desea enviar. Pulse el icono de "Transmisión" nuevamente y deberá aparecer la pantalla del monitor y el Estado: "enviando". Esperar hasta que quede inactivo nuevamente (figura No.50).

Si usted ha trasmitido datos previamente, debe activar la casilla retransmitir datospreviamente enviados, para enviar toda la selección.

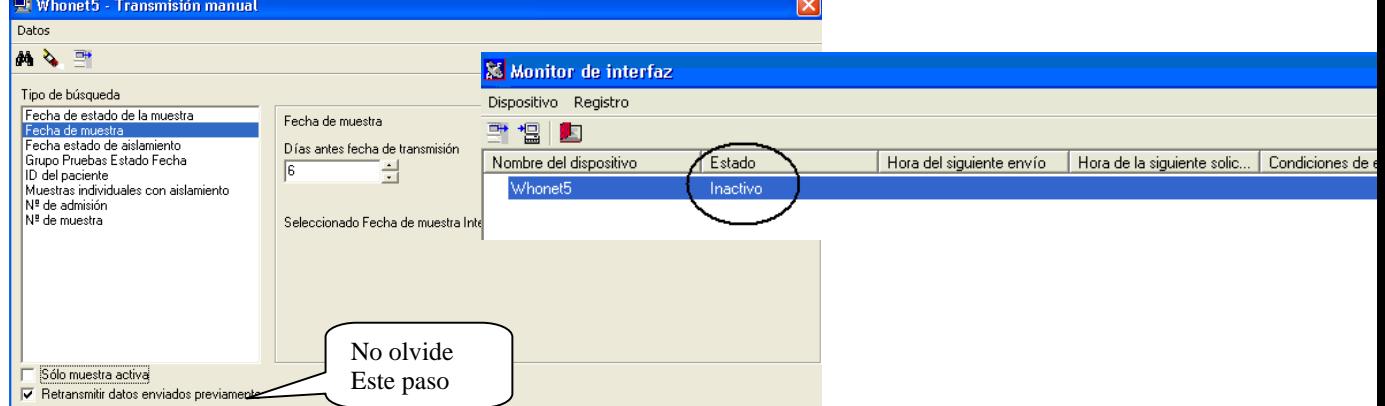

#### Figura No. 50 Transmisión de datos

Cuando haya finalizado la transmisión, el sistema le informará. Usted debe buscar el archivo Export.exp, en la carpeta que configuró previamente. Este es el archivo del cual Baclink convertirá en formato Whonet.

## **8.2.1.3 Exportación de datos a partir del sistema automatizado Phoenix**

En la Barra de Herramientas de EpiCenter (figura No.51), seleccione el icono No. 5 "Obtención de Datos" (ver datos):

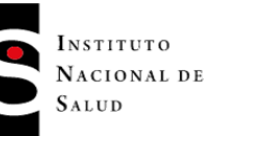

#### Figura No.51 Barra de herramientas de EpiCenter

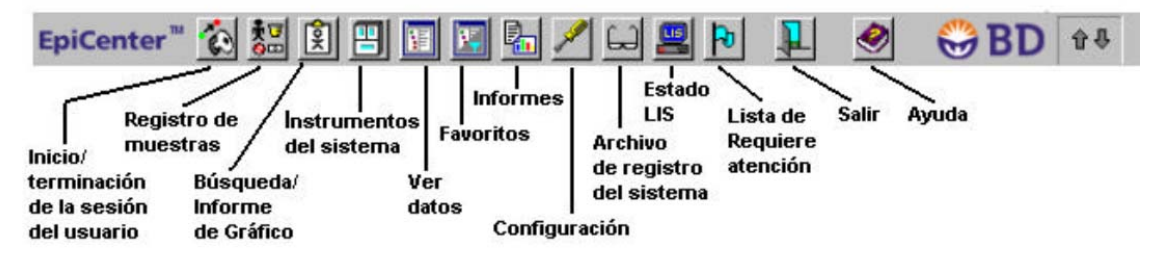

Una vez acceda a la pantalla "Ver datos" (figura No.52), encontrará "Filtros definidos" donde hay dos secciones, la sección Filtros Personalizados y la sección Filtros Predefinidos.

Para ejecutar "Filtros personalizados", haga clic en el símbolo + a la izquierda de la carpeta *"*Personalizados" y se desplegará la carpeta donde debe seleccionar "Filtros del sistema", haga clic en "Filtro Whonet\_grebo".

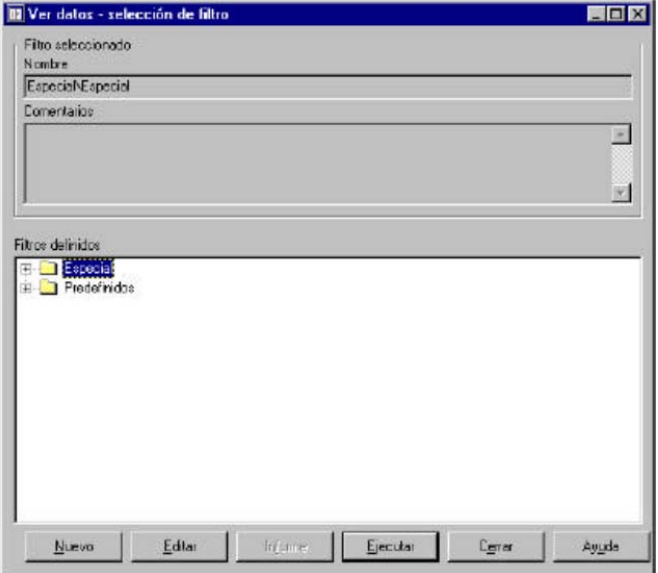

Figura No. 52 Pantalla "ver datos"

Se desplegara una ventana donde debe seleccionar la fila de fecha que tiene asterisco (\*, es obligatoria) seleccione en la primera casilla la fecha: el mes, día 1 y hora 00 y en la segunda casilla la fecha: el mes siguiente, día 1 y hora 00. Haga clic en "Ejecutar", donde aparece la siguiente tabla (figura No.53)

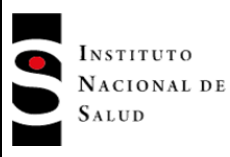

Figura No. 53 Tabla de registro

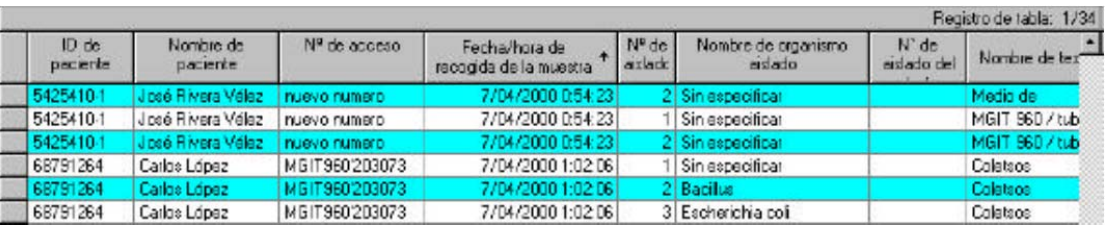

En esta tabla seleccione la columna No. de acceso y dele clic derecho y seleccione "ordenar y ascendente", para organizar la tabla. Verifique que la Información este completa:

- Nombre del Paciente
- ID del Paciente
- Edad
- No. de Acceso
- Servicio del Hospital
- Tipo de Muestra
- Nombre del Organismo Aislado
- CIM del Antibiótico del Aislado<br>- Fecha y Hora de recogida de la
- Fecha y Hora de recogida de la Muestra
- ID del Cliente de la Muestra

Si hay que hacer alguna corrección, vaya al ícono de "selección de muestras" (figura No. 54), digite el No. de acceso en problema, verifique y complete el resultado y guárdelo. Vuelva a la pantalla "Registro tabla" y de clic en el botón actualizar para que la tabla corrija los datos.

Figura No. 54 Selección de muestras Registro de muestra

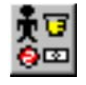

De clic en el botón "Vista previa" donde aparecerá una tabla para exportar. De clic en el icono del sobre para exportar el informe a un archivo (figura No.55). Se selecciona en el disco C, carpeta data y coloque un nombre al archivo y dele clic en "Guardar"

Figura No. 55 Exportar informe al archivo

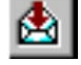

# **8.2.2 Configuración BacLink**

BacLink le permite exportar los datos de los diferentes sistemas automatizados y convertirlos en archivos de datos con estructura Whonet.

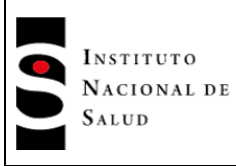

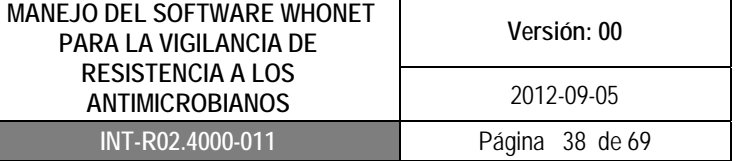

#### **8.2.2.1 Configuración para la conversión BacLink**

Configurar el BacLink es dar las instrucciones para que el programa entienda como es el archivo original, donde lo encuentra, los métodos de pruebas de susceptibilidad (que incluye los campos, fechas, antibióticos etc), a que formato lo va a convertir y donde se va a guardar el archivo convertido.

Para la estructura de los datos, la configuración es muy fácil ya que BacLink ya está programada con todos los detalles necesarios sobre la estructura de archivos. La configuración sólo necesita hacerse una vez.

Para realizar la configuración del BacLink haga clic en el icono de BacLink que encuentra en su escritorio, seleccione el lenguaje (figura No.56). A continuación seleccione "nuevo formato" para crear el laboratorio. Escoja el nombre el país, luego el nombre del laboratorio y luego el código del laboratorio (3 caracteres). El código del laboratorio que coloque, será utilizado por BacLink y Whonet, como la extensión del archivo para los datos de Whonet (figura No.57).

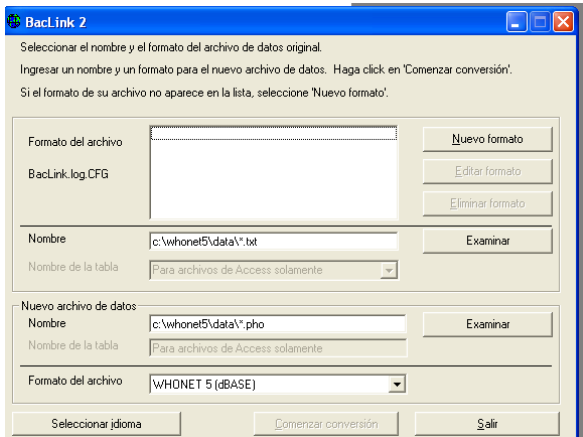

Figura No. 56 Pantalla principal BacLink

Figura No. 57 Pantalla configuración BacLink

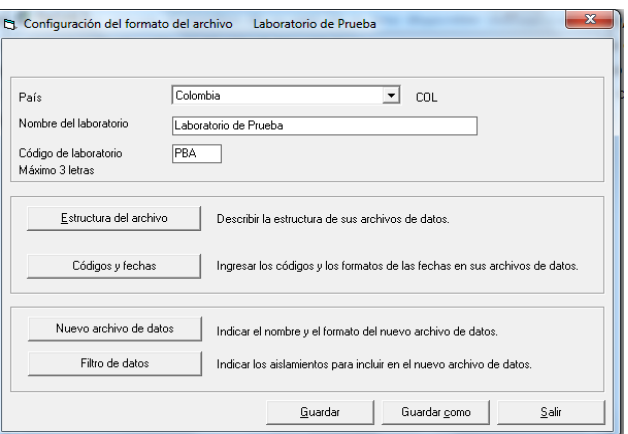

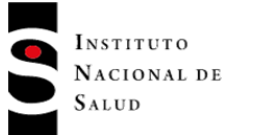

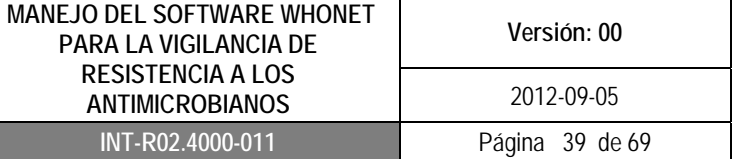

#### **8.2.2.2 Estructura del archivo**

La finalidad de configurar el formato de archivos es describir como está organizado el archivo original para que no haya problema en la conversión de los archivos al formato Whonet. Para esto haga clic en "Estructura del archivo" (figura No.57) donde encontrará:

- Estructura del archivo: Aquí encontrará las diferentes opciones de acuerdo al equipo automatizado (MicroScan interface, Vitek exportar ó copernico y Phoenix como texto delimitado)
- Delimitador de campo: Al escoger en la estructura del archivo el equipo automatizado, el sistema escoge de manera predeterminada el delimitador de campo que depende del sistema automatizado (Vitek= coma (,), MicroScan= coma (,) y Phoenix =TAB)
- Ubicación del archivo: La ubicación del archivo es C:\ \ Whonet5\data
- Nombre del archivo: Estará localizado en donde usted lo haya puesto en el computador
- Origen del archivo: Escoja ANSIS (figura No.58)

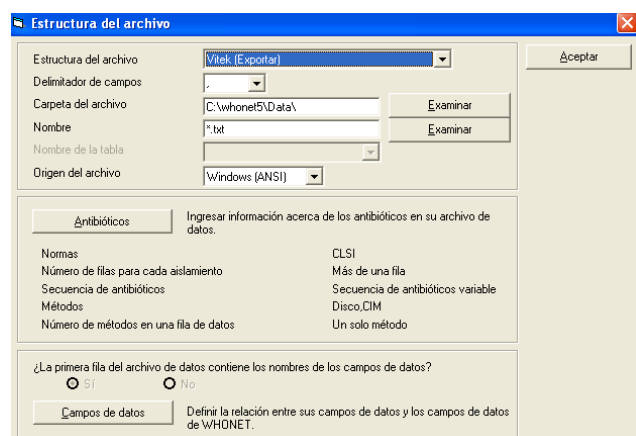

Figura No. 58 Estructura del archivo

En la pantalla "Estructura del archivo", haga clic en la ventana de "Antibióticos" (figura No.58), donde se mostrará el formato del archivo, el cual usted ya configuro de acuerdo al equipo automatizado utilizado, y seleccione la norma de CLSI vigente (figura No.59)

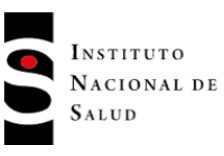

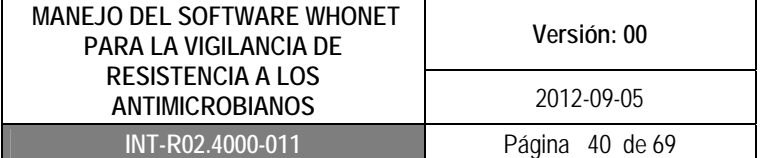

Figura No. 59 Configurar antibióticos

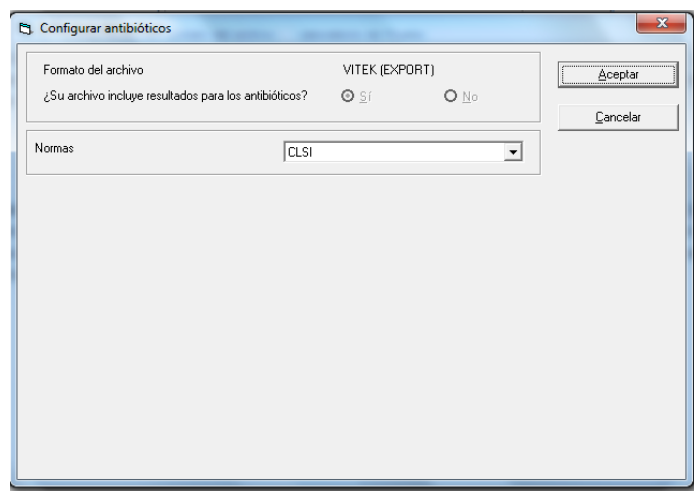

En la pantalla "Estructura del archivo"(figura No.59), al hacer clic en la ventana "Campos de datos" (figura No.60) BacLink ya sabe qué campos de datos esperar de acuerdo a la configuración del equipo automatizado que seleccionó (Vitek, Phoenix, MicroScan), de esta manera se carga el archivo de datos al lado derecho de la pantalla. Haga clic en "Aceptar" en la casilla superior derecha para regresar a la pantalla previa. Si requiere hacer alguna modificación en el campo de datos, deberá buscar un archivo plano de datos y definir la relación entre el archivo Whonet que está al lado derecho y el archivo de datos ubicado a mano izquierda.

## Figura No. 60 Campos de datos

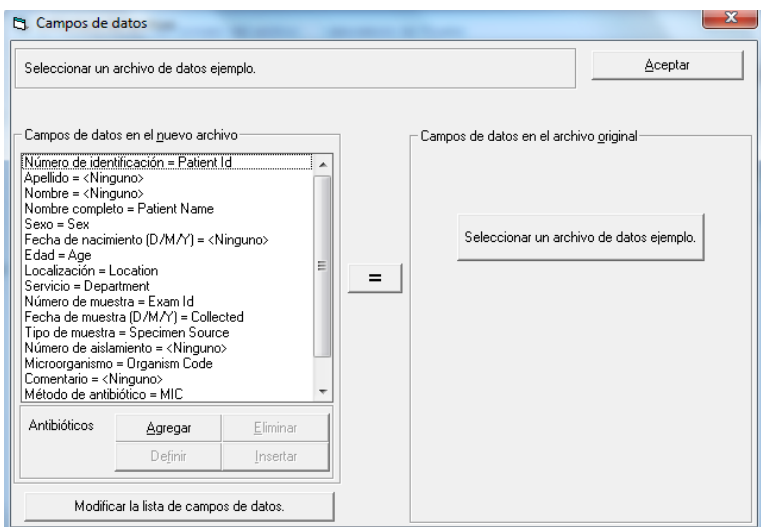

## **8.2.2.3 Códigos y fechas**

En esta parte es importante revisar el formato de fecha que utiliza el archivo exportado del equipo automatizado (archivo plano), adicionalmente encontrará variables de interpretación de antibióticos

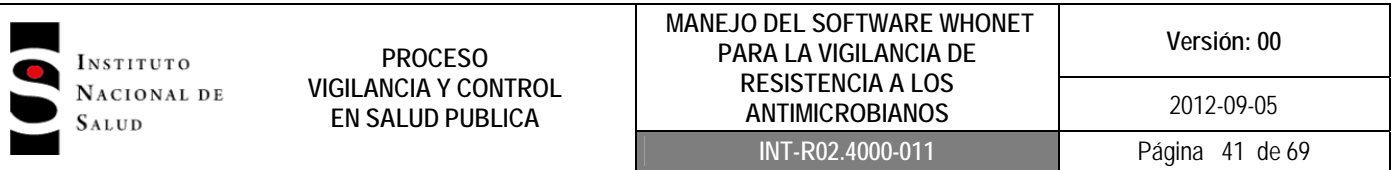

(S, I y R), género, presencia de BLEE y los diccionarios de microorganismos, antibióticos, localización y tipo de muestra, estos dos últimos deberán seguir los parámetros estandarizados del INS (Ver anexo No.1). Haga clic en "Aceptar" después de fijar el formato correcto (figura No.61).

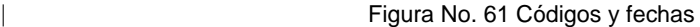

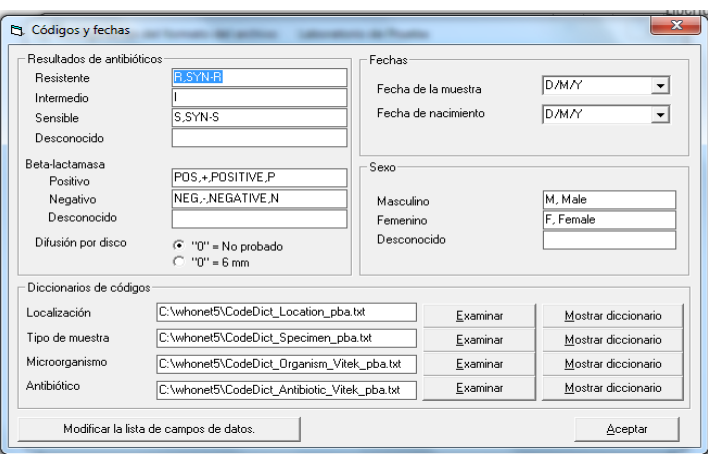

## **8.2.2.4 Nuevo Archivo de Datos**

En esta pantalla se puede indicar la ubicación del archivo de datos, de forma predeterminada BacLink los colocará en la misma carpeta en donde se guardan los archivos originales C:\Whonet\Data. El nombre del archivo tiene la terminación de las tres siglas con las que designo el laboratorio. . Especificar el formato de archivo como Whonet (dBASE). Haga clic en "Aceptar" (figura No. 62).

Cuando haya regresado a la ventana principal de configuración (figura No.57), deberá guardar la configuración del laboratorio que acaba de crear en BacLink, dándole un nombre al archivo de configuración ejemplo: HSC.cfg que tendrá la terminación cfg como una extensión de archivo para indicar al BacLink que se trata de un archivo de configuración.

Cuando usted vuelva a abrir la pantalla principal de BacLink encontrará el nombre del laboratorio que usted creo.

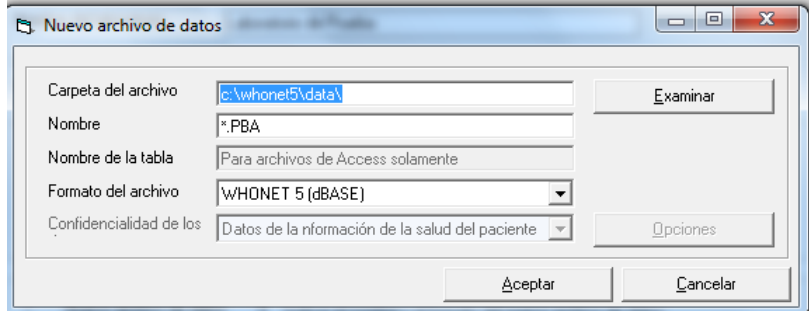

Figura No. 62 Nuevo archivo de datos

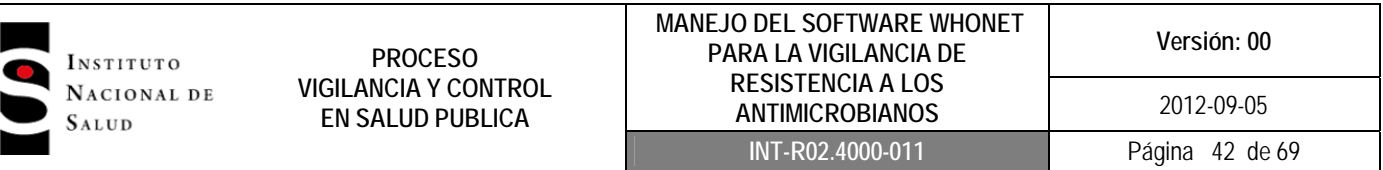

#### **8.2.3 Conversión de Datos**

En la pantalla inicial de BacLink encontrará la configuración del laboratorio que realizó anteriormente (figura No.56), donde aparecerá el nombre que usted le dio al laboratorio. En esta ventana debe seleccionar el archivo que va a convertir (archivo plano), lo cual realizará haciendo clic en el primer botón "Examinar" el cual siempre va a tener la terminación txt o exp. En la pestaña "Nuevo archivo de datos" debe colocar el nombre del archivo que va a convertir con su respectiva extensión, en este caso se colocará sir. Haga clic en "Comenzar conversión" (figura No.63)

Figura No. 63 Conversión de datos

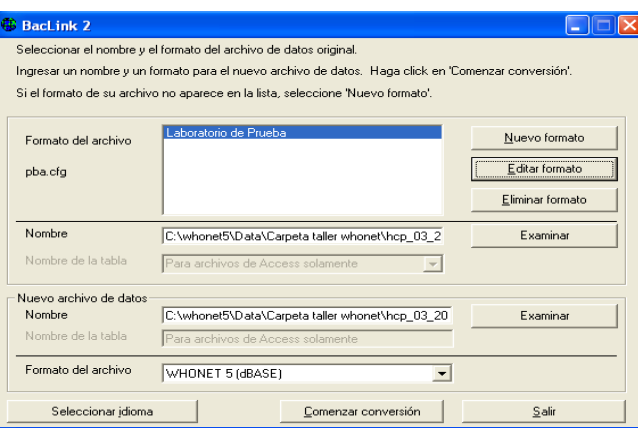

Una vez se inicie la conversión del archivo, BacLink mostrará los primeros tres aislamientos para permitir una inspección visual de la exactitud de la conversión. La información del archivo de datos leído en BacLink aparecerá en tres columnas, la primera columna muestra el nombre de los campos de datos, en la segunda columna podrá ver los datos del archivo original descargo del equipo automatizado (archivo plano) y en la tercera columna observará los datos convertidos a Whonet (figura No.64). En esta ventana usted deberá revisar que los campos de datos como son fechas, edad, tipo de localización y tipo de muestra hayan pasado correctamente. Si se detecta algún error en los campos de datos, deberá regresar a "Editar formato" y revisar la configuración del archivo (figura No.56).

**PROCESO VIGILANCIA Y CONTROL EN SALUD PUBLICA**

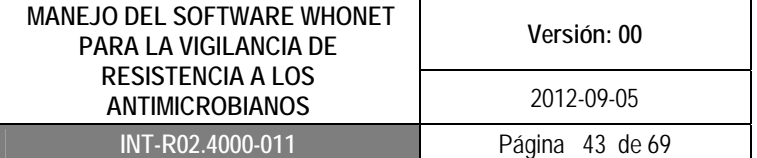

Figura No. 64 Datos convertidos

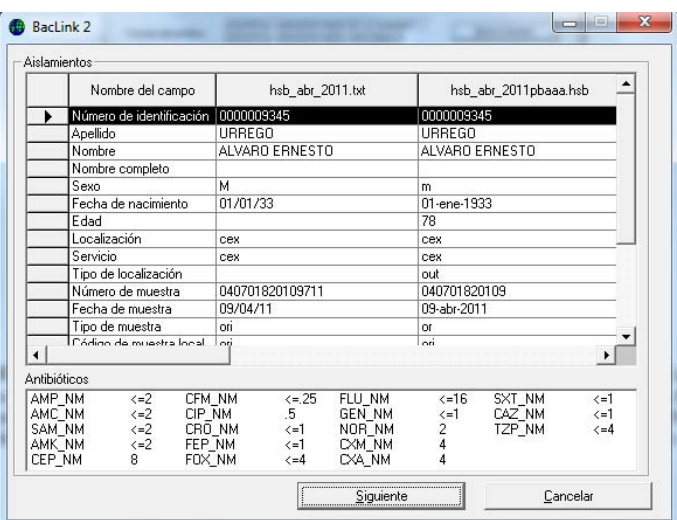

Después de realizar la conversión de los archivos, si BacLink no entiende algunos de los códigos en el archivo de datos, el programa le preguntará si desea revisar los nuevos códigos (figura No.65); si su respuesta es afirmativa , se le mostrará una lista de los códigos que no entendió (microorganismos, tipo de localización, tipo de muestra, género y antibióticos entre otros), seleccione cada una de las variables que BacLink no reconoce y haga clic en "Definir código" y luego "Aceptar" (secuencia figura No.66). Una vez haya definido cada uno de los códigos, haga clic en "Continuar". El sistema le dirá que si desea incluir los códigos en el nuevo archivo de datos deberá volver a convertir el archivo.

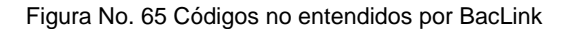

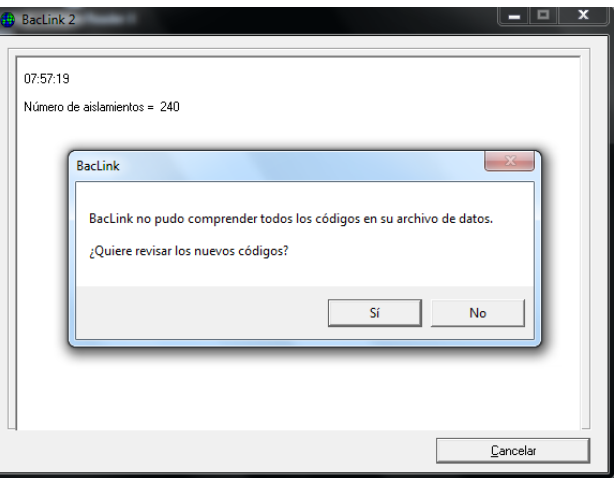

**PROCESO VIGILANCIA Y CONTROL EN SALUD PUBLICA**

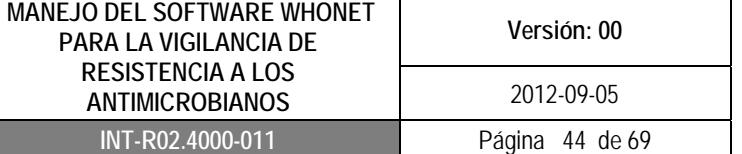

Figura No. 66 Definir códigos

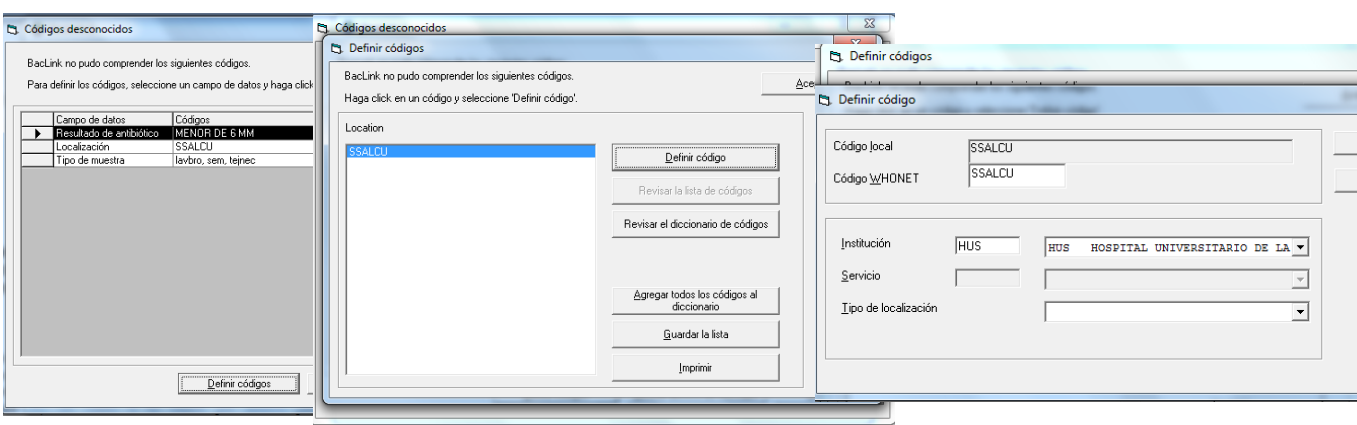

# **8.3 CONTROL DE CALIDAD DE LAS BASES DE DATOS DE WHONET**

Para poder realizar un adecuado análisis de la información generada en cada nivel, es indispensable realizar un control de calidad de las bases de datos obtenidas por las Unidades Primarias Generadoras de Datos (UPGD) y las Unidades Notificadoras (UN) con el fin de validar la información.

#### **8.3.1 Control de calidad de las bases de datos de las UPGD utilizando software Whonet**

Este procedimiento debe ser realizado exclusivamente por las UPGD, de forma que las bases de datos sean enviadas a la Unidad Notificadora Municipal ó distrital con un control de calidad previo, para evitar al máximo los ajustes y demoras en el proceso de notificación.

Para este paso es indispensable contar con el software Whonet 5.6 y el archivo convertido a formato Whonet del mes que se está notificando.

Para llevar a cabo lo anterior siga los siguientes pasos:

- Abra el software Whonet, realizando clic en el icono que se encuentra en el escritorio.
- Seleccione "Entrada de datos", haga clic en "Abrir archivo de datos". Seleccione el archivo de datos del mes al cual le va a realizar el control de calidad. A continuación le aparecerá la ventana "Estructura del archivo de datos", haga clic en "Continuar con la entrada de datos" (figura No.67) y finalmente clic en "Revisar base de datos" (figura No.68).

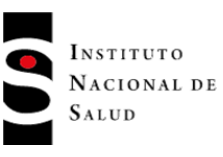

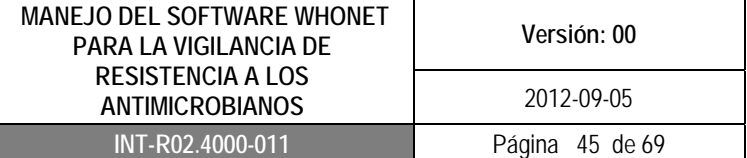

Figura No. 67 Abrir archivo de datos

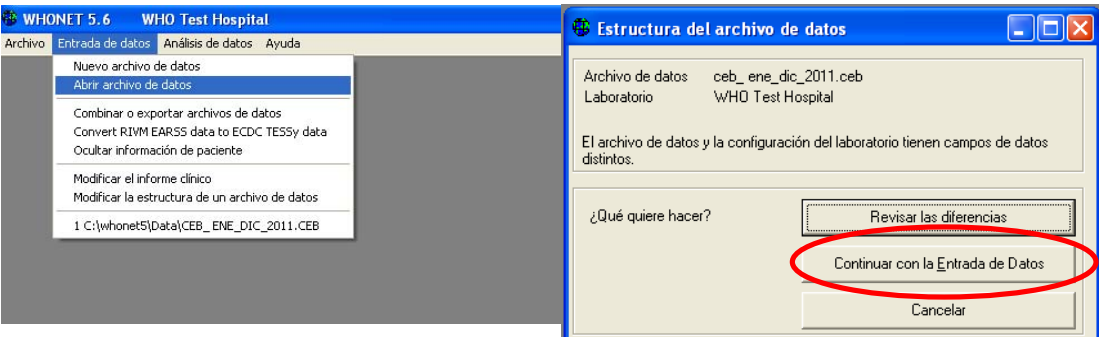

Figura No. 68 Revisar Base de datos

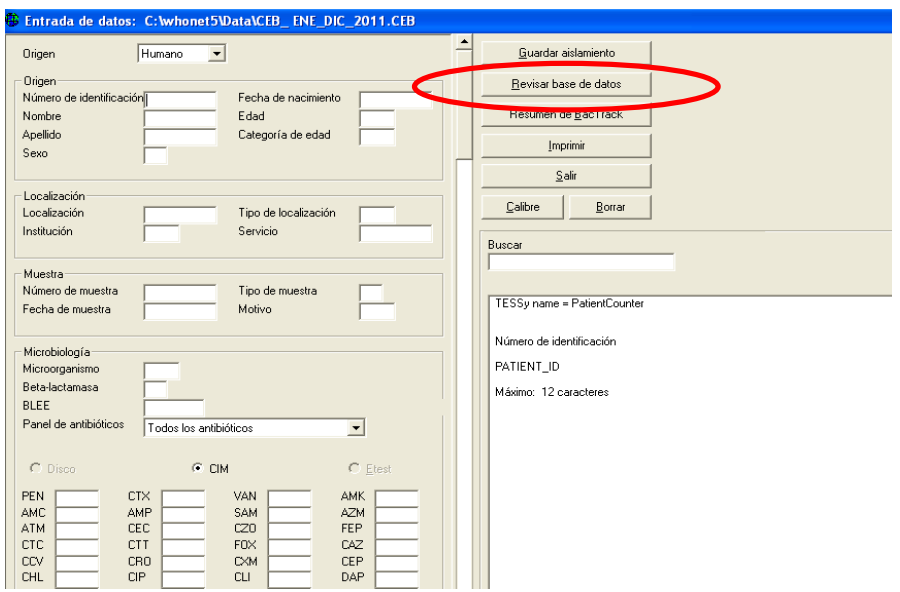

 Una vez abra la base de datos comience la revisión de la variable "Fecha de muestra", haga un clic en la columna de fecha de muestra para que organice las fechas, verifique que las fechas se encuentren en el rango del mes que esta notificando (figura No.69). En caso de identificar registros que no correspondan al periodo de notificación, cerciórese que no haya errores en su digitación y si no corresponde efectivamente a la fecha de notificación proceda a eliminarlos; para lo cual seleccione toda la fila del registro y haga clic en "Eliminar". De igual manera identifique los cultivos negativos (corresponden a aquellos pacientes que no tienen microorganismo) y elimínelos de la misma forma (figura No. 70).

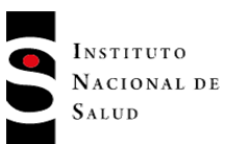

#### Figura No. 69 Revisión variable fecha de muestra

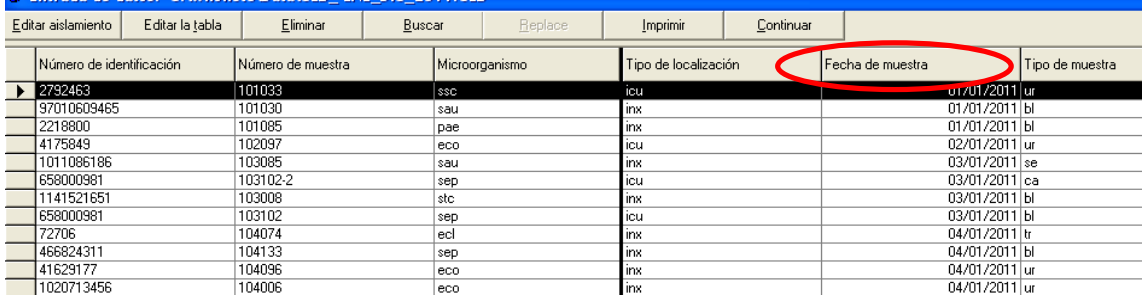

#### Figura No. 70 Eliminación de registro

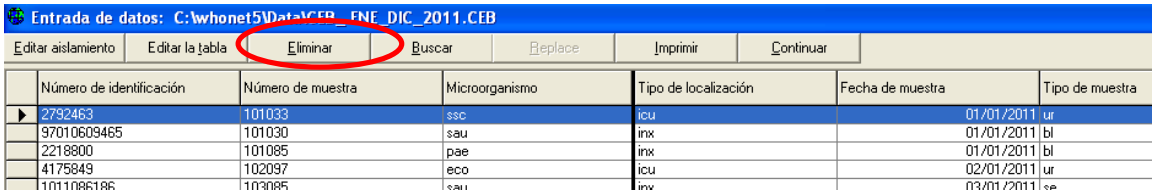

 Revise la variable de microorganismo que en Whonet corresponde a las columnas "Microorganismos" y "Código de microorganismos local", la primera columna corresponde al código que Whonet le da al microorganismo que es de 3 caracteres y la segunda columna corresponde al nombre del microorganismo (figura No.71). Verifique que haya concordancia entre el microorganismo y el nombre del microorganismo de acuerdo al diccionario previamente establecido (Anexo No.1). Haga un clic en la columna código de microorganismo para organizarla y verificar los espacios sin diligenciar.

En caso de encontrarse inconsistencias, realice el ajuste pertinente en la base de datos de Whonet que está revisando, puede digitar los cambios y estos quedaran guardados una vez cierre el archivo.

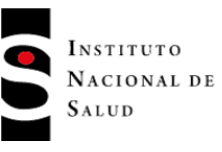

# Figura No. 71 Revisión variable microorganismos

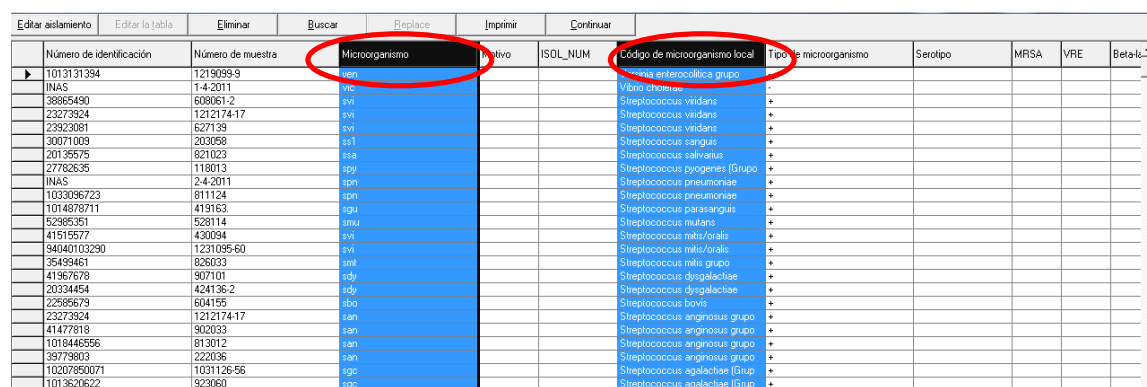

 Revise las variables de localización, servicio y tipo de localización (figura No.72). Verifique que las variables tengan concordancia con los diccionarios establecidos en el Protocolo de vigilancia epidemiológica de resistencia bacteriana a los antimicrobianos en el ámbito hospitalario (Anexo No.1). Haga un clic en cada una de las columnas (localización, servicio y tipo de localización) para organizarlas y verificar los espacios sin diligenciar.

En caso de encontrarse inconsistencias realizar el ajuste como se explicó anteriormente.

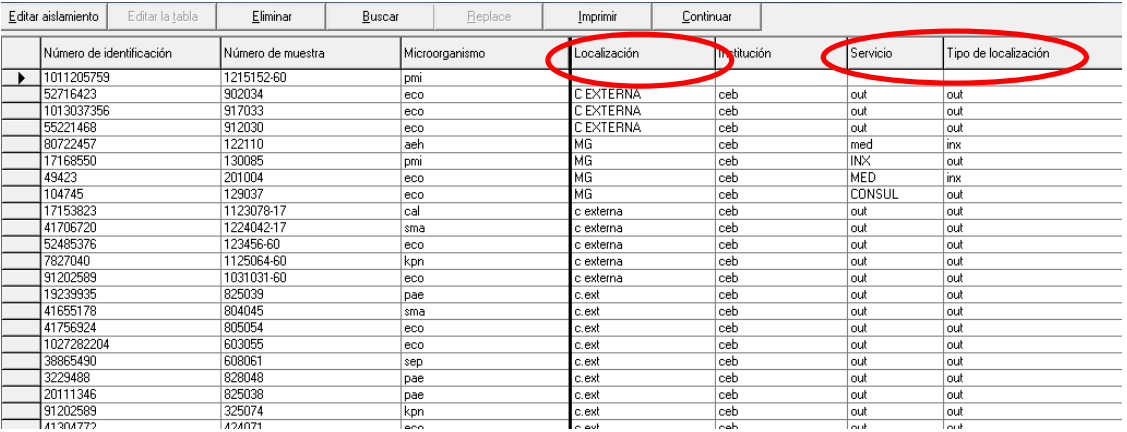

Figura No. 72 Revisión variables localización, servicio y tipo de localización

 De acuerdo al diccionario de muestra definido en el Protocolo de vigilancia (Anexo No.1), verifique la variable "Tipo de muestra" y "Código de muestra local", la primera columna corresponde al código que Whonet designa con 2 caracteres y la segunda columna corresponde al nombre de la muestra (figura No. 73).

Verifique la concordancia de los datos contenidos en las variables mencionadas anteriormente. Haga un clic en cada una de las columnas (tipo de muestra y código de muestra local) para organizarlas y verificar los espacios sin diligenciar.

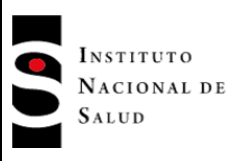

En caso de encontrarse inconsistencias realizar el ajuste como se explicó anteriormente.

Figura No. 73 Revisión variable tipo de muestra

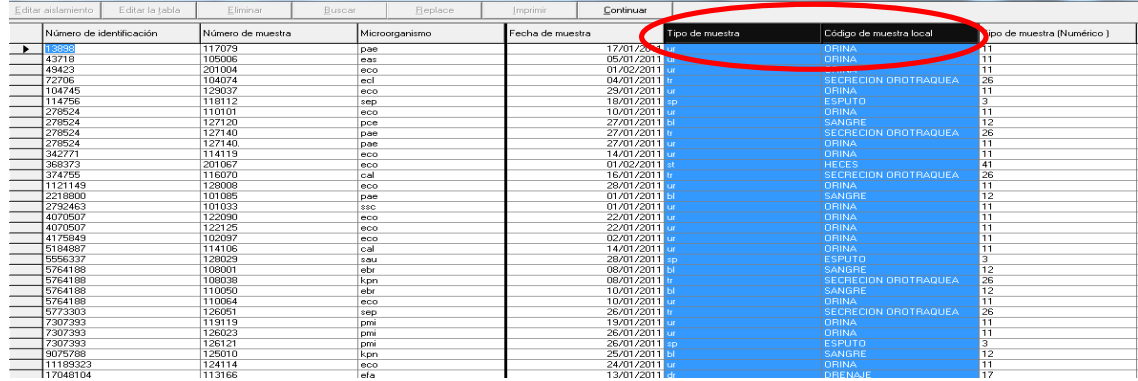

 A continuación se realizará la verificación de los antibióticos probados en el laboratorio. Revise que cada microorganismo a vigilar tenga el dato cuantitativo de susceptibilidad ya sea por concentración inhibitoria mínima ò por difusión en disco. Los datos de interpretación no se deben encontrar en estas casillas y los datos cuantitativos de las pruebas de susceptibilidad deben estar en las casillas que le correspondan, es decir la CIM en las casillas que tienen el nombre del antibiótico seguida de la sigla NM y la difusión en disco en las casillas que tienen el nombre del antibiótico seguida de la sigla ND (figura No.74). Revise que las diluciones de los antibióticos estén dentro de los parámetros de interpretación establecidos por el Instituto de Estándares de Laboratorios Clínicos (CLSI por sus siglas en inglés).

Si se encuentra en un registro inconsistencias en las diluciones del antibiótico, se deberá verificar en el equipo automatizado el resultado de la CIM y si es necesario realizar los ajustes pertinentes.

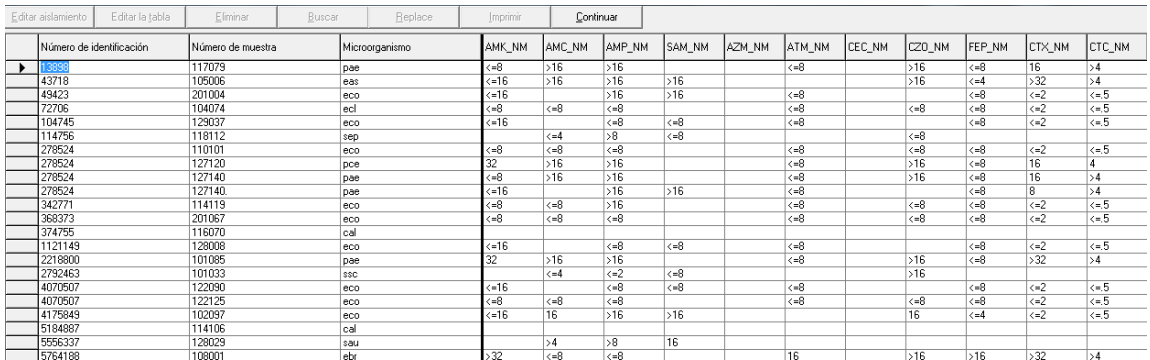

Figura No. 74 Verificación variable de antibiótico

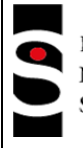

**PROCESO VIGILANCIA Y CONTROL EN SALUD PUBLICA**

Una vez haya finalizado la revisión de la base de datos, el paso a seguir es realizar el envío del archivo de datos a la entidad territorial respectiva, de acuerdo a las directrices establecidas en el protocolo.

# **8.3.2 Validación de las bases de datos por la UN Municipal y Distrital**

El proceso de validación de los archivos de datos se hará a partir de las bases de datos enviadas por las UPGD, de forma que el referente del nivel Municipal y Distrital puedan realizar un control de calidad de la información enviada por las UPGD y solicitar los ajustes que se requieran si se encuentra alguna inconsistencia.

Esta validación será realizada **únicamente** por los Referentes del nivel Municipal y Distrital , encargados de la vigilancia epidemiológica de la resistencia bacteriana a los antimicrobianos en el ámbito hospitalario. Para lo cual se requiere contar con el software Whonet 5.6 y el programa Excel 2003.

Para llevar a cabo lo anterior, siga los siguientes pasos:

 Verifique que el nombre del archivo enviado por cada UPGD concuerde con lo indicado en el Protocolo de vigilancia epidemiológica de resistencia a los antimicrobianos en el ámbito hospitalario, siguiendo cualquiera de las dos formas siguientes:

-Utilizando las tres primeras letras del nombre de la institución seguido de las tres primeras letras del mes de seguimiento en minúscula y el año, separados por un carácter de raya al piso y seguido de la extensión sir. Ejemplo: hds\_ene\_2011.sir.

-Utilizando los 12 dígitos del código de habilitación, seguido de las tres primeras letras del mes de seguimiento en minúscula y el año, separados por un carácter de raya al piso y seguido de la extensión sir. Ejemplo: 678909873456 ene 2011.sir.

- Asegúrese de realizar una copia de la base de datos enviada por cada UPGD.
- Abra la base de datos en el programa Excel 2003 que cuenta con el formato DBF compatible con Whonet (abstenerse de usar otras versiones de Excel que pueden dañar la base de datos y evite ampliar el tamaño de las columnas) y cópiela utilizando los comandos control+Shif y flecha de desplazamiento horizontal y luego flecha de desplazamiento vertical para seleccionar exclusivamente los campos diligenciados de la base de datos.
- Abra la matriz de validación que está en formato Excel, dicha matriz esta compuesta por 3 pestañas, la pestaña UPGD A (para las bases de datos provenientes de Vitek ò Phoenix), la pestaña UPGD B (para las bases de datos provenientes de MicroScan) y una pestaña adicional UPGD C (para algunas bases de Whonet provenientes de Vitek que no coincidan con la primera pestaña). Copie la base de datos a partir de la columna A fila 19, haciendo clic derecho y seleccionando la opción pegado especial "Formatos de números y valores" (figura No.75). En caso de que no aparecezca la ventana de "Formatos de números y valores" escoja la opción "Texto unicode ó Texto" (figura No.76)

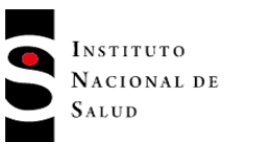

Figura No. 75 Copia de base de datos a matriz "Formato de números y valores"

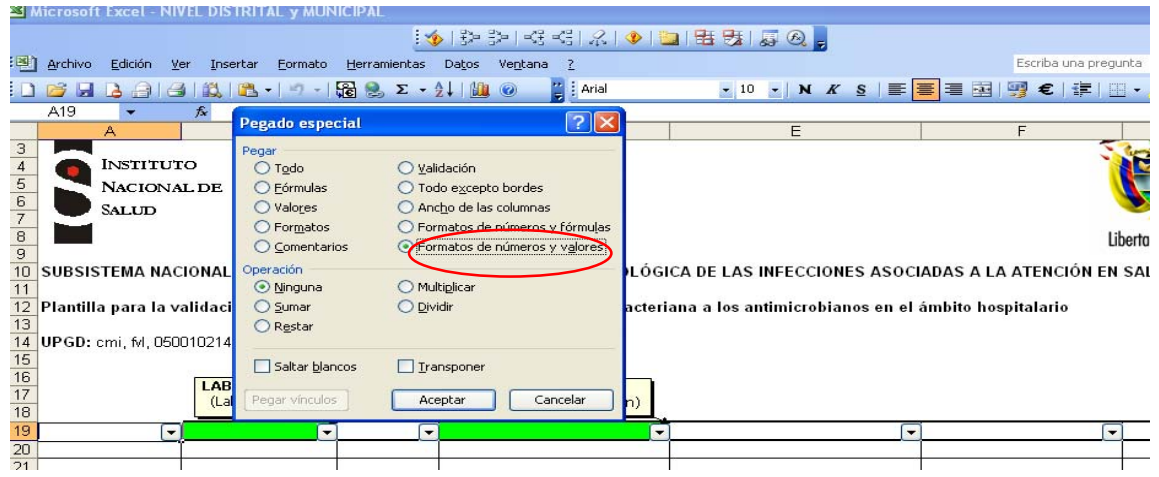

Figura No. 76 Copia de base de datos a matriz "formato unicode"

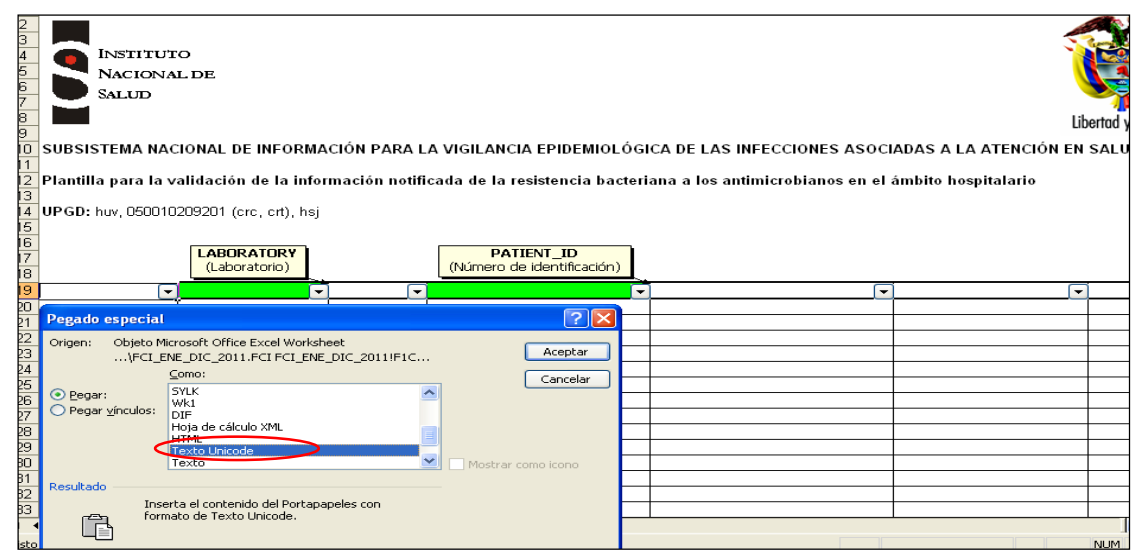

 Verifique que la base de datos corresponda con el nombre de las columnas respectivas. Las variables que deben ser validadas se encuentran señaladas en color rojo. Ubíquese en la variable WARD (localización) y seleccione los datos para esa variable (Shif + control + flecha de desplazamiento hacia abajo). A continuación haga clic en "Datos", seleccione la opción de "Validación" (figura No.77), desactive la opción "Omitir blancos" (figura No.78)y haga clic en "Aceptar".

Repita este procedimiento para cada una de las variables a validar: WARD TYPE (tipo de localización), SPECT DATE (fecha de muestra), SPEC TYPE (tipo de muestra) y ORGANISM (microorganismo).

**PROCESO VIGILANCIA Y CONTROL EN SALUD PUBLICA**

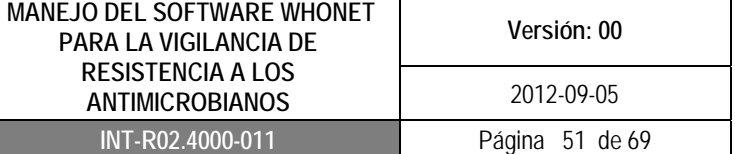

Figura No. 77 Validación

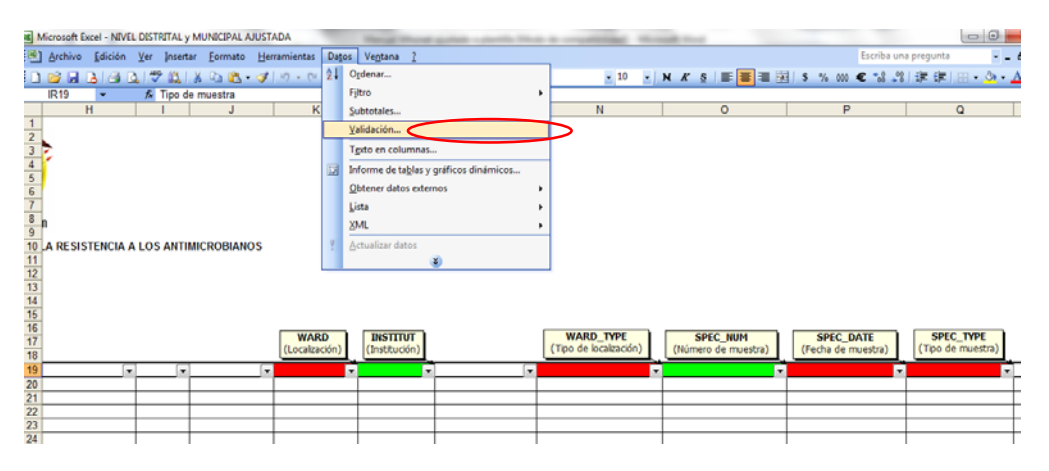

## Figura No. 78 Omitir blancos

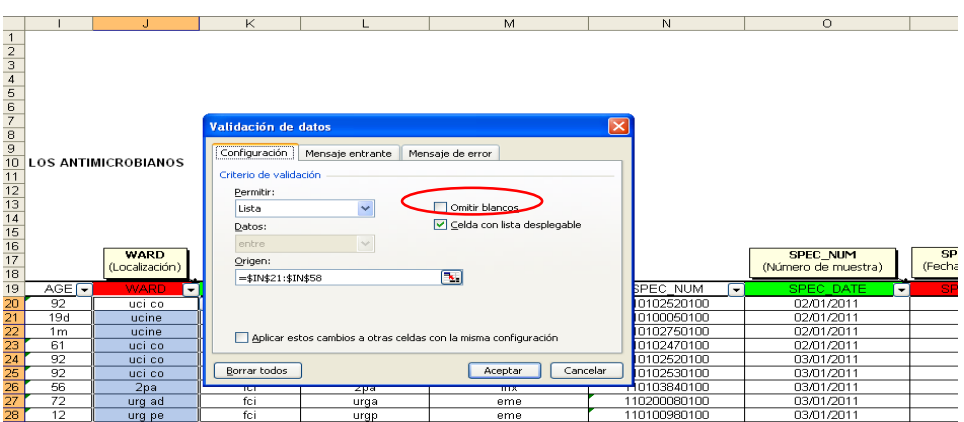

Una vez realice el procedimiento anterior con cada variable, seleccione en la barra de herramientas, la opción de "Herramientas" haga clic en "Auditoria de formulas" y seleccione la opción "Mostrar barra de herramientas auditoria de formula", allí seleccione "Rodear con un circulo datos no válidos" (figura No.79).

## **PROCESO VIGILANCIA Y CONTROL EN SALUD PUBLICA**

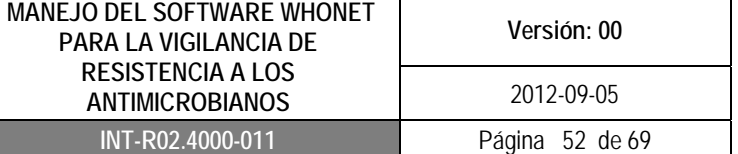

## Figura No. 79 Auditoria de formulas

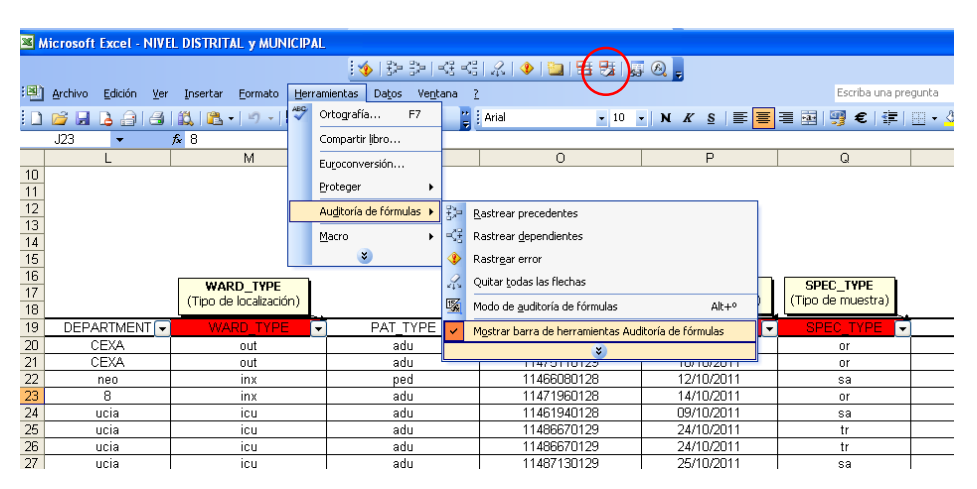

Los campos de datos que presentaron errores aparecerán rodeados por un circulo rojo y en los cuales se deberá realizar la corrección pertinente. (figura No.80).

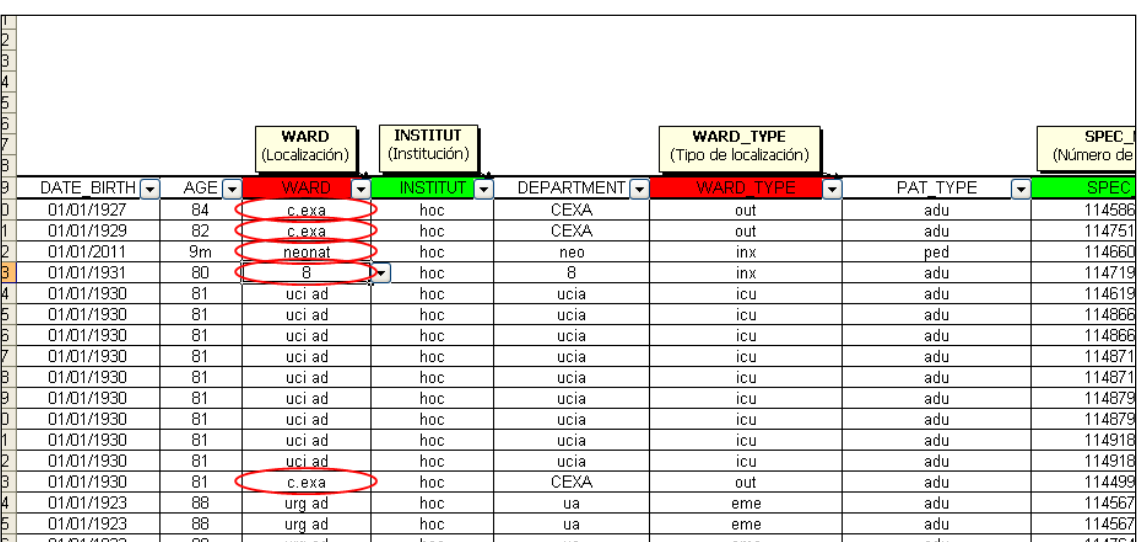

#### Figura No. 80 Datos no validos

 Cuando realice el procedimiento de validación y auditoria de formulas puede suceder que la base de datos tenga demasiados campos no validos ó errores y saldrá la advertencia "La hoja de cálculo contiene más de 255 celdas solo se han marcado las primeras 255 celdas"(figura No.81), lo cual indica que la base de datos no ha sido validada en su totalidad; en este caso la base de datos completa deberá ser dividida en 2 ó 3 partes, de acuerdo al tamaño de la base y cada una de las partes deberá ser validada utilizando la plantilla.

Figura No. 81 Advertencia de validación

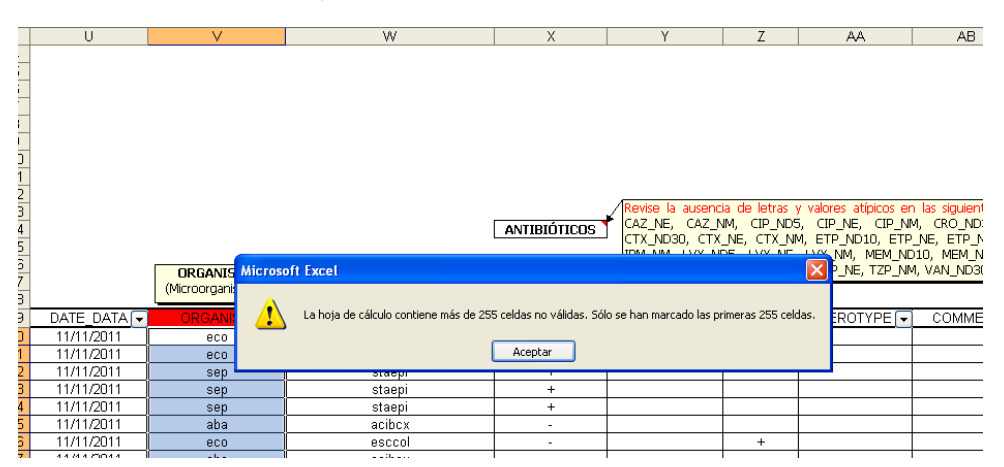

 Cuando salga la advertencia que se mencionó anteriormente, se deberá eliminar la validación realizada en esa base de datos, de forma que se pueda realizar la validación de la misma base de datos pero dividida en dos ó tres partes.

Para eliminar la validación, seleccione toda la base de datos de la plantilla (dejando los encabezados) utilizando Shift y la flecha lateral y posteriormente flecha hacia abajo,una vez seleccionada la base, haga clic derecho y seleccione "Eliminar" y haga clic en "Desplazar celdas hacia arriba", a continuación la plantilla quedara en blanco y la validación anterior quedará eliminada.

Posteriormente seleccione una parte de la base de datos que no pudo validarse, copie los datos a partir de la columna A fila 20, haciendo clic derecho y seleccionando la opción "Pegado especial", seleccione "Formatos de números y valores" (figura No.75). En caso de que no aparecezca la ventana de "Formatos de números y valores" utilice el pegado especial y escoja la opción "Texto unicode ó Texto" (figura No.76), valide nuevamente en la plantilla y proceda a realizar los mismos pasos con la segunda parte de la base de datos, eliminando la validación de la anterior.

 A continuación copie la base de datos de la matriz validada en una hoja nueva de Excel y pegue con pegado especial seleccionando la opción "mapa de bits" para ser enviada a la UPGD respectiva, de esta manera la UPGD identificará más fácilmente los errores (rodeados con círculo rojo) y podrá realizar los ajustes y correcciones pertinentes para lo cual deberá abrir el archivo de datos a partir de Whonet siguiendo las indicaciones descritas en el numeral 8.3.1

La UPGD realizará las correcciones solicitadas en la base de datos y volverá a enviarla al nivel de notificación respectivo.

**NOTA:** Cuando la base de datos se valide por partes debido a la advertencia que genera Excel, cada parte debe ser copiada en una única hoja de Excel para poder ser enviada a la UPGD respectiva para su corrección.

Una vez el nivel de notificación respectivo reciba la base de datos corregida por la UPGD, éste deberá realizar una nueva validación utilizando la plantilla en Excel, para asegurarse que se hayan realizado los ajustes (no deberán encontrarse campos con errores). Posteriormente realizará el envío al nivel de notificación respectivo.

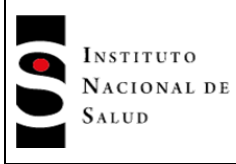

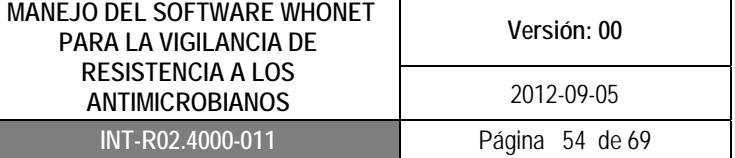

#### **8.3.3 Validación de las bases de datos por el Departamento**

El Departamento realizará el proceso de validación de los archivos de datos consolidados y enviados por el Municipio. En caso de encontrarse alguna inconsistencia el referente del Departamento solicitará los ajustes pertinentes.

Esta validación será realizada **únicamente** por el Referente del nivel Departamental encargado de la vigilancia epidemiológica de la resistencia bacteriana a los antimicrobianos en el ámbito hospitalario. Para lo cual se requiere contar con el software Whonet 5.6 y el programa Excel 2003.

Para llevar a cabo lo anterior, siga los siguientes pasos:

- Verifique que el nombre del archivo enviado por el Municipio concuerde con lo indicado en el Protocolo de vigilancia epidemiológica de resistencia a los antimicrobianos en el ámbito hospitalario.
- Asegúrese de realizar una copia de la base de datos consolidada enviadas por el Municipio.
- Abra la base de datos consolidada en el programa Excel 2003 que cuenta con el formato DBF compatible con Whonet (abstenerse de usar otras versiones de Excel que pueden dañar la base de datos y evite ampliar el tamaño de las columnas). Tenga en cuenta que la base de datos es consolidada, por lo tanto contendrá los datos de las UPGD correspondientes al nivel municipal. Ubique la columna de "Laboratory"(Laboratorio) y allí encontrará unas siglas (3 caracteres) que corresponden a la designación que cada UPGD dio en el momento de crear el BacLink de su institución (en la figura No.82 como ejemplo encontrará dos siglas CLS, FSC, que corresponden a dos UPGD)

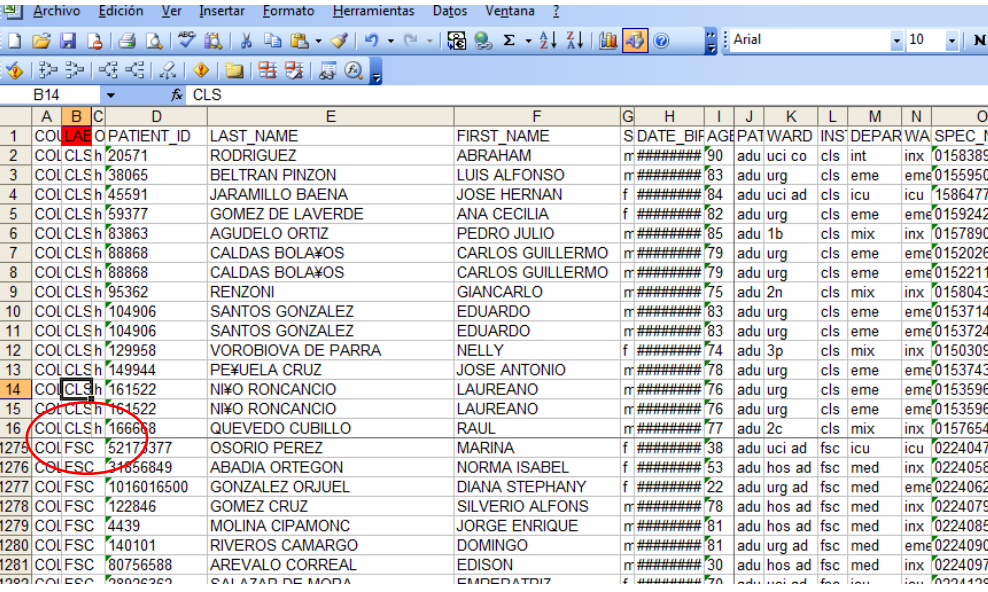

Figura No. 82 Ubicación de cada UPGD"

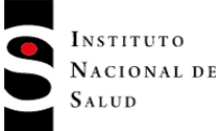

I

t ľ

**PROCESO VIGILANCIA Y CONTROL EN SALUD PUBLICA**

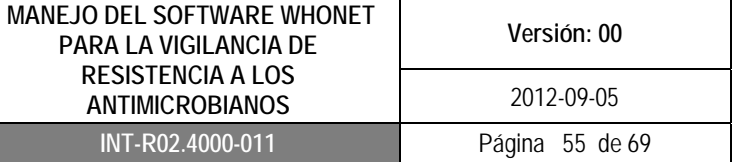

- Seleccione una de las UPGD contenidas en la base de datos consolidada y cópiela en la plantilla utilizando los comandos control+Shif y flecha de desplazamiento horizontal y luego flecha de desplazamiento vertical para seleccionar exclusivamente los campos diligenciados de la base de datos.
- Abra la matriz de validación del departamento que está en formato Excel, dicha matriz tiene una única pestaña. Copie la base de datos a partir de la columna A fila 16, haciendo clic derecho y seleccionando la opción pegado especial "Formatos de números y valores" (figura No.83). En caso de que no aparecezca la ventana de "Formatos de números y valores" escoja la opción "Texto unicode ó Texto" (figura No.84).

Figura No. 83 Copia de base de datos a matriz "Formato de números y valores"

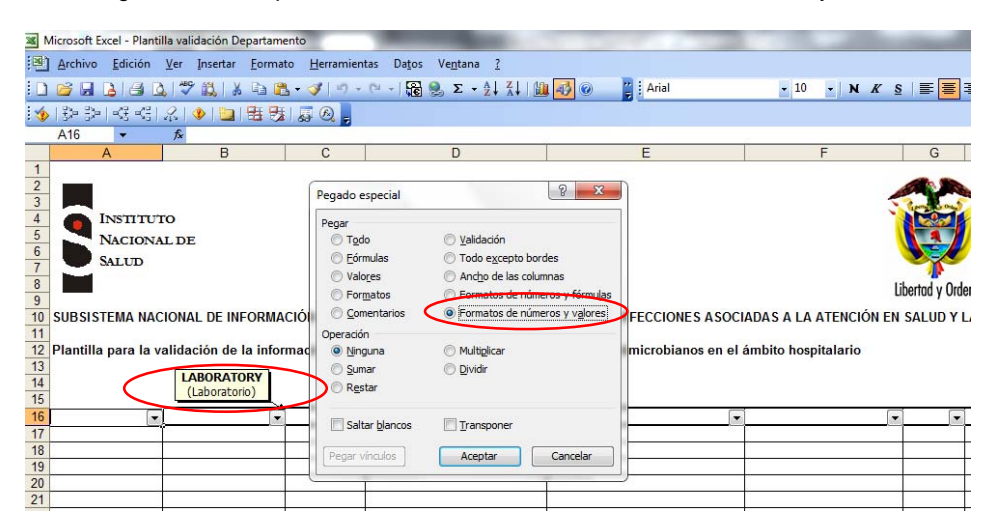

Figura No. 84 Copia de base de datos a matriz "formato unicode"

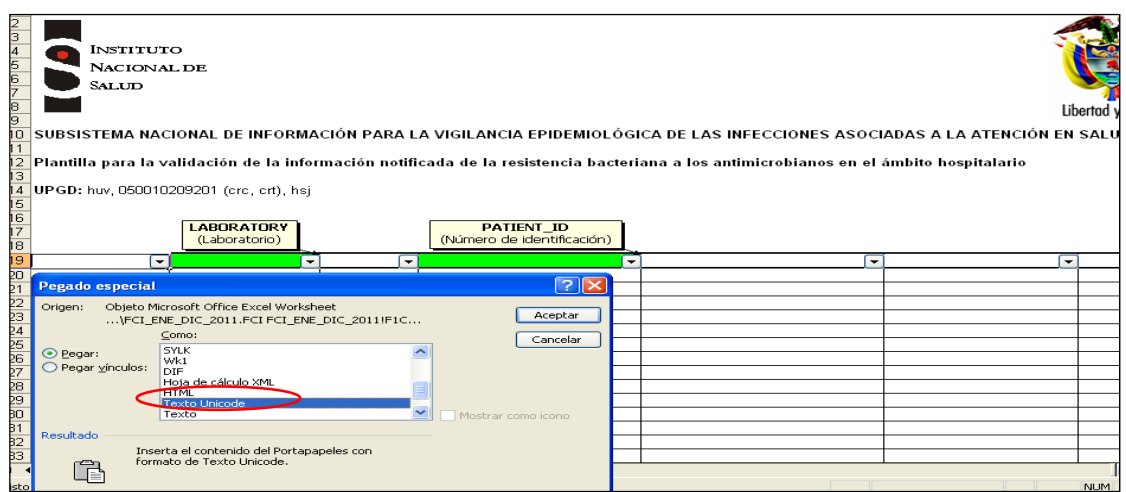

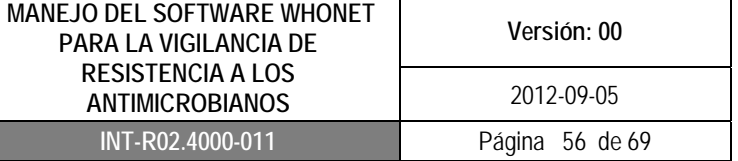

 Verifique que la base de datos corresponda con el nombre de las columnas respectivas. Las variables que deben ser validadas se encuentran señaladas en color rojo. Ubíquese en la variable WARD (localización) y seleccione los datos para esa variable (Shif + control + flecha de desplazamiento hacia abajo). A continuación haga clic en "Datos", seleccione la opción de "Validación" (figura No.85), desactive la opción "Omitir blancos" (figura No.86) y haga clic en"Aceptar".

Repita este procedimiento para cada una de las variables a validar: WARD TYPE (tipo de localización), SPECT DATE (fecha de muestra), SPEC TYPE (tipo de muestra) y ORGANISM (microorganismo).

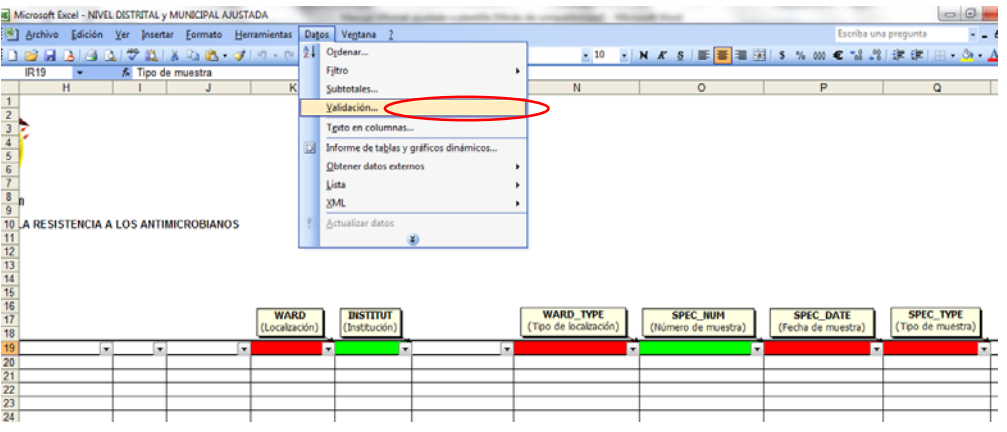

#### Figura No. 85 Validación

#### Figura No. 86 Omitir blancos

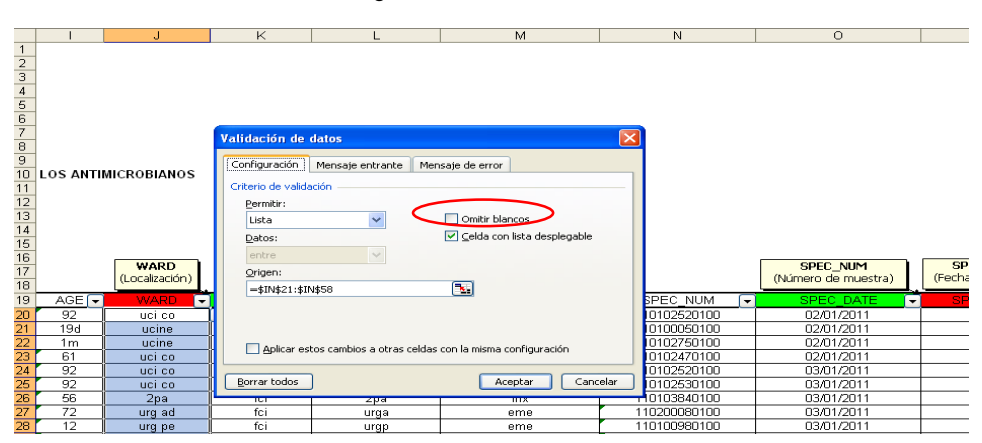

 Una vez realice el procedimiento anterior con cada variable, seleccione en la barra de herramientas, la opción de "Herramientas" haga clic en "Auditoria de formulas" y seleccione

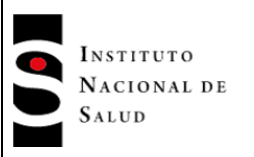

la opción "Mostrar barra de herramientas auditoria de formula", allí seleccione "Rodear con un circulo datos no válidos" (figura No.87).

Figura No. 87 Auditoria de formulas

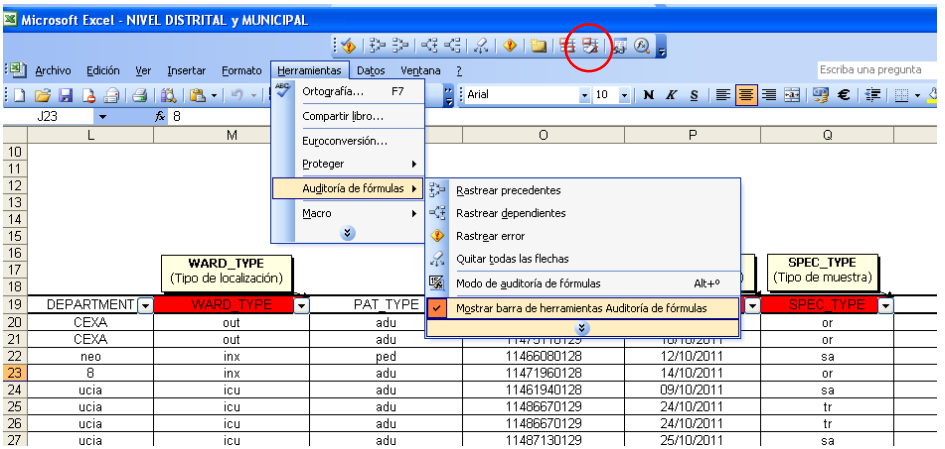

Los campos de datos que presentaron errores aparecerán rodeados por un circulo rojo y en los cuales se deberá realizar la corrección pertinente. (figura No.88).

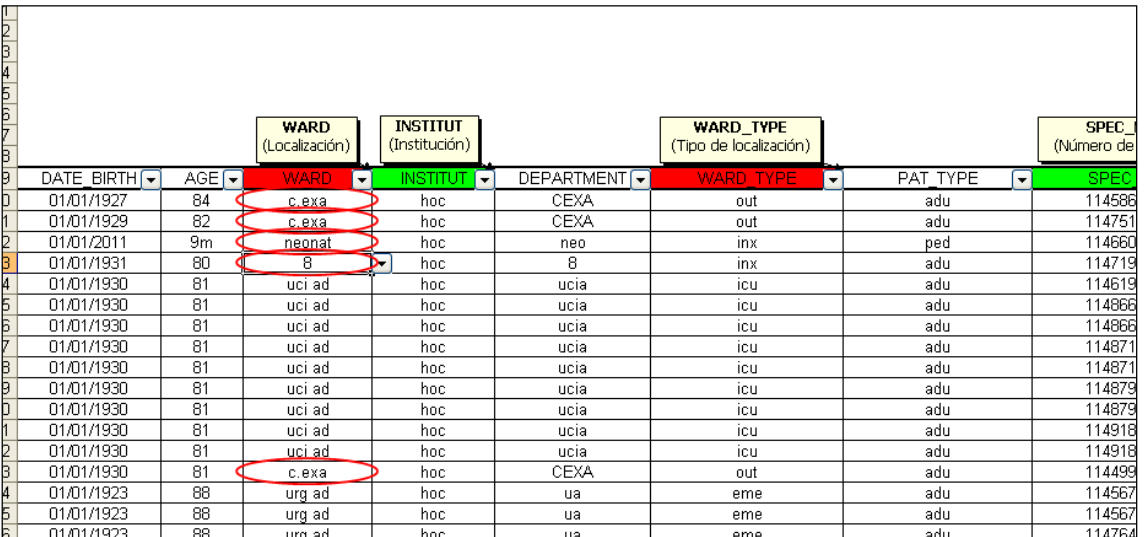

#### Figura No. 88 Datos no validos

 Cuando realice el procedimiento de validación y auditoria de formulas puede suceder que la base de datos tenga demasiados campos no validos ó errores y saldrá la advertencia "La hoja de cálculo contiene más de 255 celdas solo se han marcado las primeras 255 celdas"(figura No.89), lo cual indica que la base de datos no ha sido validada en su

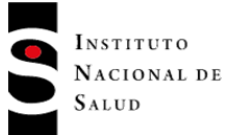

totalidad; en este caso la base de datos completa deberá ser dividida en 2 ó 3 partes, de acuerdo al tamaño de la base y cada una de las partes deberá ser validada utilizando la plantilla.

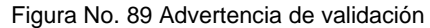

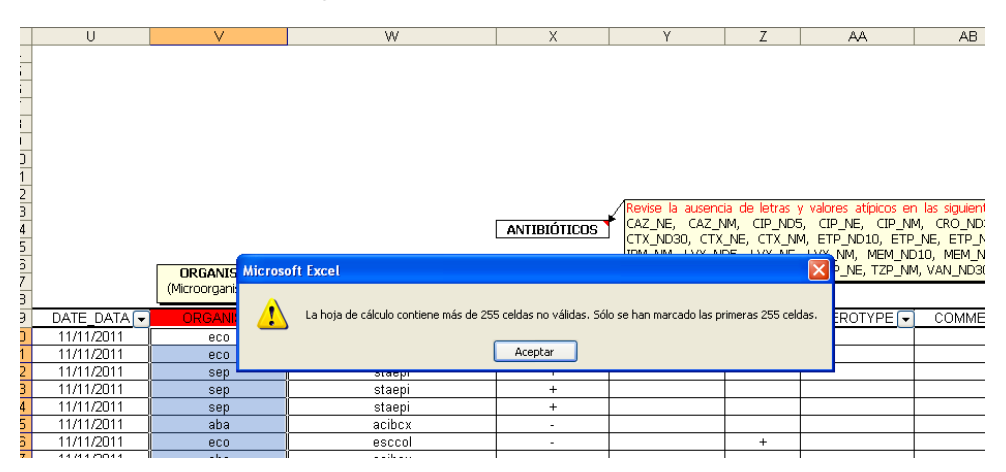

 Cuando salga la advertencia que se mencionó anteriormente, se deberá eliminar la validación realizada en esa base de datos, de forma que se pueda realizar la validación de la misma base de datos pero dividida en dos ó tres partes

Para realizar lo anterior, seleccione toda la base de datos de la plantilla (dejando los encabezados) utilizando Shift y la flecha lateral y posteriormente flecha hacia abajo,una vez seleccionada la base, haga clic derecho y seleccione "Eliminar" y haga clic en "Desplazar celdas hacia arriba", a continuación la plantilla quedara en blanco y la validación anterior quedará eliminada.

Seleccione una parte de la base de datos que no pudo validarse, copie los datos a partir de la columna A fila 17, haciendo clic derecho y seleccionando la opción "Pegado especial", seleccione "Formatos de números y valores" (figura No.83). En caso de que no aparecezca la ventana de "Formatos de números y valores" utilice el pegado especial y escoja la opción "Texto unicode ó Texto" (figura No.84), valide nuevamente la plantilla y proceda a realizar los mismos pasos con la segunda parte de la base de datos, eliminando la validación de la anterior.

- A continuación copie las bases de datos de la matriz validada en una hoja nueva de Excel y pegue con pegado especial seleccionando la opción "mapa de bits" para ser enviada al nivel municipal, de esta manera el municipio identificará las siglas de la UPGD que presentaron errores (datos rodeados con círculo rojo) y podrá solicitar los ajustes pertinentes a la UPGD respectiva.
- La UPGD realizará las correcciones solicitadas en la base de datos y volverá a enviarla al nivel de notificación respectivo.
- Repita el proceso de validación con cada una de las UPGD contenidas en la base de datos consolidada utilizando la matriz del departamento.

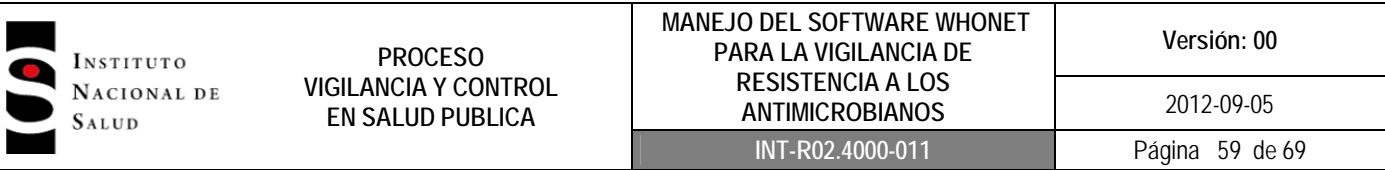

**NOTA:** Cuando la base de datos se valide por partes debido a la advertencia que genera Excel, cada parte debe ser copiada en una única hoja de Excel para poder ser enviada al municipio para su corrección.

Una vez el nivel de notificación respectivo reciba la base de datos corregida por la UPGD, éste deberá realizar una nueva validación utilizando la plantilla en Excel, para asegurarse que se hayan realizado los ajustes (no deberán encontrarse campos con errores). Posteriormente realizará el envío al nivel de notificación respectivo.

## **8.3.4 Envío de las bases de datos de la UN Municipal, Distrital y/o Departamental a la entidad territorial respectiva**

La UN municipal y UN distrital consolidará las bases de datos de todas las UPGD a su cargo, y el Departamento consolidará las bases de datos provenientes del municipio, siguiendo los siguientes pasos:

- Siempre realice una copia de las bases de datos en la carpeta C:\Whonet5\Data.
- Haga clic en el icono de Whonet 5.6 del escritorio, seleccione el laboratorio denominado INS (el cual fue diseñado por el INS y será entregado al referente del municipio, distrito y/o departamento), haga clic en "Combinar o exportar archivo de datos" (figura No.90 izquierda). El municipio y/o distrito combinará los archivos de las UPGD respectivas y el Departamento combinará los archivos de todos los municipios, correspondientes al mes que se está notificando, al cual se le dará el nombre de acuerdo a los establecido en el protocolo de vigilancia epidemiológica de resistencia a los antimicrobianos en el ámbito hospitalario, las tres primeras letras correspondientes al nombre del municipio, distrito y/o departamento respectivo, seguido de las letras del mes de notificación en minúscula y el año, separados por el carácter raya al piso y la extensión sir que corresponde al sistema de vigilancia (figura 90 derecha)

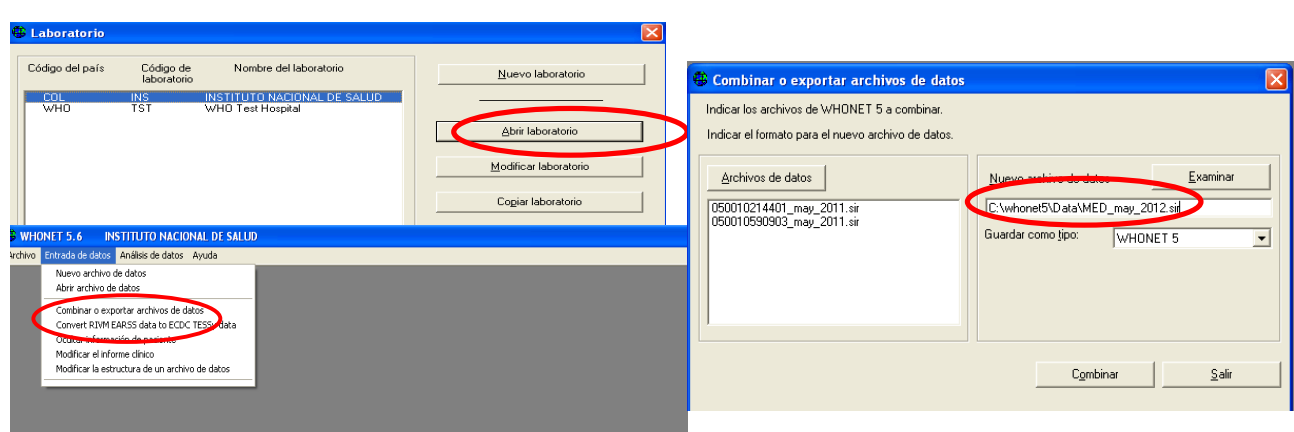

Figura No. 90 Combinación de archivos

Una vez haya combinado las bases de datos , envíelas al correo electrónico dispuesto para tal fin, en el nivel de notificación respectivo.

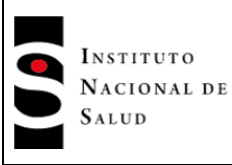

## **8.4 ESTIMACION DE INDICADORES DE RESISTENCIA PARA EL APLICATIVO WEB UTILIZANDO LAS MACROS**

Para facilitar el proceso de notificación en el aplicativo Web, el INS creó unas macros que permitirán proporcionar la información requerida en el aplicativo, dichas macros serán entregadas al referente municipal, distrital y/o departamental para ser distribuidas a cada una de las UPGD.

#### **8.4.1 Uso de las macros por las UPGD para diligenciar el aplicativo WEB**

La UPGD deberán disponer de la información de la base de datos mensual de Whonet y realizará el análisis microbiológico haciendo uso de las macros y siguiendo estos pasos:

- Copie las macros creados por el INS en la carpeta C:Whonet5/macros
- Abra el software Whonet, realizando clic en el icono que se encuentra en el escritorio.
- Seleccione el laboratorio creado por su institución, haga clic en "Análisis de datos" y luego clic en "Análisis rápido" (figura No.91).

#### Figura No. 91 Análisis rápido

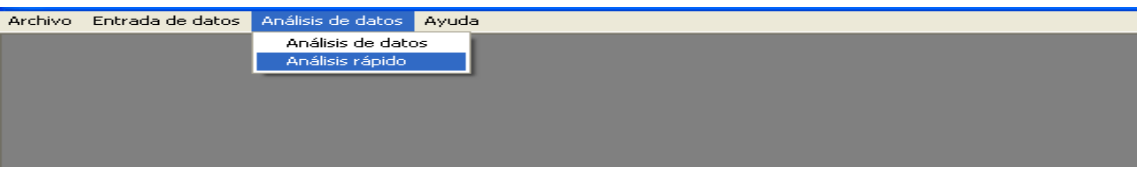

 En la pantalla "Análisis rápido" haga clic en "Nuevo informe", se abrirá la pantalla "Informe de análisis rápido", coloque un nombre al informe, ejemplo:"hds\_ene\_2012". En la columna de la izquierda verá las macros que se encuentran en la carpeta C:Whonet5/macros, a continuación seleccione todas las macros de la columna izquierda y paselas a la columna de la derecha utilizando la flecha, haga clic en "Guardar" (figura No.92).

#### Figura No. 92 Creación Informe para análisis

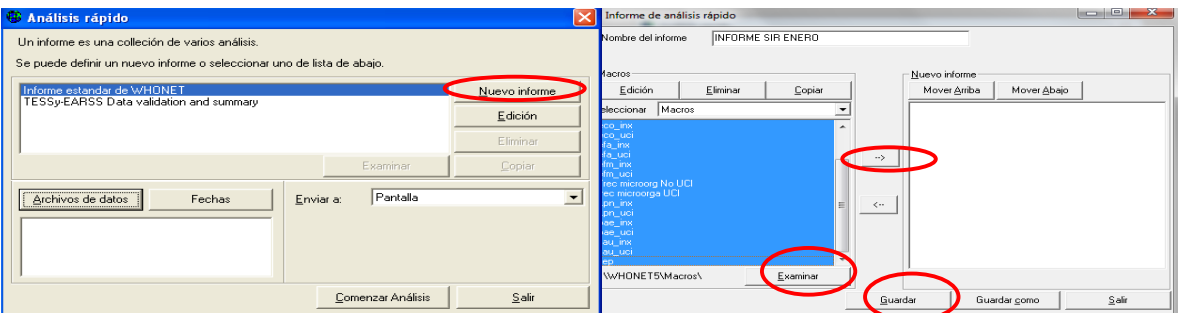

 Posteriormente saldrá la ventana "Guardar como" donde debe seleccionar el botón "Guardar" (figura No.93). que lo devolverá nuevamente a la ventana "Análisis rápido" y seleccione la opción "Salir" para volver a la pantalla principal de "Análisis rápido"

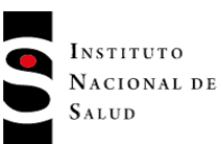

#### Figura No. 93 Guardar informe creado

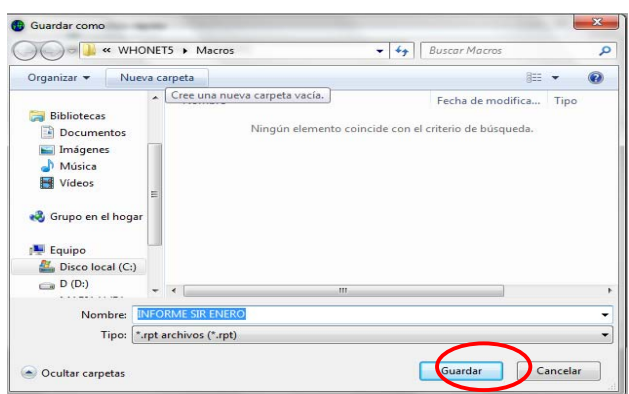

 En la pantalla "Análisis rápido", seleccione el análisis creado, a continuación haga clic en "Archivos de datos" y escoja el archivo para el análisis, haga clic en "Enviar a" y seleccione Excel y finalmente haga clic en "Comenzar análisis". De esta manera todos las macros quedarán analizados en un solo archivo de Excel y será redireccionado a la carpeta C:Whonet5\Output\ con el nombre que se coloco al informe (figura No.94).

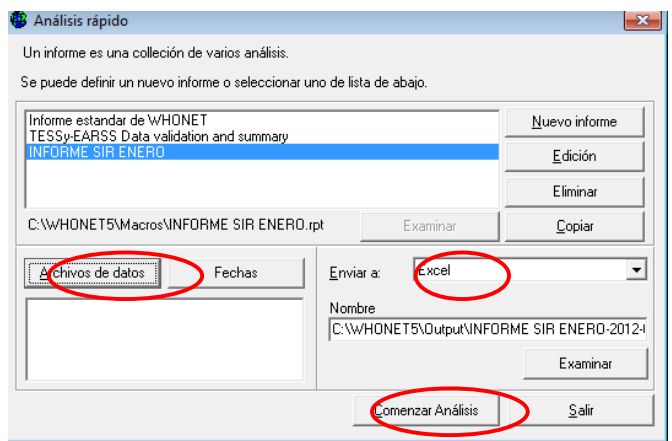

Figura No. 94 Comenzar análisis

 Para visualizar los análisis diríjase al disco C:carpeta Whonet5, haga clic en la carpeta Output, allí encontrará el archivo con el nombre que colocó. Al abrirlo encontrará en cada pestaña el análisis de cada una de las macros, observe que en la parte superior del análisis encontrará el nombre de la macro utilizada, el número de aislamientos y los parámetros utilizados en el análisis. En la tabla podrá observar el número de aislamientos y su respectiva interpretación (S, I, R), con esta información podrá diligenciar los datos solicitados en el aplicativo Web (figura No.95). Si en el informe no se encuentra la información de alguno de los microorganismos sujetos a la vigilancia, significa que no hay datos en ese mes de notificación.

**PROCESO VIGILANCIA Y CONTROL EN SALUD PUBLICA**

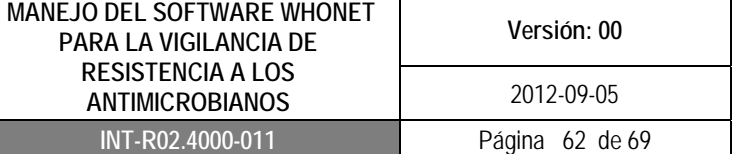

Figura No. 95 Análisis macros en excel

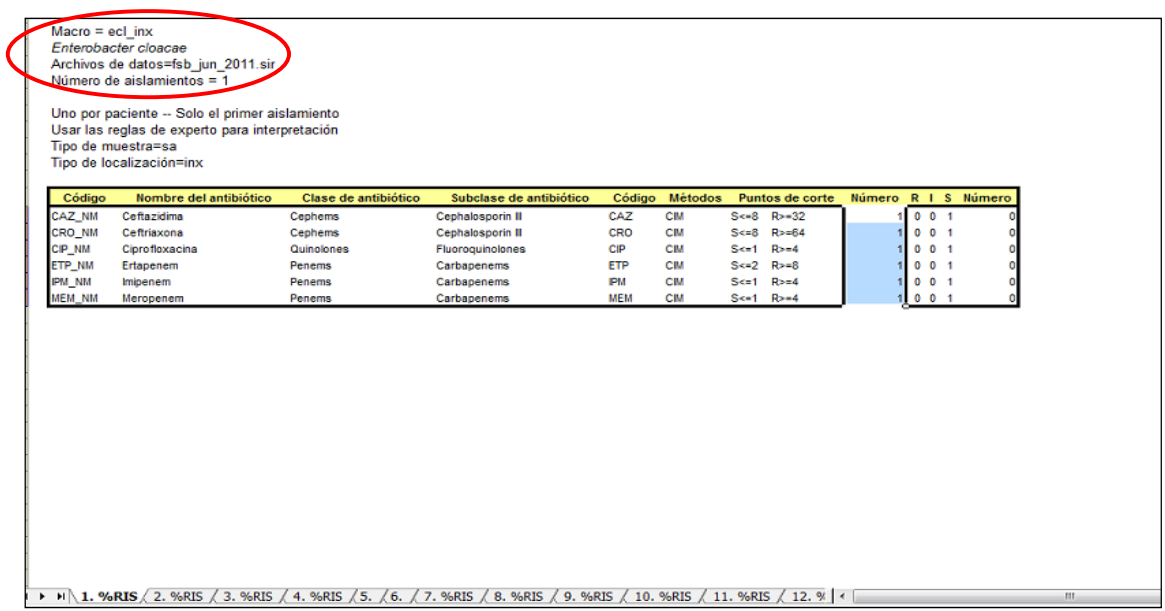

# **8.4.2 Uso de las macros por las UN municipal, distrital y/o departamental**

Las UN municipales, distritales y/o departamentales podrán hacer uso de las macros creadas por el INS, con el fin de verificar la información subida al aplicativo Web por cada una de las UPGD, antes de ser enviadas al nivel correspondiente, siguiendo estos pasos:

- Copie las macros creadas por el INS en la carpeta C:Whonet5/macros
- Abra el software Whonet realizando clic en el icono que se encuentra en el escritorio.
- Seleccione el laboratorio del INS (previamente proporcionado por el INS a los referentes de las UN municipales, distritales y/o departamentales), haga clic en "Análisis de datos" y luego clic en "Análisis rápido".
- A continuación siga las indicaciones mencionadas en el ítem 8.4.1
- Verifique que la información del aplicativo concuerde con el análisis rápido realizado a cada UPGD

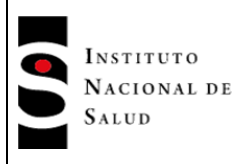

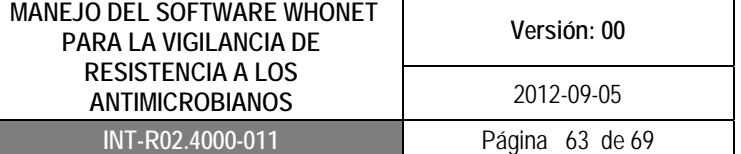

# **9. DOCUMENTOS DE REFERENCIA**

1.Whonet Documentation, Stelling Disponible WHO Collaborating Centre for Surveillance of Antimicrobial Resistance. Boston, Massachusetts. June 2006 http://www.Whonet.org/dnn/Software/Tutorials/tabid/102/language/en-US/Default.aspx

2. Whonet 5 – Manual traducido al castellano. Servicio de Antimicrobianos INEI – ANLIS "Dr. C. G. Malbrán".

# **10.CONTROL DE CAMBIOS**

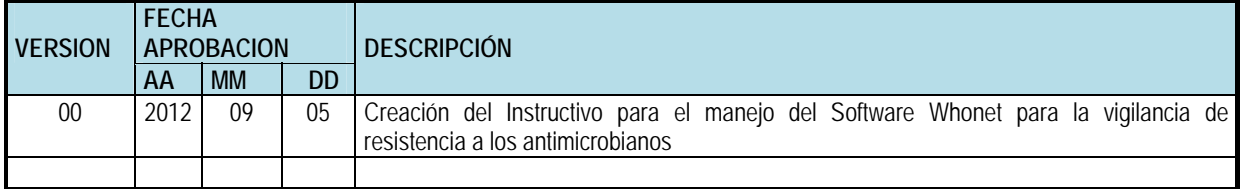

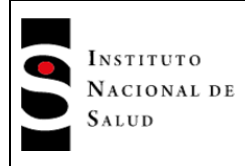

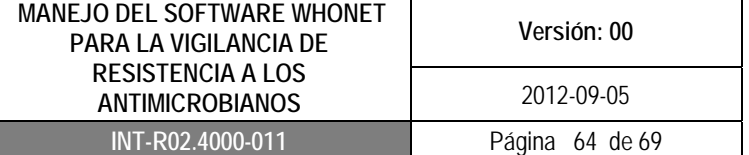

# **11. ANEXOS**

## **Anexo No. 1 Diccionario de localización BacLink-WHONET**

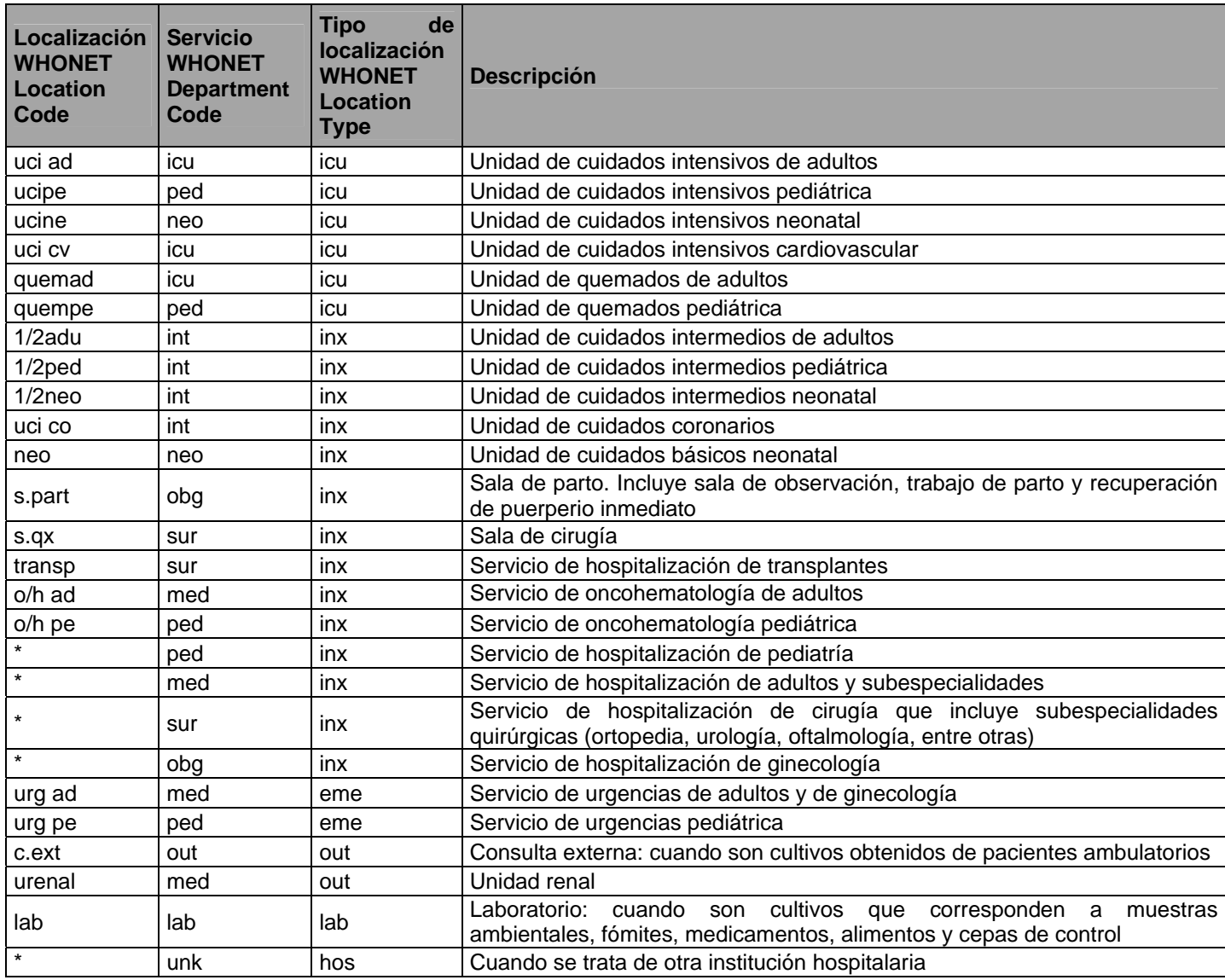

\* Se continua manejando la designación utilizada por la institución para sus servicios, pisos o pabellones

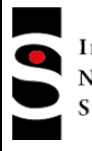

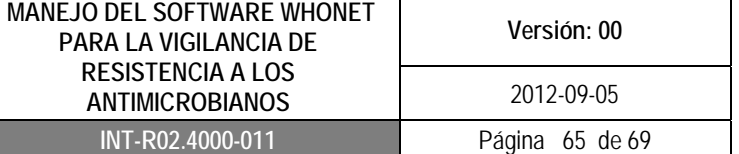

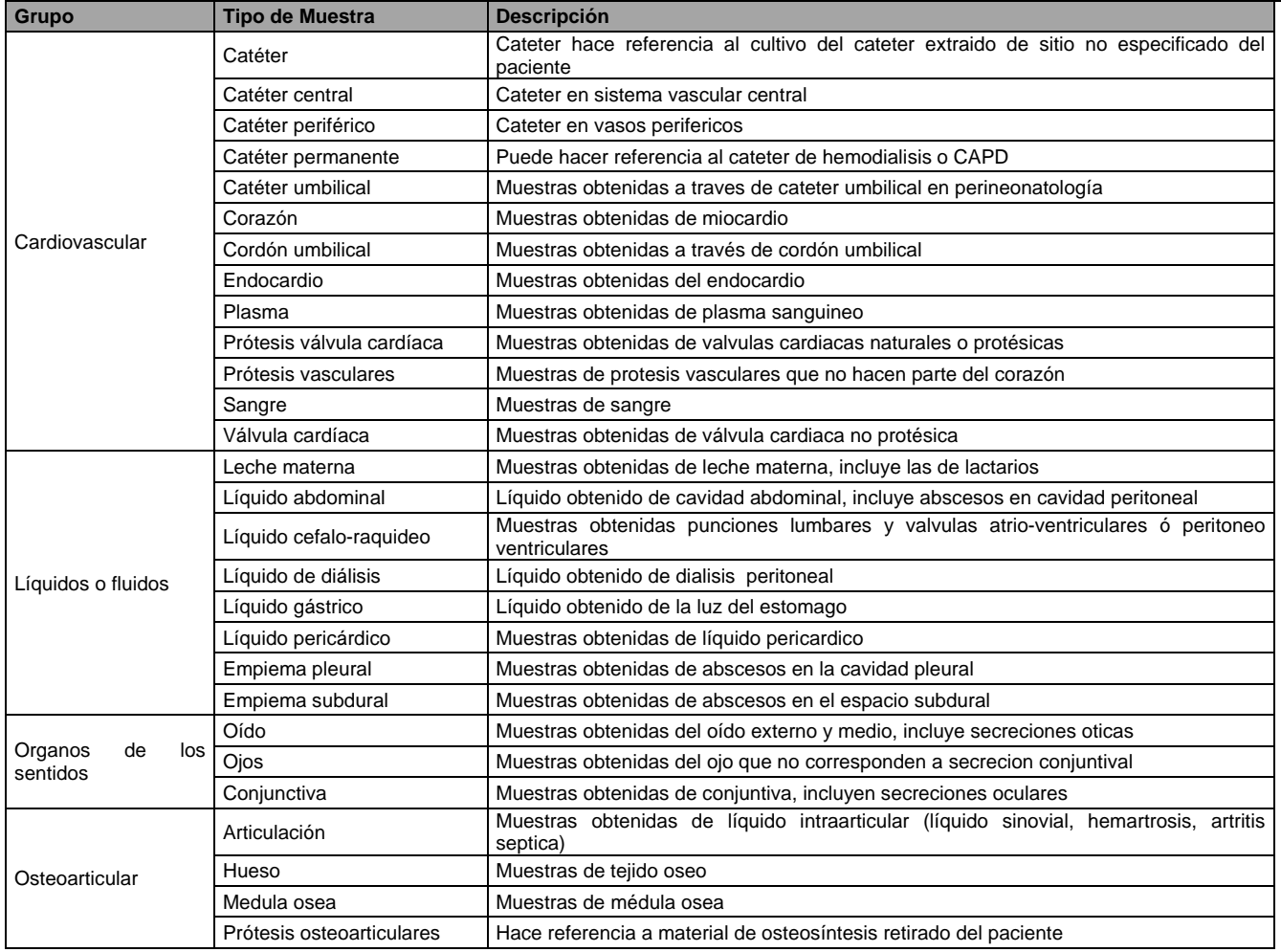

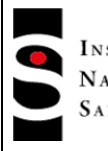

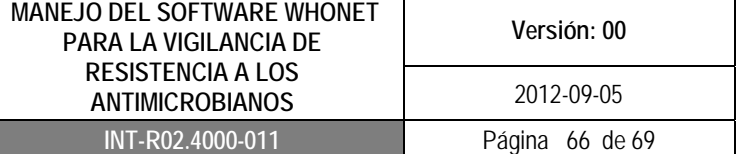

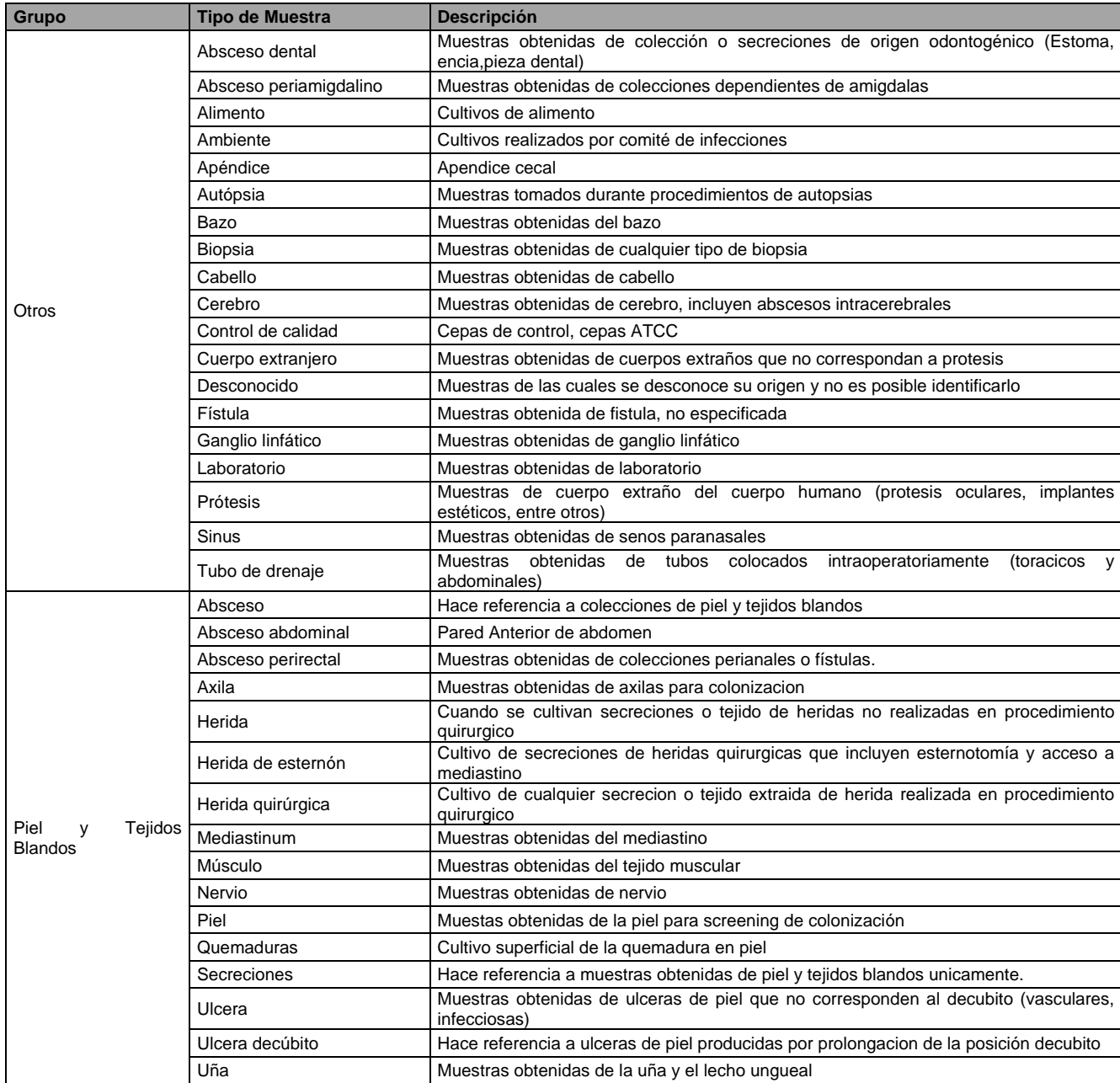

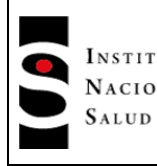

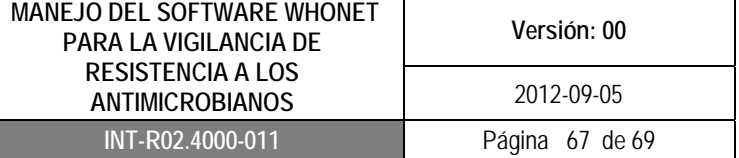

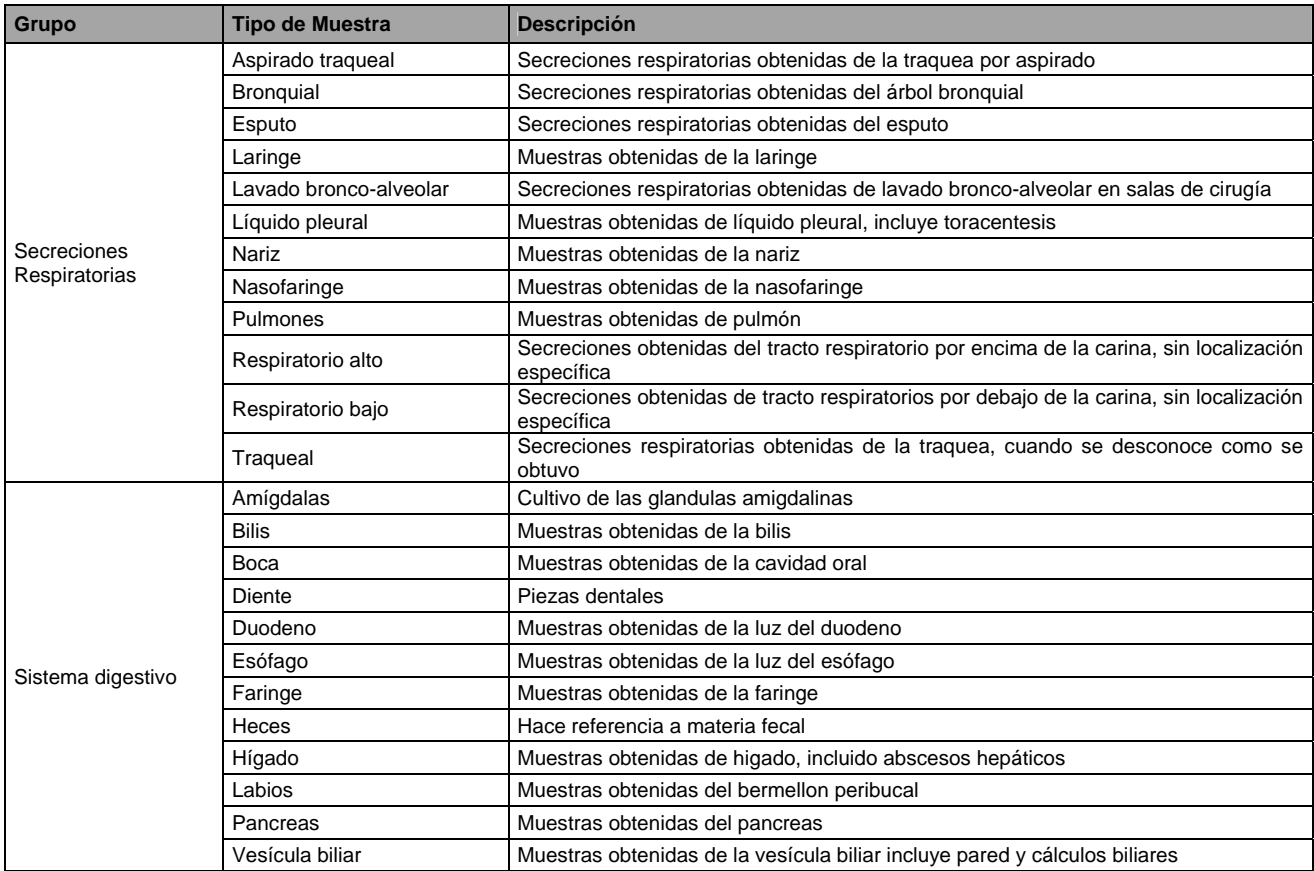

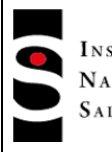

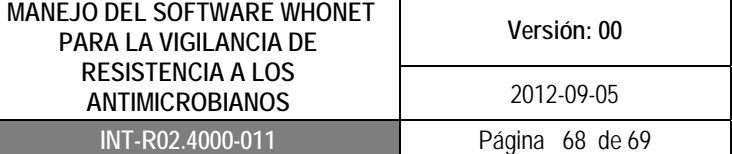

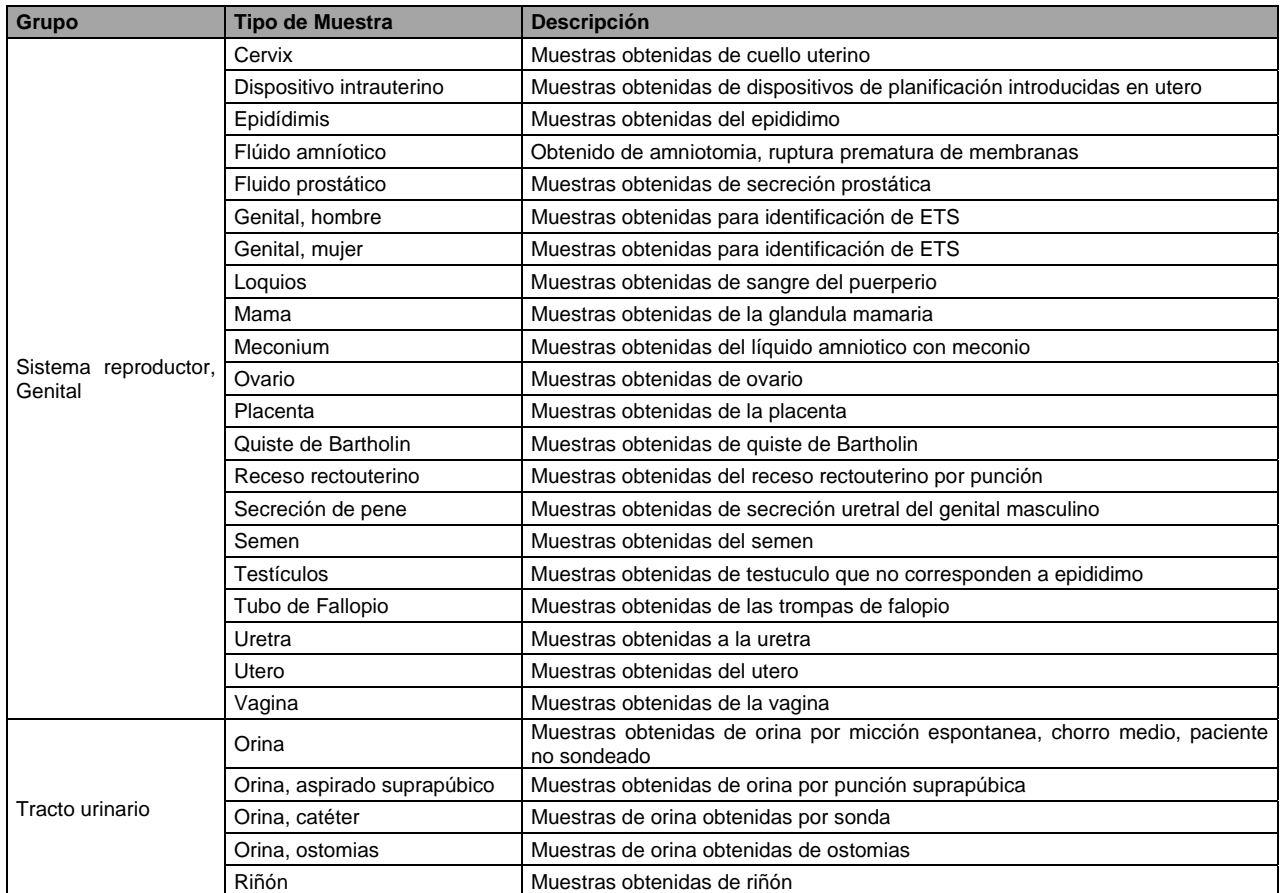

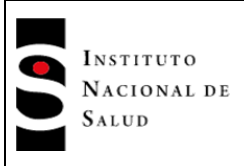

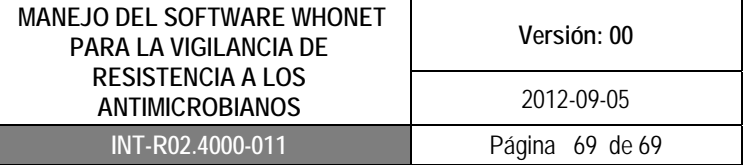

# **Diccionario Organismo BacLink-WHONET**

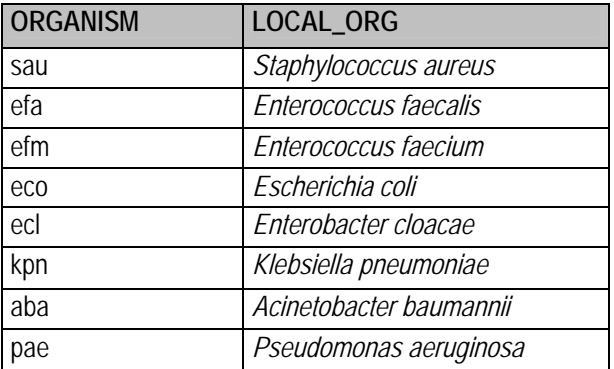

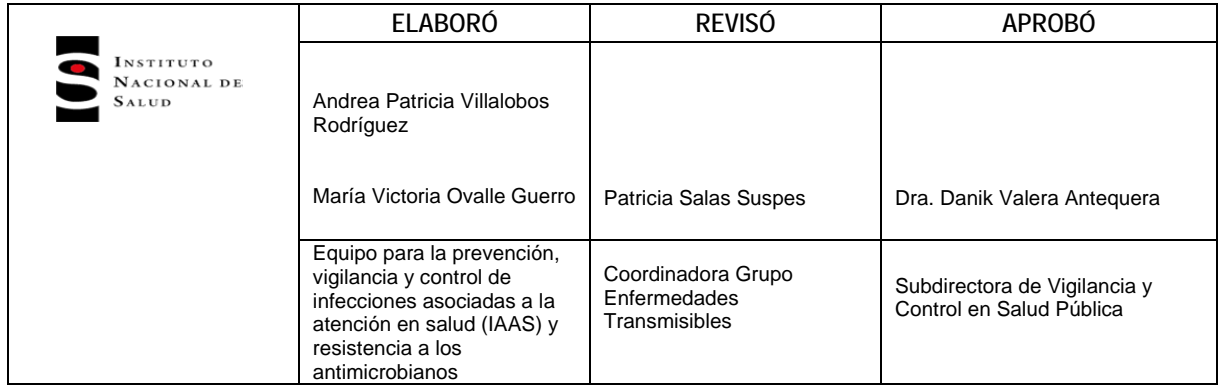